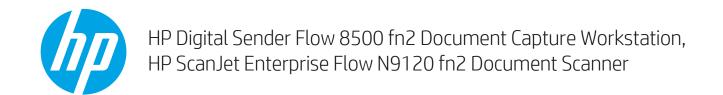

# User Guide

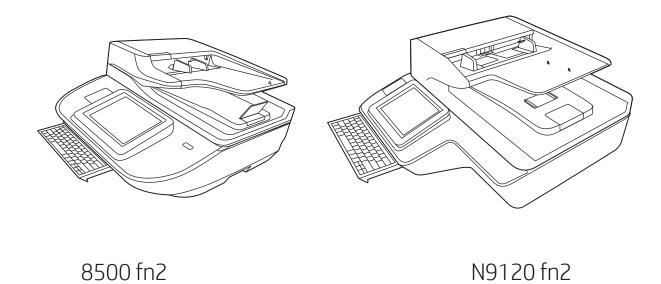

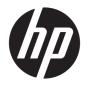

HP Digital Sender Flow 8500 fn2 Document Capture Workstation, HP ScanJet Enterprise Flow N9120 fn2 Document Scanner

User Guide

#### Copyright and license

© 2020 Copyright HP Development Company, I P

Reproduction, adaptation or translation without prior written permission is prohibited, except as allowed under the copyright laws.

The information contained herein is subject to change without notice.

The only warranties for HP products and services are set forth in the express warranty statements accompanying such products and services. Nothing herein should be construed as constituting an additional warranty. HP shall not be liable for technical or editorial errors or omissions contained herein.

#### Trademark credits

Adobe<sup>®</sup>, Adobe Photoshop<sup>®</sup>, Acrobat<sup>®</sup>, and PostScript<sup>®</sup> are trademarks of Adobe Systems Incorporated.

Apple and the Apple logo are trademarks of Apple Inc., registered in the U.S. and other countries.

OS X is a trademark of Apple Inc., registered in the U.S. and other countries.

AirPrint is a trademark of Apple Inc., registered in the U.S. and other countries.

Google™ is a trademark of Google Inc.

Microsoft® and Windows® are U.S. registered trademarks of Microsoft Corporation.

UNIX® is a registered trademark of The Open Group.

Edition 4, 7/2020

# Table of contents

| 1 Prod | luct overview                                                                              | 1  |
|--------|--------------------------------------------------------------------------------------------|----|
|        | Product views (HP Digital Sender Flow 8500 fn2 Document Capture Workstation)               | 1  |
|        | Front view                                                                                 | 1  |
|        | Back view                                                                                  | 2  |
|        | Control-panel view                                                                         | 3  |
|        | How to use the control panel                                                               | 5  |
|        | Product views (HP ScanJet Enterprise Flow N9120 fn2 Document Scanner)                      | 5  |
|        | Front view                                                                                 | 5  |
|        | Back view                                                                                  | 6  |
|        | Control-panel view                                                                         | 7  |
|        | How to use the control panel                                                               | 9  |
|        | Product specifications                                                                     | 10 |
|        | Supported operating systems (HP Digital Sender Flow 8500 fn2 Document Capture Workstation) | 10 |
|        | Supported operating systems (HP ScanJet Enterprise Flow N9120 fn2 Document Scanner)        |    |
|        | Product dimensions (HP Digital Sender Flow 8500 fn2 Document Capture Workstation)          |    |
|        | Product dimensions (HP ScanJet Enterprise Flow N9120 fn2 Document Scanner)                 | 11 |
|        | Power consumption, electrical specifications and acoustic emissions                        | 12 |
|        | Operating environment range (HP Digital Sender Flow 8500 fn2 Document Capture Workstation) |    |
|        | Operating environment range (HP ScanJet Enterprise Flow N9120 fn2 Document Scanner)        |    |
|        | Product hardware setup and software installation                                           |    |
|        | Hardware setup                                                                             |    |
|        | How to get software updates                                                                |    |
|        | Scanner software (Windows)                                                                 |    |
|        | HP Scan software                                                                           |    |
|        | HP TWAIN                                                                                   |    |
|        | ISIS                                                                                       |    |
|        | WIA                                                                                        |    |
|        | Sloop Mode and auto-off settings                                                           | 15 |

| 2 Use the scanner |                                                                                                | 17 |
|-------------------|------------------------------------------------------------------------------------------------|----|
| Set up the scan   | ner                                                                                            | 18 |
| Set               | up Scan to Email                                                                               | 19 |
|                   | Introduction                                                                                   | 19 |
|                   | Before you begin                                                                               | 19 |
|                   | Step one: Access the HP Embedded Web Server (EWS)                                              | 20 |
|                   | Step two: Configure the Network Identification settings                                        | 20 |
|                   | Step three: Configure the Send to Email feature                                                | 21 |
|                   | Method one: Basic configuration using the Email Setup Wizard                                   | 21 |
|                   | Method two: Advanced configuration using the Email Setup                                       | 24 |
|                   | Step four: Configure the Quick Sets (optional)                                                 | 28 |
|                   | Step five: Set up Send to Email to use Office 365 Outlook (optional)                           | 29 |
|                   | Introduction                                                                                   | 29 |
|                   | Configure the outgoing email server (SMTP) to send an email from an Office 365 Outlook account | 29 |
| Set               | up Scan to Fax                                                                                 | 32 |
|                   | Step one: Access the HP Embedded Web Server                                                    | 32 |
|                   | Step two: Set up Scan to Fax                                                                   | 32 |
| Set               | up Scan to Network Folder                                                                      | 33 |
|                   | Introduction                                                                                   | 33 |
|                   | Before you begin                                                                               | 33 |
|                   | Step one: Access the HP Embedded Web Server                                                    | 33 |
|                   | Step two: Set up Scan to Network Folder                                                        | 34 |
|                   | Method one: Use the Scan to Network Folder Wizard                                              | 34 |
|                   | Method two: Use Scan to Network Folder Setup                                                   | 35 |
| Set               | up Scan to USB Drive                                                                           | 43 |
|                   | Introduction                                                                                   | 43 |
|                   | Step one: Access the HP Embedded Web Server                                                    | 43 |
|                   | Step two: Enable Scan to USB Drive                                                             | 44 |
|                   | Step three: Configure the Quick Sets (optional)                                                | 44 |
|                   | Default scan settings for Scan to USB Drive setup                                              | 45 |
|                   | Default file settings for Save to USB Setup                                                    | 46 |
| Set               | up Scan to SharePoint®                                                                         | 47 |
|                   | Introduction                                                                                   | 47 |
|                   | Before you begin                                                                               | 47 |
|                   | Step one: Access the HP Embedded Web Server (EWS)                                              |    |
|                   | Step two: Enable Scan to SharePoint® and create a Scan to SharePoint Quick Set                 |    |
|                   | Scan and save a file directly to a Microsoft® SharePoint site                                  |    |
|                   | Quick set scan settings and options for Save to SharePoint®                                    |    |
| Crea              | ate a Quick Set                                                                                |    |
|                   | Introduction                                                                                   | ГЭ |

iv ENWW

|           | Step one: Access the HP Embedded Web Server (EWS)            | 52 |
|-----------|--------------------------------------------------------------|----|
|           | Step two: Add and manage Quick Sets                          | 53 |
|           | Add a Quick Set                                              | 53 |
|           | Edit a Quick Set                                             | 54 |
|           | Copy a Quick Set                                             | 54 |
|           | Remove a Quick Set                                           | 55 |
|           | Quick Set settings and options                               | 55 |
| Load orig | ginals                                                       | 58 |
|           | Document loading tips                                        | 58 |
|           | Supported paper types and sizes                              | 61 |
|           | Load paper in the Automatic Document Feeder (ADF) input tray | 63 |
|           | Introduction                                                 | 63 |
|           | Required guidelines before loading documents                 | 63 |
|           | Method to load documents                                     | 64 |
|           | Load same-sized documents                                    | 64 |
|           | Load documents on the scanner glass                          | 65 |
| Perform   | a scan task                                                  | 66 |
|           | Send a scanned document to one or more email addresses       | 66 |
|           | Introduction                                                 | 66 |
|           | Scan and send a document to email                            | 66 |
|           | Scan to Fax                                                  | 67 |
|           | Introduction                                                 | 67 |
|           | Scan to Fax                                                  | 68 |
|           | Scan and send to network folder                              | 69 |
|           | Introduction                                                 | 69 |
|           | Scan and save the document to a network folder               | 69 |
|           | Scan and send to USB Flash Drive                             | 70 |
|           | Introduction                                                 | 70 |
|           | Scan and save the document to a USB flash drive              | 70 |
|           | Additional options when scanning                             | 72 |
|           | HP JetAdvantage business solutions                           | 74 |
|           | Additional scan tasks                                        | 75 |
| Use the   | scanning software (Windows)                                  | 75 |
|           | Work with scan shortcuts                                     | 76 |
|           | View scan shortcuts                                          | 76 |
|           | Create scan shortcuts                                        | 76 |
|           | Modify scan shortcuts                                        | 76 |
|           | Scan to a picture                                            | 76 |
|           | Scan to a PDF                                                | 77 |
|           | Scan text for editing (OCR)                                  | 77 |
|           | Scan to email                                                | 77 |

|       | Send to cloud                                                 | 77  |
|-------|---------------------------------------------------------------|-----|
|       | Scan to FTP                                                   | 77  |
|       | Scan to SharePoint                                            | 78  |
|       | Scan long documents                                           | 79  |
|       | Detect multi-feeds                                            | 79  |
|       | Everyday Scan                                                 | 79  |
|       | Filter out color from a document (color dropout)              | 79  |
|       | Automatically detect color                                    | 80  |
|       | Automatically straighten scanned images                       | 80  |
|       | Automatically delete blank pages                              | 80  |
|       | Automatically adjust page orientation                         | 81  |
|       | Automatically detect page size                                | 81  |
|       | Automatically crop or pad scanned image to selected page size | 81  |
|       | Scan using text-enhanced black and white mode                 | 82  |
|       | Add or remove device                                          | 82  |
|       | Scan by using other scan software                             | 82  |
|       | Use the scanning software (OS X)                              | 83  |
|       | Scanning tips                                                 | 83  |
|       | Optimize scanning and task speeds                             | 83  |
|       |                                                               |     |
| 3 Car | re and maintenance                                            | 85  |
|       | Clean the product                                             | 86  |
|       | Clean the scanning strips                                     | 86  |
|       | Clean the rollers                                             | 86  |
|       | Introduction                                                  | 86  |
|       | Clean the rollers                                             | 87  |
|       | Install an accessory into the hardware integration pocket     | 89  |
|       | Replace parts                                                 | 91  |
|       | Replace the separation rollers and cover                      | 91  |
|       | Order maintenance and scanning supplies                       | 93  |
|       | Order parts and accessories                                   | 93  |
|       | Customer self-repair parts                                    | 93  |
|       |                                                               |     |
| 4 Mar | nage the scanner                                              | 97  |
|       | Advanced configuration with the HP Embedded Web Server (EWS)  | 97  |
|       | Introduction                                                  | 97  |
|       | How to access the HP Embedded Web Server (EWS)                | 97  |
|       | HP Embedded Web Server features                               | 98  |
|       | Information tab                                               | 98  |
|       | General tab                                                   | 99  |
|       | Scan/Digital Send tab                                         | 100 |
|       |                                                               |     |

|       | Fax tab                                                                                             | 100 |
|-------|----------------------------------------------------------------------------------------------------|-----|
|       | Troubleshooting tab                                                                                 | 101 |
|       | Security tab                                                                                        | 101 |
|       | HP Web Services tab                                                                                 | 102 |
|       | Networking tab                                                                                      | 102 |
|       | Configure IP network settings                                                                       | 104 |
|       | Scanner sharing disclaimer                                                                          | 104 |
|       | View or change network settings                                                                     | 104 |
|       | Rename the scanner on a network                                                                     | 104 |
|       | Manually configure IPv4 TCP/IP parameters from the control panel                                    | 105 |
|       | Manually configure IPv6 TCP/IP parameters from the control panel                                    | 105 |
|       | Link speed and duplex settings                                                                      | 106 |
|       | Scanner security features                                                                           | 107 |
|       | Introduction                                                                                        | 107 |
|       | Security statements                                                                                 | 107 |
|       | IP Security                                                                                         | 107 |
|       | Assign an administrator password                                                                    | 107 |
|       | Encryption support: HP High Performance Secure Hard Disks                                           | 108 |
|       | Lock the formatter                                                                                  | 108 |
|       | Energy-conservation settings                                                                        | 109 |
|       | Introduction                                                                                        | 109 |
|       | Set the sleep timer and configure the scanner to use 2 watts or less of power                       | 109 |
|       | Set the sleep schedule                                                                              | 109 |
|       | HP Web Jetadmin                                                                                     | 111 |
|       | HP Digital Sending Software (HP DSS)                                                                | 111 |
|       | Upgrade the firmware                                                                                | 112 |
| 5 Sol | ve problems                                                                                         | 113 |
|       | Additional troubleshooting                                                                          | 114 |
|       | Restore factory settings                                                                            | 115 |
|       | Introduction                                                                                        | 115 |
|       | Method one: Restore factory settings from the scanner control panel                                 | 115 |
|       | Method two: Restore factory settings from the HP Embedded Web Server (network-conner products only) |     |
|       | Scanner installation problems                                                                       |     |
|       | Check the cables                                                                                    |     |
|       | Uninstall and then reinstall the HP ScanJet drivers and tools (Windows)                             |     |
|       | Power issues                                                                                        |     |
|       | Scanner will not turn on                                                                            |     |
|       | The scanner has paused or shut down                                                                 |     |
|       | Scanner keeps turning off                                                                           |     |
|       |                                                                                                    |     |

| Scanne   | r does not pick up paper or misfeeds                                               | 120 |
|----------|------------------------------------------------------------------------------------|-----|
|          | Introduction                                                                       | 120 |
|          | The scanner does not pick up paper                                                 | 120 |
|          | The scanner picks up multiple sheets of paper                                      | 120 |
|          | The document feeder jams, skews, or picks up multiple sheets of paper              | 121 |
| Clear pa | aper jams                                                                          | 122 |
|          | Introduction                                                                       | 122 |
|          | Experiencing frequent or recurring paper jams?                                     | 122 |
|          | Clear paper jams in the Automatic Document Feeder (ADF)                            | 123 |
| Improve  | e scan image quality                                                               | 125 |
|          | Check the scanner glass for dirt and smudges                                       | 125 |
|          | Check the resolution settings                                                      | 126 |
|          | Check the color settings                                                           | 126 |
|          | Check the image-adjustment settings                                                | 127 |
|          | Optimize scan quality for text or pictures                                         | 127 |
|          | Check the output-quality settings                                                  | 128 |
|          | Clean the pickup rollers and separation pad in the Automatic Document Feeder (ADF) | 128 |
| Solve w  | rired network problems                                                             | 131 |
|          | Introduction                                                                       | 131 |
|          | Poor physical connection                                                           | 131 |
|          | The computer is unable to communicate with the product                             | 131 |
|          | The product is using incorrect link and duplex settings for the network            | 132 |
|          | New software programs might be causing compatibility problems                      | 132 |
|          | The computer or workstation might be set up incorrectly                            | 132 |
|          | The product is disabled, or other network settings are incorrect                   | 132 |
|          |                                                                                    | 133 |

# 1 Product overview

This User Guide covers important information about the HP Digital Sender Flow 8500 fn2 Document Capture Workstation and HP ScanJet Flow N9120 fn2 document scanner.

- Product views (HP Digital Sender Flow 8500 fn2 Document Capture Workstation)
- Product views (HP ScanJet Enterprise Flow N9120 fn2 Document Scanner)
- Product specifications
- Product hardware setup and software installation
- Scanner software (Windows)
- Sleep Mode and auto-off settings

For more information, go to <a href="www.hp.com/support/">www.hp.com/support/</a>. Click **Troubleshooting**. Enter the scanner name (HP Digital Sender Flow 8500 fn2 Document Capture Workstation or HP ScanJet Flow N9120 fn2 document scanner), and then click **Search**.

HP's all-inclusive help for this product includes the following:

- Install and configure
- Learn and use
- Solve problems
- Download software updates
- Join support forums
- Find warranty and regulatory information

# Product views (HP Digital Sender Flow 8500 fn2 Document Capture Workstation)

This section describes the physical components of the HP Digital Sender Flow 8500 fn2 Document Capture Workstation.

#### Front view

CAUTION: Always lift the product from the handles. Do not lift the product from the keyboard or Automatic Document Feeder (ADF).

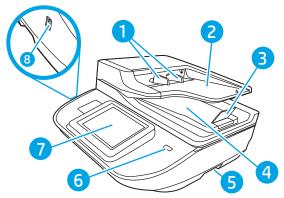

| Callout | Description          |
|---------|----------------------|
| 1       | Paper guides         |
| 2       | Document input tray  |
| 3       | Output stopper       |
| 4       | Document output tray |
| 5       | Handles              |
| 6       | Power button         |
| 7       | Control panel        |
| 8       | Walk-up USB          |

## Back view

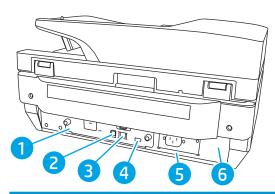

| Callout | Description                        |
|---------|------------------------------------|
| 1       | Formatter LED                      |
| 2       | Device USB port                    |
| 3       | LAN port                           |
| 4       | Host USB port                      |
| 5       | Power connector                    |
| 6       | Serial and product number location |

## Control-panel view

The Home screen provides access to the product features and indicates the current status of the product.

Return to the Home screen at any time by selecting Home.

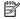

NOTE: The features that appear on the Home screen can vary, depending on the product configuration.

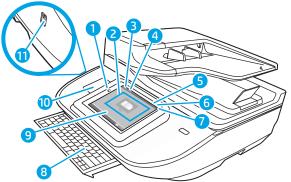

| 1 | Home 🏠                     | Select Home to return to the Home screen.                                                                                                    |  |
|---|----------------------------|----------------------------------------------------------------------------------------------------|--|
| 2 | Applications area          | Select the scan icon to open the application. Swipe the screen sideways to access more applications.                                                                                                    |  |
|   |                            | <b>NOTE:</b> The available applications vary by product. The administrator can configure which applications appear and the order in which they appear.                                                                                                    |  |
| 3 | Reset                      | Select the Reset option to clear changes, release the product from a paused state, display hidden errors, and restore the default settings (including the language and keyboard layout).                                                                                                    |  |
| 4 | Sign In or Sign Out        | Select Sign In to access secured features.                                                                                                    |  |
|   |                            | Select Sign Out to sign out of the product. The product restores all options to the default settings.                                                                                                    |  |
|   |                            | <b>NOTE:</b> This option displays only if the administrator has configured the product to require permission for access to features.                                                                                                    |  |
| 5 | Information 🚺              | Select the information option to access a screen that provides access to several types of product information. Select the options at the bottom of the screen for the following information:                                                                                                    |  |
|   |                            | Display Language: Change the language setting for the current user session.                                                                                                    |  |
|   |                            | Sleep Mode: Place the product into sleep mode.                                                                                                    |  |
|   |                            | Ethernet: View or change Ethernet connection settings.                                                                                                    |  |
|   |                            | HP Web Services                                                                                                    |  |
| 6 | Help ?                     | Select Help to open the embedded help system or HP Web Services.                                                                                                    |  |
| 7 | Current time               | Displays the current time.                                                                                                    |  |
| 8 | Keyboard                   | The product includes a retractable keyboard. The keys are mapped to a language in the same way the virtual keyboard on the product touchscreen is mapped. Whenever the keyboard layout for the virtual keyboard changes, the keys on the physical keyboard are remapped to match the new settings. |  |
|   |                            | <b>NOTE:</b> In some locations, the product comes with adhesive keyboard overlays to customize the keys for different languages.                                                                                                    |  |
| 9 | Home-screen page indicator | Indicates the number of pages on the Home screen or in an application. The current page is highlighted. Swipe the screen sideways to scroll between pages.                                                                                                    |  |

| 10 | Hardware integration pocket (HIP) | <b>NOTE:</b> An administrator must enable this port before using for scan features. A firmware upgrade does not require that the port be enabled. |
|----|-----------------------------------|----------------------------------------------------------------------------------------------------|
|    |                                   | For connecting accessory and third-party devices.                                                                                                 |
| 11 | Easy-access USB port              | Insert a USB flash drive for scanning without a computer or to update the product firmware.                                                       |

### How to use the control panel

Use the following actions to use the product touchscreen control panel.

| Action | Description                                                                                                    | Example                                            |
|--------|----------------------------------------------------------------------------------------------------|----------------------------------------------------|
| Touch  | Select an item on the screen to select that item or open that menu. Also, when scrolling through menus, briefly touch the screen to stop the scrolling. | Select the Settings icon to open the Settings app. |
| Swipe  | Touch the screen and then move your finger                                                                                                    | Swipe until the Settings app displays.             |

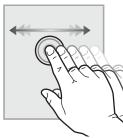

horizontally to scroll the screen sideways.

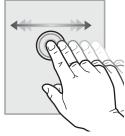

Scroll

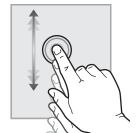

Touch the screen and then move your finger vertically to scroll the screen up and down. When scrolling through menus, briefly touch the screen to stop the scrolling.

Scroll through the Settings app.

## Product views (HP ScanJet Enterprise Flow N9120 fn2 Document Scanner)

This section describes the physical components of the HP ScanJet Enterprise Flow N9120 fn2 Document Scanner.

#### Front view

⚠ CAUTION: Always lift the product from the base. Do not lift the product from the keyboard or Automatic Document Feeder (ADF).

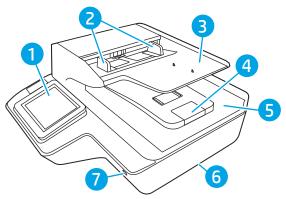

| Callout | Description          |
|---------|----------------------|
| 1       | Control panel        |
| 2       | Paper guides         |
| 3       | Document input tray  |
| 4       | Output stopper       |
| 5       | Document output tray |
| 6       | Handles              |
| 7       | Power button         |

# Back view

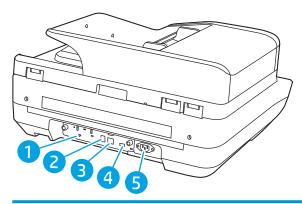

| Callout | Description                                        |
|---------|----------------------------------------------------|
| 1       | Formatter LED                                      |
| 2       | Device USB port                                    |
| 3       | LAN port                                           |
| 4       | Host USB port                                      |
| 5       | Power connector/serial and product number location |

## Control-panel view

The Home screen provides access to the product features and indicates the current status of the product.

Return to the Home screen at any time by selecting Home.

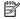

NOTE: The features that appear on the Home screen can vary, depending on the product configuration.

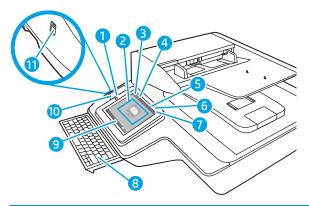

| 1 | Home 🏠                     | Select Home to return to the Home screen.                                                                                                    |  |
|---|----------------------------|----------------------------------------------------------------------------------------------------|--|
| 2 | Applications area          | Select the scan icon to open the application. Swipe the screen sideways to access more applications.                                                                                                    |  |
|   |                            | <b>NOTE:</b> The available applications vary by product. The administrator can configure which applications appear and the order in which they appear.                                                                                                    |  |
| 3 | Reset                      | Select Reset to clear changes, release the product from a paused state, display hidden errors, and restore the default settings (including the language and keyboard layout).                                                                                                    |  |
| 4 | Sign In or Sign Out        | Select Sign In to access secured features.                                                                                                    |  |
|   |                            | Select Sign Out to sign out of the product. The product restores all options to the default settings.                                                                                                    |  |
|   |                            | <b>NOTE:</b> This option displays only if the administrator has configured the product to require permission for access to features.                                                                                                    |  |
| 5 | Information 🚺              | Select Information to access a screen that provides access to several types of product information. Select the options at the bottom of the screen for the following information:                                                                                                    |  |
|   |                            | Display Language: Change the language setting for the current user session.                                                                                                    |  |
|   |                            | Sleep Mode: Place the product into sleep mode.                                                                                                    |  |
|   |                            | • Ethernet: View or change Ethernet connection settings.                                                                                                    |  |
|   |                            | HP Web Services                                                                                                    |  |
| 6 | Help ?                     | Select Help to open the embedded help system or HP Web Services.                                                                                                    |  |
| 7 | Current time               | Displays the current time.                                                                                                    |  |
| 8 | Keyboard                   | The product includes a retractable keyboard. The keys are mapped to a language in the same way the virtual keyboard on the product touchscreen is mapped. Whenever the keyboard layout for the virtual keyboard changes, the keys on the physical keyboard are remapped to match the new settings. |  |
|   |                            | <b>NOTE:</b> In some locations, the product comes with adhesive keyboard overlays to customize the keys for different languages.                                                                                                    |  |
| 9 | Home-screen page indicator | Indicates the number of pages on the Home screen or in an application. The current page is highlighted Swipe the screen sideways to scroll between pages.                                                                                                    |  |
|   |                            |                                                                                                    |  |

| 10 | Hardware integration pocket (HIP) | <b>NOTE:</b> An administrator must enable this port before using for scan features. A firmware upgrade does not require that the port be enabled. |
|----|-----------------------------------|----------------------------------------------------------------------------------------------------|
|    |                                   | For connecting accessory and third-party devices.                                                                                                 |
| 11 | Easy-access USB port              | Insert a USB flash drive for scanning without a computer or to update the product firmware.                                                       |

## How to use the control panel

Use the following actions to use the product touchscreen control panel.

| Action | Description                                                                                                    | Example                                            |
|--------|----------------------------------------------------------------------------------------------------|----------------------------------------------------|
| Touch  | Select an item on the screen to select that item or open that menu. Also, when scrolling through menus, briefly touch the screen to stop the scrolling. | Select the Settings icon to open the Settings app. |
| Swipe  | Touch the screen and then move your finger horizontally to scroll the screen sideways.                                                                  | Swipe until the Settings app displays.             |

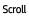

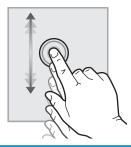

Touch the screen and then move your finger vertically to scroll the screen up and down. When scrolling through menus, briefly touch the screen to stop the scrolling.

Scroll through the Settings app.

# **Product specifications**

# Supported operating systems (HP Digital Sender Flow 8500 fn2 Document Capture Workstation)

| Supported operating systems | Windows 7             |
|-----------------------------|-----------------------|
|                             | Windows 8             |
|                             | Windows 8.1           |
|                             | Windows 10            |
|                             | 0S X 10.10 Yosemite   |
|                             | OS X 10.11 El Capitan |
|                             | 0S X 10.12 Sierra     |

# Supported operating systems (HP ScanJet Enterprise Flow N9120 fn2 Document Scanner)

| Supported operating systems | Windows 7             |
|-----------------------------|-----------------------|
|                             | Windows 8             |
|                             | Windows 8.1           |
|                             | Windows 10            |
|                             | OS X 10.10 Yosemite   |
|                             | OS X 10.11 El Capitan |
|                             | 0S X 10.12 Sierra     |

## Product dimensions (HP Digital Sender Flow 8500 fn2 Document Capture Workstation)

Figure 1-1 Product dimensions

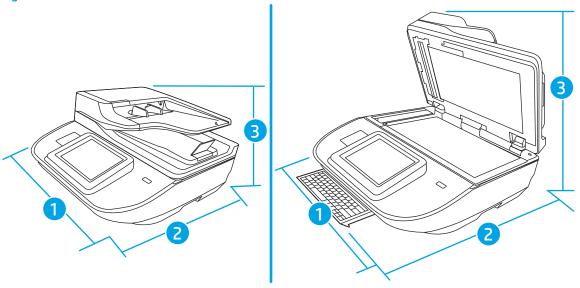

Table 1-1 Product dimensions

| Product                                                                  | Width            | Depth               | Height             | Weight             |
|--------------------------------------------------------------------------|------------------|---------------------|--------------------|--------------------|
| HP Digital Sender Flow 8500 fn2<br>Document Capture Workstation (closed) | 512 mm (20.2 in) | 585.3 mm (23.04 in) | 263.4 mm (10.4 in) | 17.46 kg (38.5 lb) |
| HP Digital Sender Flow 8500 fn2<br>Document Capture Workstation (open)   | 512 mm (20.2 in) | 717 mm (28.23 in)   | 515 mm (20.28 in)  | 17.46 kg (38.5 lb) |

## Product dimensions (HP ScanJet Enterprise Flow N9120 fn2 Document Scanner)

Figure 1-2 Product dimensions

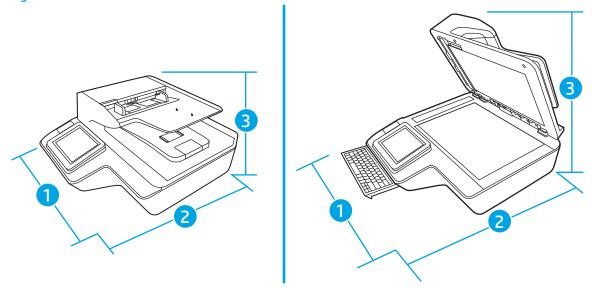

ENWW Product specifications 11

Table 1-2 Product dimensions

| Product                                                           | Width               | Depth               | Height              | Weight             |
|-------------------------------------------------------------------|---------------------|---------------------|---------------------|--------------------|
| HP ScanJet Enterprise Flow N9120 fn2<br>Document Scanner (closed) | 601.98 mm (23.7 in) | 635 mm (25 in)      | 287.02 mm (11.3 in) | 21.4 kg (47.18 lb) |
| HP ScanJet Enterprise Flow N9120 fn2<br>Document Scanner (open)   | 601.98 mm (23.7 in) | 754.38 mm (29.7 in) | 622.3 mm (24.5 in)  | 21.4 kg (47.18 lb) |

## Power consumption, electrical specifications and acoustic emissions

Power usage drops significantly while in Ready or Sleep mode, which saves natural resources and saves money without affecting the high performance of this product.

| AC power | FB scan | FB scan |         | Duplex ADF scan |  |
|----------|---------|---------|---------|-----------------|--|
|          | 300 dpi | 600 dpi | 300 dpi | 600 dpi         |  |
| AC110V   | < 30 W  | < 30 W  | < 60 W  | < 50 W          |  |
| AC230V   | < 30 W  | < 30 W  | < 60 W  | < 50 W          |  |

| Power  | Sleep mode | Off     |
|--------|------------|---------|
| AC110V | < 2 W      | < 0.2 W |
| AC230V | < 2 W      | < 0.2 W |

# Operating environment range (HP Digital Sender Flow 8500 fn2 Document Capture Workstation)

This product is intended to be supplied by a Listed Power Unit, marked with **LPS** or **Limited Power Source**. The power supply is rated 100–240V~, and has a DC output of 32 Vdc, 1.56 A, 50 W.

| Name                                                                                           | Description                                        |  |
|------------------------------------------------------------------------------------------------|----------------------------------------------------|--|
| Temperature Operating the scanner: 10° to 35° C (50° to 95° F)                                 |                                                    |  |
|                                                                                                | Storage: -40° to 60° C (-40° to 140° F)            |  |
| Relative humidity Operating the scanner: 15% to 80% non-condensing 10° to 35° C (50° to 95° F) |                                                    |  |
|                                                                                                | Storage: up to 90% at 30° to 60° C (86° to 149° F) |  |

# Operating environment range (HP ScanJet Enterprise Flow N9120 fn2 Document Scanner)

This product is intended to be supplied by a Listed Power Unit, marked with **LPS** or **Limited Power Source**. The power supply is rated 100–240V~, and has a DC output of 32 Vdc, 1.56 A, 50 W.

| Name              | Description                                                                  |
|-------------------|------------------------------------------------------------------------------|
| Temperature       | Operating the scanner: 10° to 35° C (50° to 95° F)                           |
|                   | Storage: -40° to 60° C (-40° to 140° F)                                      |
| Relative humidity | Operating the scanner: 15% to 80% non-condensing 10° to 35° C (50° to 95° F) |
|                   | Storage: up to 90% at 30° to 60° C (86° to 149° F)                           |

ENWW Product specifications 13

# Product hardware setup and software installation

## Hardware setup

For basic setup instructions, see the Installation Guide that came with the scanner. For additional instructions, go to HP support on the Web.

Go to <a href="www.hp.com/support">www.hp.com/support</a> for HP's all-inclusive help for the scanner. Find the following support:

- Install and configure
- Learn and use
- Solve problems
- Download software updates
- Join support forums
- Find warranty and regulatory information

## How to get software updates

For the latest software updates, see <u>www.hp.com/support</u>, select your location, click **Software and Drivers**, and then search on your product name or number.

## Scanner software (Windows)

The scanner comes with a variety of Windows scanning software and drivers, including HP Scan.

- HP Scan software
- HP TWAIN
- ISIS
- WIA

### **HP Scan software**

Use the HP Scan software to complete the following tasks:

- Scan to a PDF
- Scan to a JPEG
- Email as a PDF
- Email as a JPEG
- Scan text for editing (OCR)
- Scan to cloud
- Everyday scan

### **HP TWAIN**

HP TWAIN provides a software interface between imaging/scanning hardware and TWAIN-compliant software applications. Not all TWAIN-compliant software works in the same way, so consult the software documentation for details on how to acquire scans.

#### ISIS

ISIS (Image and Scanner Interface Specification) provides a software interface between imaging/scanning hardware and software applications. ISIS drivers provide a consistent interaction with all ISIS-compliant scanners.

#### **WIA**

WIA provides a software interface between imaging/scanning hardware and WIA-compliant software applications. Not all WIA-compliant software works in the same way, so consult the software documentation for details on how to acquire scans.

## Sleep Mode and auto-off settings

By default, the scanner will enter Sleep Mode after 10 minutes of inactivity.

**Windows:** To change the default auto-off settings, use the control panel or Embedded Web Server.

# 2 Use the scanner

The following topics describe how to load and scan originals.

ENWW 17

# Set up the scanner

- Set up Scan to Email
- Set up Scan to Fax
- <u>Set up Scan to Network Folder</u>
- <u>Set up Scan to USB Drive</u>
- <u>Set up Scan to SharePoint®</u>
- <u>Create a Quick Set</u>

## Set up Scan to Email

- Introduction
- Before you begin
- Step one: Access the HP Embedded Web Server (EWS)
- Step two: Configure the Network Identification settings
- Step three: Configure the Send to Email feature
- Step four: Configure the Quick Sets (optional)
- Step five: Set up Send to Email to use Office 365 Outlook (optional)

#### Introduction

The product has a feature that enables it to scan a document and send it to one or more email addresses. To use this scan feature, the product must be connected to a network; however, the feature is not available until it has been configured. There are two methods for configuring Scan to Email, the **Scan to Email Setup Wizard** for basic and **Email Setup** for advanced. Use the following information to set up the Scan to Email feature.

### Before you begin

To set up the Scan to Email feature, the product must have an active network connection.

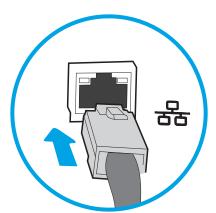

Administrators need the following information before beginning the configuration process.

- Administrative access to the product
- DNS suffix (e.g., companyname.com)
- SMTP server (e.g., smtp.mycompany.com)
- NOTE: If you do not know the SMTP server name, SMTP port number, or authentication information, contact the email/Internet service provider or system administrator for the information. SMTP server names and port names are typically found by doing an Internet search. For example, use terms like "Gmail smtp server name" or "Yahoo smtp server name" to search.
- SMTP server authentication requirements for outgoing email messages, including the user name and password used for authentication, if applicable.

NOTE: Consult your email service provider's documentation for information on digital sending limits for your email account. Some providers may temporarily lock your account if you exceed your sending limit.

ENWW Set up the scanner 19

### Step one: Access the HP Embedded Web Server (EWS)

- 1. From the Home screen on the product control panel, select the Information (i) icon, and then select the Network 4 icon to display the IP address or host name.
- 2. Open a web browser, and in the address line, type the IP address or host name exactly as it displays on the product control panel. Press the Enter key on the computer keyboard. The EWS opens.

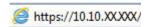

NOTE: If the web browser displays a message indicating that accessing the website might not be safe, select the option to continue to the website. Accessing this website will not harm the computer.

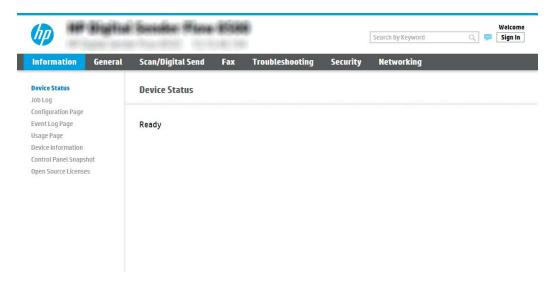

### Step two: Configure the Network Identification settings

- NOTE: Configuring email setup on the **Networking** tab is an advanced process and might require the assistance of a system administrator.
  - 1. Using the EWS top navigation tabs, click **Networking**.
  - NOTE: For configuring the network settings for use with Office 365, Step five: Set up Send to Email to use Office 365 Outlook (optional) on page 29
  - 2. On the TCP/IP Settings dialog, click the Network Identification tab.

3. If DNS is required on the network, in the **TCP/IP Domain Suffix** area, verify that the DNS suffix for the email client being used is listed. DNS suffixes have this format: *companyname.com*, gmail.com, etc.

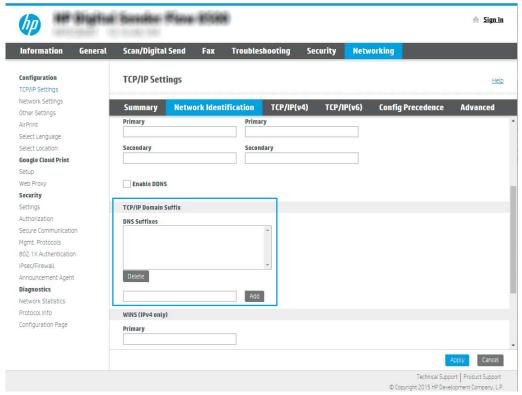

- NOTE: If the Domain Name suffix is not set up, use the IP address.
- 4. Click Apply.
- 5. Click OK.

### Step three: Configure the Send to Email feature

The two options for configuring Send to Email are the **Email Setup Wizard** for basic configuration and **Email Setup** for advanced configuration. Use the following options to configure the Send to Email feature:

- Method one: Basic configuration using the Email Setup Wizard
- Method two: Advanced configuration using the Email Setup

#### Method one: Basic configuration using the Email Setup Wizard

This option opens the **Email Setup Wizard** in the HP Embedded Web Server (EWS) for basic configuration.

- 1. Using the EWS top navigation tabs, click **Scan/Digital Send**.
- 2. In the left-navigation pane, click **Email and Scan to Network Folder Quick Setup Wizards**.

ENWW Set up the scanner 21

- 3. In the Email and Scan to Network Folder Quick Setup Wizards dialog, click the Email Setup link.
- NOTE: If a message displays indicating that the Scan to Email feature is disabled, click **Continue** to proceed with the configuration and enable the Scan to Email feature upon completion.

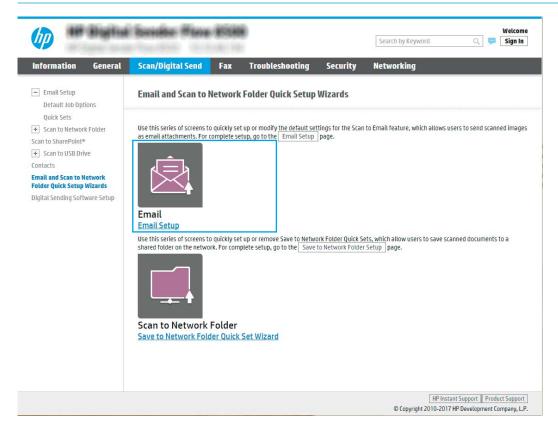

4. On the Configure Email Servers (SMTP) dialog, select one of the following options and complete the steps:

#### Search network for outgoing email server

- NOTE: This option finds outgoing SMTP servers inside your firewall only.
  - a. Select Search network for outgoing email server, and then click Next.
  - b. Select the appropriate server from the Configure Email Server (SMTP) list, and then click Next.
  - **c.** Select the option that describes the server's authentication requirements:
    - Server does not require authentication: Select Server does not require authentication, and then click Next.
      - -0R-

22

- Server requires authentication: From the drop-down list, select an authentication option:
  - Use credentials of user to connect after Sign In at the control panel: Select Use credentials
    of user to connect after Sign In at the control panel, and then click Next.
    - -OR-
  - Always use these credentials: Select Always use these credentials, enter the User name and Password, and then click Next.

Chapter 2 Use the scanner ENWW

#### Option three: Add SMTP server

- a. Select Add SMTP server
- **b.** Enter the **Server Name** and **Port Number**, and then click **Next**.
  - NOTE: In most cases, the default port number does not need to be changed.
  - NOTE: If you are using a hosted SMTP service such as Gmail, verify the SMTP address, port number, and SSL settings from the service provider's website or other sources. Typically, for Gmail, the SMTP address is smtp.qmail.com, port number 465, and the SSL should be enabled.

Please refer to online sources to confirm these server settings are current and valid at the time of configuration.

- **c.** Select the appropriate server authentication option:
  - Server does not require authentication: Select Server does not require authentication, and then click Next.
    - -0R-
  - Server requires authentication: Select an option from the Server requires authentication dropdown list:
    - Use credentials of user to connect after Sign In at the control panel: Select Use credentials of user to connect after Sign In at the control panel, and then click Next.
      - -0R-
    - Always use these credentials: Select Always use these credentials, enter the User name and Password, and then click Next.
- NOTE: When setting up the From, Subject, and Message fields, if the User editable check box is unchecked, users will not be able to edit those fields at the product control panel when sending an email.

| Option     | Description                                                                                                    |
|------------|----------------------------------------------------------------------------------------------------|
| From       | Select one of the following options from the <b>From</b> drop-down list:                                                                                              |
| (Required) | User's address (sign-in required)                                                                                                    |
|            | Default From: Enter a default email address and display name in the Default From Email Address and Default Display Name fields                                        |
|            | <b>NOTE:</b> Create an email account for the product, and use this address for the default email address.                                                             |
|            | <b>NOTE:</b> Configure the email feature so that users must sign in before using it. This prevents users from sending an email from an address that is not their own. |
| Subject    | Provide a default subject line for the email messages.                                                                                                    |
| (Optional) |                                                                                                    |
| Message    | Create a custom message.                                                                                                    |
| (Optional) | To use this message for all emails sent from the product, clear the <b>User editable</b> check box for <b>Message</b> .                                               |

5. In the **Configure File Scan Settings** area, set the default scanning preferences, and then click **Next**.

ENWW Set up the scanner 23

| Option                | Description                                                  |
|-----------------------|--------------------------------------------------------------|
| File Type             | Select the default file type for the scanned document:       |
|                       | • PDF                                                        |
|                       | • JPEG                                                       |
|                       | • TIFF                                                       |
|                       | • MTIFF                                                      |
|                       | • XPS                                                        |
|                       | PDF/A                                                        |
| Color/Black           | Select the default color setting for the scanned document:   |
|                       | • Color                                                      |
|                       | • Gray                                                       |
|                       | Halftone                                                     |
|                       | Black/White                                                  |
|                       | Auto Detect Color                                            |
| Quality and File Size | Select the default output quality for the scanned document:  |
|                       | Low (small file)                                             |
|                       | Medium                                                       |
|                       | High (large file)                                            |
| Resolution            | Select the default scan resolution for the scanned document: |
|                       | • 75 dpi                                                     |
|                       | • 150 dpi                                                    |
|                       | • 200 dpi                                                    |
|                       | • 300 dpi                                                    |
|                       | • 400 dpi                                                    |
|                       | • 600 dpi                                                    |

**6.** Review the **Summary** area, and then click **Finish** to complete the setup.

### Method two: Advanced configuration using the Email Setup

24

1. Using the EWS top navigation tabs, click **Scan/Digital Send**, and then click **Email Setup** in the left navigation pane.

NOTE: By default, the Email Setup page displays the basic settings for Scan to Email setup. To access additional settings, click **Advanced Settings** at the bottom of the page.

Chapter 2 Use the scanner ENWW

2. On the **Email Setup** dialog, select the **Enable Send to Email** check box. If this check box is not selected, the feature is unavailable at the product control panel.

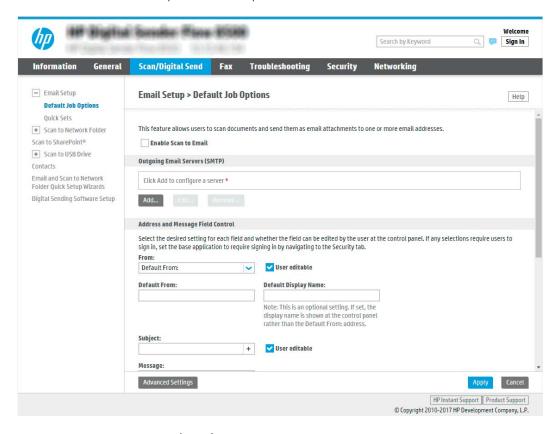

- 3. In the Outgoing Email Servers (SMTP) area, complete the steps for one of the following options:
  - Select one of the displayed servers
  - Click **Add** to start the SMTP wizard.
    - ▲ In the SMTP wizard, select one of the following options:
      - Option one: I know my SMTP server address or host name: Enter the address of an SMTP server, and then click Next
      - Option two: If you do not know the address of the SMTP server, select Search network for outgoing email server, and then click Next. Select the server, and then click Next.
      - NOTE: If an SMTP server was already created for another product function, the **Use a server** already in use by another function option displays. Select this option, and then configure it to be used for the email function.
      - NOTE: Some servers have problems sending or receiving emails that are larger than 5 megabytes (MB). These problems can be prevented by entering a number in **Split emails if larger** than (MB).
      - NOTE: In most cases, the default port number does not need to be changed. However, when using the Enable SMTP SSL Protocol option, port 587 must be used.

ENWW Set up the scanner 25

NOTE: If you are using Google™ Gmail for email service, select the Enable SMTP SSL Protocol check box. Typically, for gmail, the SMTP address is smtp.gmail.com, port number 465, and the SSL should be enabled.

Please refer to online sources to confirm these server settings are current and valid at the time of configuration.

4. In the Address and Message Field Control area, enter a From: setting and any of the other optional settings.

#### Address and Message Field Control settings:

| Feature                                          | Description                                                                                                    |
|--------------------------------------------------|----------------------------------------------------------------------------------------------------|
| Address Field Restrictions                       | Specify whether users must select an email address from an address book or whether users are allowed to enter in an email address manually.                                                                                                    |
|                                                  | <b>CAUTION:</b> If <b>Users must select from address book</b> is selected, and any of the address fields are also set as <b>User editable</b> , changes to those editable fields also change the corresponding values in the address book.                                                                                                    |
|                                                  | To prevent users from changing contacts in the Address Book at the product control panel, go to the <b>Access Control</b> page on the <b>Security</b> tab, and deny <b>Device Guest</b> access to address book modifications.                                                                                                    |
| Allow invalid email address formats <sup>1</sup> | Select to allow an invalid email address format.                                                                                                    |
| User editable                                    | To use the <b>Default From</b> address and <b>Default Display Name</b> for all emails sent from this product (unless a user is signed in), do not select the <b>User editable</b> check box.                                                                                                    |
|                                                  | When setting up the address fields, if the <b>User editable</b> check box is unchecked, users will not be able to edit those fields at the product control panel when sending an email. For send-to-me functionality, clear the <b>User editable</b> check boxes for all of the address fields, including the <b>From: To: CC:</b> , and <b>BCC:</b> fields, and then set that user's send email <b>From:</b> their own email address and <b>To:</b> their own email address. |
| Default From: and Default<br>Display Name:       | Provide an email address and name to use for the <b>From:</b> address for the email message.                                                                                                    |
|                                                  | <b>NOTE:</b> Create an email account for the product, and use this address for the default email address.                                                                                                    |
|                                                  | <b>NOTE:</b> Configure the email feature so that users must sign in before using it. This prevents users from sending an email from an address that is not their own.                                                                                                    |
| To: <sup>1</sup>                                 | Provide a To (recipient) email address for emails.                                                                                                    |
| CC:1                                             | Provide a CC email address for emails.                                                                                                    |
| BCC:1                                            | Provide a BCC email address for emails.                                                                                                    |
| Subject:                                         | Provide a default subject line for the email messages.                                                                                                    |
| Message:                                         | Create a custom message. To use this message for all emails sent from the product, clear or do not select the <b>User editable</b> check box for <b>Message</b> :                                                                                                    |

 $<sup>^{\</sup>rm 1}$   $\,$  This setting is available only on the Advanced Settings page.

5. In the **Signing and Encryption** area, set the signing and encryption preferences.

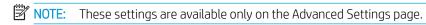

Signing and Encryption settings:

26

Chapter 2 Use the scanner ENWW

| Feature                                                          | Description                                                                                           |
|------------------------------------------------------------------|----------------------------------------------------------------------------------------------------|
| Signing                                                          | Select whether to sign the security certificate.                                                      |
|                                                                  | Select the <b>User editable</b> check box to make this setting editable at the product control panel. |
| Hashing Algorithm                                                | Select the algorithm to use for signing the certificate.                                              |
| Encryption                                                       | Select whether to encrypt the email.                                                                  |
|                                                                  | Select the <b>User editable</b> check box to make this setting editable at the product control panel. |
| Encryption Algorithm                                             | Select the algorithm to use for encrypting the email.                                                 |
| Attribute for Recipient Public<br>Key                            | Enter which attribute to use to retrieve the recipient's public key certificate from LDAP.            |
| Use the recipient public key certificate to verify the recipient | Select this setting to use the recipient's public key certificate to verify the recipient.            |

- 6. In the **Notification Settings** area, select when users will receive notifications about sent emails. The default setting is using the signed in user's email address. If the recipient email address is blank, no notification is sent.
- 7. In the **Scan Settings** area, set the default scanning preferences.
  - NOTE: These settings are available only on the Advanced Settings page.

## Scan settings:

| Feature               | Description                                                                                                    |
|-----------------------|----------------------------------------------------------------------------------------------------|
| Original Size         | Select the page size of the original document.                                                                                                    |
| Original Sides        | Select whether the original document is single-sided or double-sided.                                                                              |
| Optimize Text/Picture | Select to optimize for the output of a particular type of content.                                                                                 |
| Content Orientation   | Select the way the content of the original document is placed on the page: <b>Portrait</b> or <b>Landscape</b> .                                   |
| Background Cleanup    | Select a value to remove faint images from the background or to remove a light background color.                                                   |
| Darkness              | Select a value to adjust the darkness of the file.                                                                                                 |
| Contrast              | Select a value to adjust the contrast of the file.                                                                                                 |
| Sharpness             | Select a value to adjust the sharpness of the file.                                                                                                |
| Image Preview         | Select whether to require or make optional a displayed preview of the job or to disable a preview.                                                 |
| Cropping Options      | Select whether or not to allow a job to be cropped and the type of cropping option.                                                                |
| Erase Edges           | Select this setting to specify the width of edge margins to be erased, in either inches or millimeters, for the front side and back side of a job. |

8. In the **File Settings** area, set the default file settings preferences.

## File settings:

| Feature          | Description                                                                |
|------------------|----------------------------------------------------------------------------|
| File Name Prefix | Set the default file name prefix used for files saved to a network folder. |

| Feature                                          | Description                                                                                                    |
|--------------------------------------------------|----------------------------------------------------------------------------------------------------|
| File Name                                        | Default file name for the file to be saved.                                                                                                    |
|                                                  | Select the <b>User editable</b> check box to make this setting editable at the product control panel.                                                                                                    |
| File Name Suffix <sup>1</sup>                    | Set the default file name suffix used for files saved to a network folder.                                                                                                    |
|                                                  | Duplicate filename suffix default [filename]_YYYYMMDDT                                                                                                    |
| File Name Preview                                | Enter a file name, and then click <b>Update Preview</b> .                                                                                                    |
| File Numbering Format <sup>1</sup>               | Select a file name format for when the job is divided into multiple files.                                                                                                    |
| Add numbering when job has just one file (ex1-1) | Select this setting to add numbering to a file name when the job is only one file instead of multiple files.                                                                                                    |
| File Type                                        | Select the file format for the saved file.                                                                                                    |
|                                                  | Select the <b>User editable</b> check box to make this setting editable at the product control panel.                                                                                                    |
| High Compression (smaller file)                  | Select this setting to compress the scanned file, which reduces the file size. However, the scanning process for a High compression file might take longer than for a Normal compression file.                                                                                                    |
| PDF encryption                                   | If the file type is PDF, then this option encrypts the output PDF file. A password must be specified as part of the encryption. The same password must be used to open the file. The user will be prompted to enter a password prior to scanning their job if one has not been set prior to pressing start. |
| Resolution                                       | Set the resolution for the file. Higher resolution images have more dots per inch (dpi), so they show more detail. Lower resolution images have fewer dots per inch and show less detail, but the file size is smaller.                                                                                     |
| Quality and File Size                            | Select the quality for the file. Higher-quality images require a larger file size than lower-quality images, and they take more time to send.                                                                                                    |
| Color/Black                                      | Specify whether copies are to be scanned in color, black and gray, or black only.                                                                                                    |
| Suppress blank pages <sup>1</sup>                | If the <b>Suppress blank pages</b> option is enabled, blank pages will be ignored.                                                                                                    |
| Create Multiple Files                            | Select this setting to scan pages into separate files based on a predetermined maximum number of pages per file.                                                                                                    |
|                                                  |                                                                                                    |

This setting is available only on the Advanced Settings page.

9. Review the selected options to verify that they are accurate, and then click **Apply** to complete the setup.

## Step four: Configure the Quick Sets (optional)

Quick Sets are optional short-cut jobs that can be accessed on the main Home screen or within the Quick Sets application at the product.

- 1. In the **Email Setup** area of the left navigation pane, click **Quick Sets**.
- 2. Select one of the following options:
  - Select an existing Quick Set under Quick Sets Application in the table.
    - -0R-

28

- Click **Add** to start the Quick Set Wizard.
- 3. If you selected **Add**, the **Quick Sets Setup** page opens. Complete the following information:

- Quick Set Name: Enter a title for the new Quick Set.
- **Quick Set Description**: Enter a description of the Quick Set.
- Quick Set Start Option: To set how the Quick Set starts, click either Enter application, then user presses Start or Start instantly when selected from the Home Screen.
- **4.** Define the following settings for the Quick Set: Address and Message Field Control, Signing and Encryption, Notification Settings, Scan Settings, File Settings.
- 5. Click **Finish** to save the Ouick Set.

## Step five: Set up Send to Email to use Office 365 Outlook (optional)

#### Introduction

Microsoft Office 365 Outlook is a cloud-based email system provided by Microsoft which uses Microsoft's Simple Mail Transfer Protocol (SMTP) server to send or receive emails. Complete the following to enable the product to send an email with an Office 365 Outlook account from the control panel.

NOTE: You must have an email address account with Office 365 Outlook to configure the settings in the EWS.

## Configure the outgoing email server (SMTP) to send an email from an Office 365 Outlook account

- 1. Using the EWS top navigation tabs, click **Networking**.
- 2. In the left navigation pane, click TCP/IP Settings.
- 3. In the TCP/IP Settings area, click the Network Identification tab.

4. If DNS is required on the network, in the **TCP/IP Domain Suffix** area, verify that the DNS suffix for the email client being used is listed. DNS suffixes have this format: *companyname.com*, Gmail.com, etc.

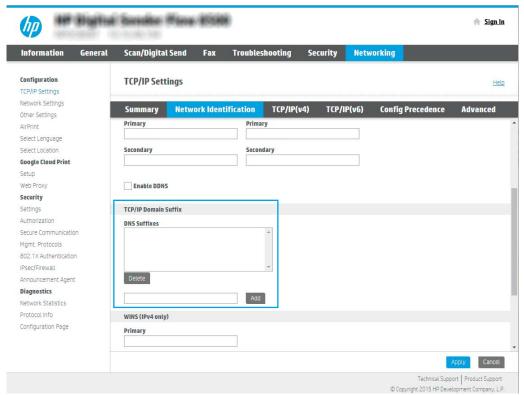

- NOTE: If the Domain Name suffix is not set up, use the IP address.
- 5. Click Apply.
- 6. Click the **Scan/Digital Send** tab.
- 7. On the left navigation pane, click **Email Setup**.

8. On the **Email Setup** page, select the **Enable Send to Email** check box. If this check box is not available, the feature is unavailable at the product control panel.

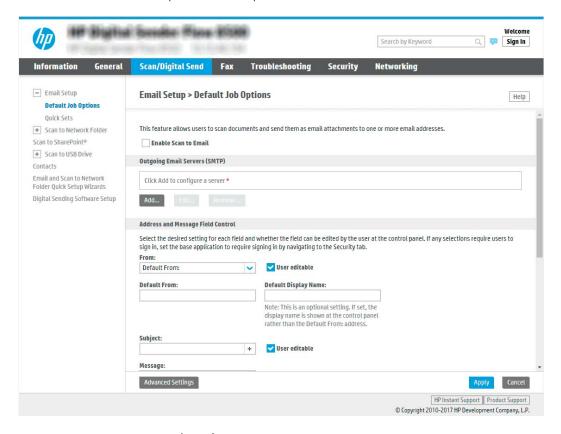

- 9. In the **Outgoing Email Servers (SMTP)** area, click **Add** to start the SMTP wizard.
- 10. In the I know my SMTP server address or host name field, type smtp.onoffice.com, and then click Next.
- 11. On the Set the basic information necessary to connect to the server dialog, in the Port Number field, type 587.
- NOTE: Some servers have problems sending or receiving emails that are larger than 5 megabytes (MB). These problems can be prevented by entering a number in **Split emails if larger than (MB)**.
- 12. Select the **Enable SMTP SSL Protocol** check box, and then click **Next**.
- **13.** On the **Server Authentication Requirements** dialog, complete the following information:
  - a. Select Server requires authentication.
  - b. From the drop-down list, select Always use these credentials
  - **c.** In the **Username** field, type the Office 365 Outlook email address.
  - d. In the Password field, type the Office 365 Outlook account password, and then click Next.
- 14. On the **Server Usage** dialog, choose the product functions that will send email through this SMTP server, and then click **Next**.

- On the Summary and Test dialog, enter a valid email address in the Send a test email to: field, and then click Test.
- 16. Verify that all of the settings are correct, and then click **Finish** to complete the outgoing email server set up.

## Set up Scan to Fax

## Step one: Access the HP Embedded Web Server

- 1. From the Home screen on the product control panel, select the Information (i) icon, and then select the Network 4 icon to display the IP address or host name.
- 2. Open a web browser, and in the address line, type the IP address or host name exactly as it displays on the product control panel. Press the Enter key on the computer keyboard. The EWS opens.

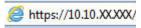

NOTE: If the web browser displays a message indicating that accessing the website might not be safe, select the option to continue to the website. Accessing this website will not harm the computer.

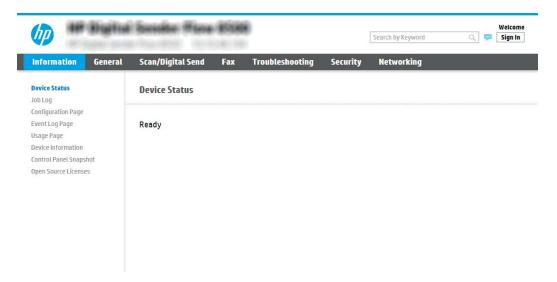

## Step two: Set up Scan to Fax

### Method one: LAN Fax Setup

- 1. Using the EWS top navigation tabs, click the **Fax** tab.
- 2. Navigate to LAN Fax Setup.
- 3. Select the **Enable Fax Send** checkbox.
- 4. Fill out appropriate **Folder Settings** information.
- NOTE: You may need to set up the network share folder prior to LAN fax set up.

#### Method two: Internet Fax Setup

- 1. Using the EWS top navigation tabs, click the **Fax** tab.
- 2. Navigate to **Internet Fax Setup**.

- 3. Select the **Enable Fax Send** checkbox.
- 4. In the Outgoing Email Servers (SMTP) section, click Add to add an outgoing email server.
- 5. In the Internet Fax Service Settings section, click Add to add an Internet Fax Provider Domain.
- 6. Enter the appropriate information for all following fields, and then click **Apply**.

## Set up Scan to Network Folder

- <u>Introduction</u>
- Before you begin
- Step one: Access the HP Embedded Web Server
- Step two: Set up Scan to Network Folder

#### Introduction

This document explains how to enable and configure the Scan to Network Folder function. The product has a feature that enables it to scan a document and save it to a network folder. To use this scan feature, the product must be connected to a network; however, the feature is not available until it has been configured. There are two methods for configuring Scan to Network Folder, the Save to Network Folder Setup Wizard for basic setup and Save to Network Folder Setup for advanced setup.

## Before you begin

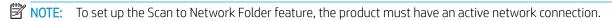

Administrators need the following items before beginning the configuration process.

- Administrative access to the product
- The fully-qualified domain name (FQDN) (e.g., \\servername.us.companyname.net\\scans) of the destination folder OR the IP address of the server (e.g., \\16.88.20.20\\scans).
- NOTE: The use of the term "server" in this context refers to the computer where the shared folder resides.

## Step one: Access the HP Embedded Web Server

- 1. From the Home screen on the product control panel, select the Information (i) icon, and then select the Network icon to display the IP address or host name.
- 2. Open a web browser, and in the address line, type the IP address or host name exactly as it displays on the product control panel. Press the Enter key on the computer keyboard. The EWS opens.

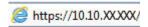

NOTE: If the web browser displays a message indicating that accessing the website might not be safe, select the option to continue to the website. Accessing this website will not harm the computer.

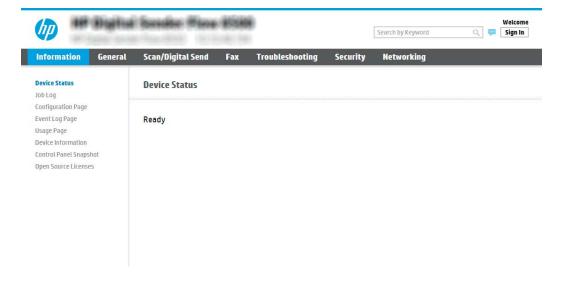

## Step two: Set up Scan to Network Folder

#### Method one: Use the Scan to Network Folder Wizard

This option opens the setup wizard that is in the HP Embedded Web Server (EWS) for the product. The setup wizard includes the options for basic configuration.

- NOTE: Before you begin: To display the product's IP address or host name, select the Information (i) icon, and then select the Network 🔠 icon on the product's control panel.
  - 1. Using the EWS top navigation tabs, click **Scan/Digital Send** tab.
  - 2. In the left-navigation pane, click Email and Scan to Network Folder Quick Setup Wizards.
  - 3. Click the Save to Network Folder Quick Set Wizard link.
  - 4. On the Add or Remove a Save to Network Folder Quick Set dialog, click Add.
  - NOTE: Quick Sets are short-cut jobs that can be accessed on the product Home screen or within the Quick Sets application.
  - NOTE: The Save to Network Folder feature can be minimally configured without creating a quick set. However, without the quick set, users must enter the destination folder information at the control panel for each scan job. A guick set is required to include Save to Network Folder metadata.
  - 5. On the **Add Folder Quick Set** dialog, complete the following information:
    - **a.** In the **Quick Set Title** field, type a title.
    - NOTE: Name the Quick Set something that users can understand quickly (e.g., "Scan and save to a folder").
    - b. In the Quick Set Description field, type a description explaining what the Quick Set will save.
    - c. Click Next.

34

**6.** On the **Configure Destination Folder** dialog, complete the following information:

**a.** In the **UNC Folder Path** field, type a folder path where the scan will go.

The folder path can either be the fully-qualified domain name (FQDN) (e.g., \servername.us.companyname.net\scans) or the IP address of the server (e.g., \16.88.20.20\scans). Be sure that the folder path (e.g., \scans) follows the FQDN or IP address.

- NOTE: The FQDN can be more reliable than the IP address. If the server gets its IP address via DHCP, the IP address can change. However, the connection with an IP address might be faster because the product does not need to use DNS to find the destination server.
- **b.** From the **Authentication Settings** drop-down, select one of the following options:
  - Use credentials of user to connect after Sign In at the control panel
  - Always use these credentials
    - NOTE: If Always use these credentials is selected, a user name and password must be entered in the corresponding fields, and the product's access to the folder must be verified by clicking Verify Access.
- c. In the Windows Domain field, type the Windows domain.
  - TIP: To find the Windows domain in Windows 7, click Start, click Control Panel, click System.

To find the Windows domain in Windows 8, click **Search**, enter System in the search box, and then click **System**.

The domain is listed under **Computer name**, **domain**, **and workgroup settings**.

- **d.** Click **Next**.
- 7. On the **Configure File Scan Settings** dialog, set the default scanning preferences for the Quick Set, and then click **Next**.
- 8. Review the **Summary** dialog, and then click **Finish**.

## Method two: Use Scan to Network Folder Setup

This option enables advanced configuration of the Save to Network Folder feature using the HP Embedded Web Server (EWS) for the product.

NOTE: Before you begin: To display the product's IP address or host name, select the Information (i) icon, and then select the Network 🔠 icon on the product's control panel.

## Step one: Begin the configuration

- 1. Click the **Scan/Digital Send** tab.
- 2. On the left navigation menu, click the **Scan to Network Folder Setup** link.

#### Step two: Configure the Scan to Network Folder settings

- 1. On the **Scan to Network Folder Setup** page, select the **Enable Scan to Network Folder** check box. If this box is not selected, the feature is unavailable at the product control panel.
- 2. In the Scan to Network Folder area of the left navigation pane, click **Quick Sets**. Click **Add** to open the **Quick Sets Setup** dialog.

- NOTE: Quick Sets are short-cut jobs that can be accessed on the product Home screen or within the Quick Sets application.
- NOTE: The Scan to Network Folder feature can be minimally configured without creating a quick set. However, without the quick set, users must enter the destination folder information at the control panel for each scan job. A quick set is required to include Scan to Network Folder metadata.

Complete all of the settings in the Quick Set Setup to fully configure the Scan to Network Folder feature.

## Dialog one: Set the Quick Set name, description, and options for user interaction at the control panel

Use the **Set the location for the Quick Set and options for user interaction at the control panel** dialog to configure where **Quick Set** will display on the product control panel and to configure the level of user interaction at the product control panel.

- 1. In the **Quick Set Name** field, type a title.
  - NOTE: Name the Quick Set something that users can understand quickly (e.g., "Scan and save to a folder").
- 2. In the **Quick Set Description** field, type a description explaining what the Quick Set will save.
- 3. From the **Quick Set Start Option** list, select one of the following options:
  - Option one: Enter application, then user presses Start
  - Option two: **Start instantly upon selection**

Select one of the following prompt options :

- Prompt for original sides
- Prompt for additional pages
- Require Preview
- NOTE: If **Start instantly upon selection** is selected, the destination folder must be entered in the next step.
- Click Next.

### Dialog two: Folder Settings

Use the Folder Settings dialog to configure the types of folders where the scanned documents are sent.

There are two types of destination folders to select from:

- Shared folders or FTP folders
- Personal shared folders

There are two types of folder permissions to select from:

- Read and write access
- Write access only

The following information describes how to configure the folder settings.

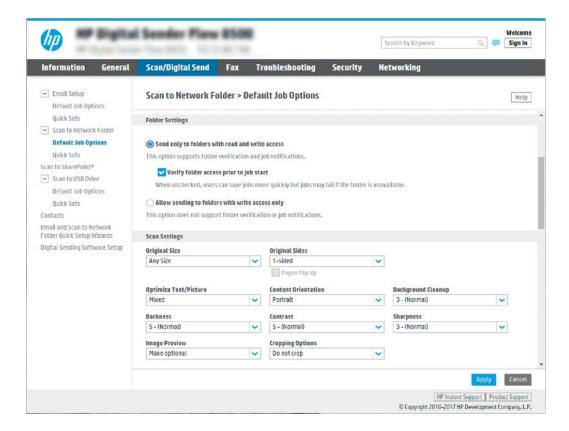

## Configure the destination folder for scanned documents

### Option 1: Shared folders or FTP folders

To save scanned documents to a standard shared folder or an FTP folder, complete the following steps:

- 1. If it is not already selected, select **Save to shared folders or FTP folders**.
- 2. Click Add.... The Add Network Folder Path dialog opens.
- 3. On the Add Network Folder Path dialog, select one of the following options:
  - Option one: Save to a standard shared network folder

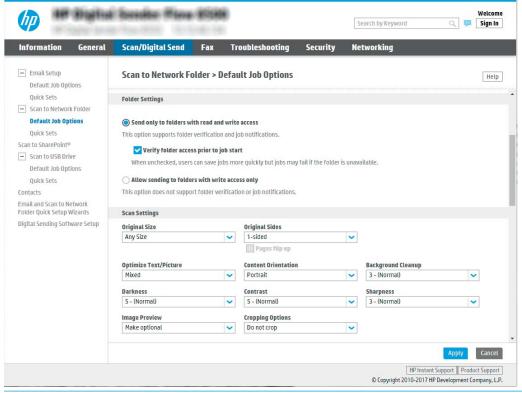

NOTE: For more information about creating shared network folders, see <u>Set up a shared folder</u> (c04431534).

- 1. If it is not already selected, select **Save to a standard shared network folder**.
- 2. In the UNC Folder Path field, type a folder path.

The folder path can either be the fully-qualified domain name (FQDN) (e.g., \servername.us.companyname.net\scans) or the IP address of the server (e.g., \16.88.20.20\scans). Be sure that the folder path (e.g., \scans) follows the FQDN or IP address.

- NOTE: The FQDN can be more reliable than the IP address. If the server gets its IP address via DHCP, the IP address can change. However, the connection with an IP address might be faster because the product does not need to use DNS to find the destination server.
- 3. To automatically create a subfolder for scanned documents in the destination folder, select a format for the subfolder name from the **Custom Subfolder** list.

To restrict the subfolder access to the user who creates the scan job, select **Restrict subfolder** access to user.

- **4.** To view the complete folder path for scanned documents, click **Update Preview**.
- **5.** From the **Authentication Settings** list, select one of the following options:
  - Use credentials of user to connect after Sign In at the control panel
  - Always use these credentials
- NOTE: If Always use these credentials is selected, a user name and password must be entered in the corresponding fields.

- 6. In the Windows Domain field, type the Windows domain.
- NOTE: To find the Windows domain in Windows 7, click Start, click Control Panel, click System.

To find the Windows domain in Windows 8, click **Search**, enter **System** in the search box, and then click **System**.

The domain is listed under Computer name, domain, and workgroup settings.

- NOTE: If a shared folder is set to be accessed by everyone, values for a workgroup name (default is "Workgroup"), a user name and password must be entered in the corresponding fields. However, if the folder is within a particular user's folders and not Public, the user name and password of that user must be used.
- NOTE: An IP address might be necessary instead of a computer name. Many home routers do not handle computer names well, and there is no Domain Name Server (DNS). In this case, it is best to set up a static IP address on the shared PC to alleviate the problem of DHCP assigning a new IP address. On a typical home router, this is done by setting a static IP address that is on the same subnet, but outside the DHCP address range.
- 7. Click OK.
- Option two: Save to an FTP Server

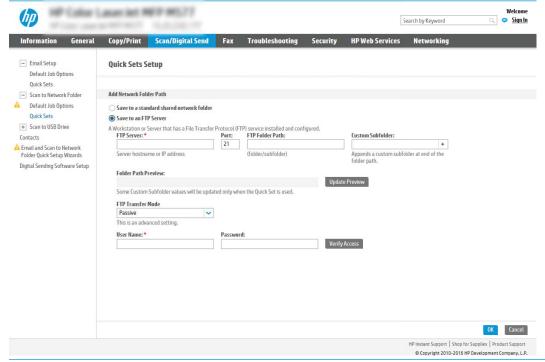

- NOTE: If an FTP site is outside the firewall, a proxy server must be specified under the network settings These settings are located in the EWS Networking tab, under the Advanced options.
  - 1. Select Save to an FTP Server.
  - 2. In the FTP Server field, type the FTP server name or IP address.
  - 3. In the **Port** field, type the port number.
  - NOTE: In most cases, the default port number does not need to be changed.

- **4.** To automatically create a subfolder for scanned documents in the destination folder, select a format for the subfolder name from the **Custom Subfolder** list.
- 5. To view the complete folder path for scanned documents, click **Update Preview**.
- **6.** From the **FTP Transfer Mode** list, select one of the following options:
  - Passive
  - Active
- 7. In the **Username** field, type the user name.
- **8.** In the **Password field**, type the password.
- **9.** Click **Verify Access** to confirm the destination can be accessed.
- **10.** Click **OK**.

### Option 2: Personal shared folders

To save scanned documents to a personal shared folder, complete the following steps:

- NOTE: This option is used in domain environments where the administrator configures a shared folder for each user. If the Save to a personal shared folder feature is configured, users will be required to sign in at the product control panel using Windows credentials or LDAP authentication.
  - 1. Select Save to a personal shared folder.
  - 2. In the **Retrieve the device user's home folder using this attribute** field, type the user's home folder in the Microsoft Active Directory.
  - NOTE: Verify that the user knows where this home folder is located on the network.
  - 3. To add a user name subfolder at the end of the folder path, select Create subfolder based on user name.
    To restrict the subfolder access to the user who creates the scan job, select Restrict subfolder access to user.

### Select the destination folder permissions

## Option 1: Read and write access

To send scanned documents to a folder configured for read and write access, complete the following steps:

- NOTE: Send only to folders with read and write access supports folder verification and job notification
  - 1. If it is not already selected, select **Send only to folders with read and write access**.
  - 2. To require the product to verify folder access before starting a scan job, select **Verify folder access prior to job start**.
  - NOTE: Scan jobs can complete more quickly if **Verify folder access prior to job start** is not selected; however, if the folder is unavailable, the scan job will fail.
  - Click Next.

#### Option 2: Write access only

To send scanned documents to a folder configured for write access only, complete the following steps:

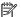

NOTE: Allow sending to folders with write access only does not support folder verification or job notification

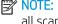

NOTE: If this option is selected, the product cannot increment the scan filename. It sends the same filename for all scans.

Select a time-related filename prefix or suffix for the scan filename, so that each scan is saved as a unique file, and does not overwrite a previous file. This filename is determined by the information in the File Settings dialog in the Quick Set Wizard.

- Select Allow sending to folders with write access only.
- 2. Click Next.

## Dialog three: Notification settings

On the **Notification Settings** dialog, complete one of the following tasks:

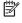

NOTE: In order to send notification emails, the product must be set up to use an SMTP server for sending email jobs. For more information about setting up the SMTP server for sending emails see Set up Scan to Email (c05173714).

- Option one: Do not notify
  - Select **Do not notify**. 1.
  - 2. To prompt the user to review their notification settings, select Prompt user prior to job start, and then click **Next**.
- Option two: Notify when job completes
  - Select **Notify when job completes**.
  - 2. Select the method for delivering the notification from the Method Used to Deliver Notification

If the method of notification selected is **Email**, type the email address in the **Notification Email** Address field.

- 3. To include a thumbnail of the first scanned page in the notification, select **Include Thumbnail**.
- 4. To prompt the user to review their notification settings, select **Prompt user prior to job start**, and then click Next.
- Option three: Notify only if job fails
  - 1. Select Notify only if job fails.
  - 2. Select the method for delivering the notification from the Method Used to Deliver Notification list.

If the method of notification selected is **Email**, type the email address in the **Notification Email** Address field.

- 3. To include a thumbnail of the first scanned page in the notification, select **Include Thumbnail**.
- 4. To prompt the user to review their notification settings, select **Prompt user prior to job start**, and then click Next.

## Dialog four: Scan Settings

On the **Scan Settings** dialog, set the default scanning preferences for the Quick Set, and then click **Next**.

## Scan settings:

| Feature               | Description                                                                                                    |
|-----------------------|----------------------------------------------------------------------------------------------------|
| Original Size         | Select the page size of the original document.                                                                                                    |
| Original Sides        | Select whether the original document is single-sided or double-sided.                                                                              |
| Optimize Text/Picture | Select to optimize for the output of a particular type of content.                                                                                 |
| Content Orientation   | Select the way the content of the original document is placed on the page: <b>Portrait</b> or <b>Landscape</b> .                                   |
| Background Cleanup    | Select a value to remove faint images from the background or to remove a light background color.                                                   |
| Darkness              | Select a value to adjust the darkness of the file.                                                                                                 |
| Contrast              | Select a value to adjust the contrast of the file.                                                                                                 |
| Sharpness             | Select a value to adjust the sharpness of the file.                                                                                                |
| Image Preview         | Select whether to require or make optional a displayed preview of the job or to disable a preview.                                                 |
| Cropping Options      | Select whether or not to allow a job to be cropped and the type of cropping option.                                                                |
| Erase Edges           | Select this setting to specify the width of edge margins to be erased, in either inches or millimeters, for the front side and back side of a job. |

## Dialog five: File Settings

42

On the **File Settings** dialog, set the default file settings for the Quick Set, and then click **Next**.

## File settings:

| Feature                                          | Description                                                                                                    |
|--------------------------------------------------|----------------------------------------------------------------------------------------------------|
| File Name Prefix                                 | Set the default file name prefix used for files saved to a network folder.                                                                                                    |
| File Name                                        | Default file name for the file to be saved.                                                                                                    |
|                                                  | Select the <b>User editable</b> check box to make this setting editable at the product control panel.                                                                                                    |
| File Name Suffix                                 | Set the default file name suffix used for files saved to a network folder.                                                                                                    |
| File Name Preview                                | Enter a file name, and then click <b>Update Preview</b> .                                                                                                    |
| File Numbering Format                            | Select a file name format for when the job is divided into multiple files.                                                                                                    |
| Add numbering when job has just one file (ex1-1) | Select this setting to add numbering to a file name when the job is only one file instead of multiple files.                                                                                                    |
| File Type                                        | Select the file format for the saved file.                                                                                                    |
|                                                  | Select the <b>User editable</b> check box to make this setting editable at the product control panel.                                                                                                    |
| High Compression (smaller file)                  | Select this setting to compress the scanned file, which reduces the file size. However, the scanning process for a High compression file might take longer than for a Normal compression file.                                                                                                    |
| PDF encryption                                   | If the file type is PDF, then this option encrypts the output PDF file. A password must be specified as part of the encryption. The same password must be used to open the file. The user will be prompted to enter a password prior to scanning their job if one has not been set prior to pressing start. |

| Feature               | Description                                                                                                    |
|-----------------------|----------------------------------------------------------------------------------------------------|
| Resolution            | Set the resolution for the file. Higher resolution images have more dots per inch (dpi), so they show more detail. Lower resolution images have fewer dots per inch and show less detail, but the file size is smaller. |
| Quality and File Size | Select the quality for the file. Higher-quality images require a larger file size than lower-quality images, and they take more time to send.                                                                           |
| Color/Black           | Specify whether copies are to be scanned in color, black and gray, or black only.                                                                                                    |
| Suppress blank pages  | If the <b>Suppress blank pages</b> option is enabled, blank pages will be ignored.                                                                                                    |
| Meta Data File Format | Use the drop-down list to select the file format for meta-data information.                                                                                                    |
| Create Multiple Files | Select this setting to scan pages into separate files based on a predetermined maximum number of pages per file.                                                                                                    |

### Dialog six: Summary

On the **Summary** dialog, review the **Summary** dialog, and then click **Finish**.

## Step three: Complete the configuration

- 1. In the left-navigation pane, click **Scan to Network Folder**.
- 2. On the **Scan to Network Folder** page, review the selected settings, and then click **Apply** to complete the setup.

## Set up Scan to USB Drive

- <u>Introduction</u>
- Step one: Access the HP Embedded Web Server
- Step two: Enable Scan to USB Drive
- Step three: Configure the Quick Sets (optional)
- Default scan settings for Scan to USB Drive setup
- Default file settings for Save to USB Setup

### Introduction

The product has a feature that enables it to scan a document and save it to a USB flash drive. The feature is not available until it has been configured through the HP Embedded Web Server (EWS).

## Step one: Access the HP Embedded Web Server

1. From the Home screen on the product control panel, select the Information (i) icon, and then select the Network  $\frac{1}{4}$  icon to display the IP address or host name.

2. Open a web browser, and in the address line, type the IP address or host name exactly as it displays on the product control panel. Press the Enter key on the computer keyboard. The EWS opens.

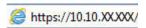

NOTE: If the web browser displays a message indicating that accessing the website might not be safe, select the option to continue to the website. Accessing this website will not harm the computer.

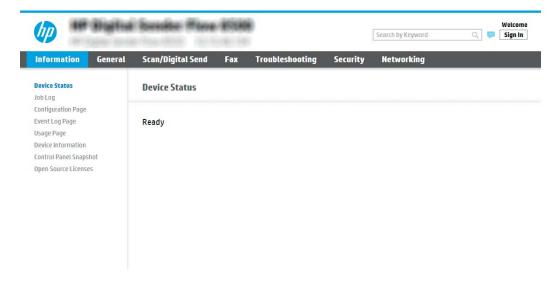

## Step two: Enable Scan to USB Drive

- 1. Select the **Security** tab.
- 2. Scroll to Hardware Ports and make sure that Enable Host USB plug and play is enabled.
- 3. Select the **Scan/Digital Send** tab and the select **Default Job Options** from the left menu.
- 4. Select the **Enable Scan to USB** check box.
- NOTE: Most devices ship with Hard disk drives (HDDs) already installed. In some cases, additional storage devices can be added via USB. Verify whether the Save to USB feature needs to be expanded to USB and Hard drive

## Step three: Configure the Quick Sets (optional)

- NOTE: Quick Sets are short-cut jobs that can be accessed on the product Home screen or within the Quick Sets application.
  - 1. In the **Scan to USB Drive** area of the left navigation pane, click **Quick Sets**.
  - 2. Select one of the following options:
    - Select an existing Quick Set under Quick Sets Application in the table.
      - -0R-
    - Click Add to start the Quick Set Wizard.
  - 3. If you selected Add, the Quick Sets Setup page opens. Complete the following information:

- Quick Set Name: Enter a title for the new Quick Set.
- Quick Set Description: Enter a description of the Quick Set.
- Quick Set Start Option: To set how the Quick Set starts, click either Enter application, then user presses Start or Start instantly when selected from the Home Screen.
- 4. Select a default location where scanned files are saved on USB storage devices inserted into the USB port near the control panel, and then click **Next**. The default location options are:
  - Save at root directory of the USB storage device
  - Create or place in this folder on the USB Storage Device The path to the folder on the USB storage device must be specified when using this file location option. A backslash \ must be used to separate folder\subfolder names in the path.
- 5. Select an option from the **Condition on Which to Notify:** drop-down list, and then click **Next**.

This setting determines if, or how, users are notified when a Save To USB Quick Set job completes or fails. The options for the **Condition on Which to Notify:** setting are:

- Do not notify
- Notify when job completes
- Notify only if job fails
- **6.** Choose the **Scan Settings** for the Quick Set, and then click **Next**.
  - NOTE: For more information on the available scan settings, see <u>Default scan settings for Scan to USB</u>
    <u>Drive setup on page 45</u>
- 7. Choose the **File Settings** for the Quick Set, and then click **Next**.
- NOTE: For more information on the available file settings, see <u>Default scan settings for Scan to USB Drive</u> setup on page 45
- 8. Review the summary of settings, and then click **Finish** to save the Quick Set, or click **Previous** to edit the settings.

## Default scan settings for Scan to USB Drive setup

Table 2-1 Scan settings for Scan to USB Drive Setup:

| Feature               | Description                                                                                                    |
|-----------------------|----------------------------------------------------------------------------------------------------|
| Original Size         | Select the page size of the original document.                                                                   |
| Original Sides        | Select whether the original document is single-sided or double-sided.                                            |
| Optimize Text/Picture | Select to optimize for the output of a particular type of content.                                               |
| Content Orientation   | Select the way the content of the original document is placed on the page: <b>Portrait</b> or <b>Landscape</b> . |
| Background Cleanup    | Select a value to remove faint images from the background or to remove a light background color.                 |
| Darkness              | Select a value to adjust the darkness of the file.                                                               |
| Contrast              | Select a value to adjust the contrast of the file.                                                               |

Table 2-1 Scan settings for Scan to USB Drive Setup: (continued)

| Feature          | Description                                                                                                    |
|------------------|----------------------------------------------------------------------------------------------------|
| Sharpness        | Select a value to adjust the sharpness of the file.                                                                                                |
| Image Preview    | Select whether to require or make optional a displayed preview of the job or to disable a preview.                                                 |
| Cropping Options | Select whether or not to allow a job to be cropped and the type of cropping option.                                                                |
| Erase Edges      | Select this setting to specify the width of edge margins to be erased, in either inches or millimeters, for the front side and back side of a job. |

## Default file settings for Save to USB Setup

46

Table 2-2 File settings for Save to USB Setup:

| Option name                                      | Description                                                                                                    |
|--------------------------------------------------|----------------------------------------------------------------------------------------------------|
| File Name Prefix                                 | Set the default file name prefix used for files saved to a network folder.                                                                                                    |
| File Name                                        | Default file name for the file to be saved.                                                                                                    |
|                                                  | Select the <b>User editable</b> check box to make this setting editable at the product control panel.                                                                                                    |
| File Name Suffix                                 | Set the default file name suffix used for files saved to a network folder.                                                                                                    |
|                                                  | Duplicate filename suffix default [filename]_YYYYMMDDT                                                                                                    |
| File Name Preview                                | Enter a file name, and then click <b>Update Preview</b> .                                                                                                    |
| File Numbering Format                            | Select a file name format for when the job is divided into multiple files.                                                                                                    |
| Add numbering when job has just one file (ex1-1) | Select this setting to add numbering to a file name when the job is only one file instead of multiple files.                                                                                                    |
| File Type                                        | Select the file format for the saved file.                                                                                                    |
|                                                  | Select the <b>User editable</b> check box to make this setting editable at the product control panel.                                                                                                    |
| High Compression (smaller file)                  | Select this setting to compress the scanned file, which reduces the file size. However, the scanning process for a High compression file might take longer than for a Normal compression file.                                                                                                    |
| PDF encryption                                   | If the file type is PDF, then this option encrypts the output PDF file. A password must be specified as part of the encryption. The same password must be used to open the file. The user will be prompted to enter a password prior to scanning their job if one has not been set prior to pressing start. |
| Resolution                                       | Set the resolution for the file. Higher resolution images have more dots per inch (dpi), so they show more detail. Lower resolution images have fewer dots per inch and show less detail, but the file size is smaller.                                                                                     |
| Quality and File Size                            | Select the quality for the file. Higher-quality images require a larger file size than lower-quality images, and they take more time to send.                                                                                                    |
| Color/Black                                      | Specify whether copies are to be scanned in color, black and gray, or black only.                                                                                                    |
| Suppress blank pages                             | If the <b>Suppress blank pages</b> option is enabled, blank pages will be ignored.                                                                                                    |
| Create Multiple Files                            | Select this setting to scan pages into separate files based on a predetermined maximum number of pages per file.                                                                                                    |

# Set up Scan to SharePoint®

- Introduction
- Before you begin
- Step one: Access the HP Embedded Web Server (EWS)
- Step two: Enable Scan to SharePoint® and create a Scan to SharePoint Quick Set
- Scan and save a file directly to a Microsoft® SharePoint site
- Quick set scan settings and options for Save to SharePoint®

## Introduction

Use Save the SharePoint® to scan documents directly to a Microsoft® SharePoint site. This feature eliminates the need to scan the documents to a network folder, USB flash drive, or email message, and then manually upload the files to the SharePoint site.

Save to SharePoint® supports all scanning options, including the ability to scan documents as images or use the OCR features to create text files or searchable PDFs.

The feature is disabled by default. Enable Save to Sharepoint® in the HP Embedded Web Server (EWS).

## Before you begin

Before this procedure can be completed, the destination folder that the scanned files will be saved to must exist on the SharePoint site, and write access must be enabled to the destination folder. Save to SharePoint® is disabled by default.

## Step one: Access the HP Embedded Web Server (EWS)

- 1. From the Home screen on the product control panel, select the Information (i) icon, and then select the Network 🚑 icon to display the IP address or host name.
- 2. Open a web browser, and in the address line, type the IP address or host name exactly as it displays on the product control panel. Press the Enter key on the computer keyboard. The EWS opens.

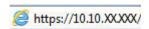

NOTE: If the web browser displays a message indicating that accessing the website might not be safe, select the option to continue to the website. Accessing this website will not harm the computer.

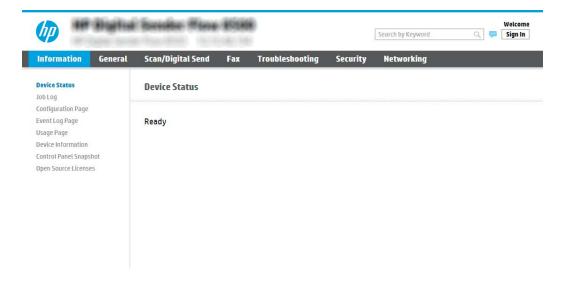

## Step two: Enable Scan to SharePoint® and create a Scan to SharePoint Quick Set

Follow these steps to enable the feature Scan to SharePoint feature and create a Save to SharePoint Quick Set:

- 1. Using the top navigation tabs, click **Scan/Digital Send**.
- 2. In the left navigation pane, click Scan to SharePoint®.
- NOTE: Quick Sets are short-cut jobs that can be accessed on the product Home screen or within the **Quick Sets** application.
- Select Enable Scan to SharePoint®, and then click Apply.
- 4. In the **Quick Sets List** area, click **Add** to launch the Quick Set Wizard.
- 5. Enter a Quick Set Name (for example, "Scan to Sharepoint") and a Quick Set Description.
- 6. Select a **Quick Set Start Option** to determine what occurs after selecting a Quick Set on the product control panel, and then click **Next**.
- 7. Use the following steps to add the path to the SharePoint folder.

48

- a. Click Add on the SharePoint® Settings page to open the Add SharePoint® Path page.
- **b.** Open another browser window, navigate to the SharePoint folder to use, and then copy the folder path for the SharePoint folder from that browser window.
- c. Paste the SharePoint folder path into the SharePoint® Path: field.
- **d.** By default, the product overwrites an existing file that has the same file name as the new file. Clear **Overwrite existing files** so that a new file with the same name as an existing file is given an updated time/date stamp.
- **e.** Select an option from the **Authentication Settings** drop-down menu. Select whether it is necessary to sign in to the SharePoint site with credentials, or store the credentials within the Quick Set.
  - NOTE: Use credentials of user to connect after Sign In at the control panel is selected in the Authentication Settings drop-down menu, the logged-in user must have permissions to write to the specified SharePoint site.

- NOTE: For security purposes, the product does not display credentials entered in the Quick Set Wizard.
- **f.** Click **OK** to complete the SharePoint path setup and navigate back to the **SharePoint Destination Settings** page.
- 8. Select **Verify folder access prior to job start** to ensure that the SharePoint folder specified as the destination folder is accessible each time the Quick Set is used. If this option is not selected, jobs can be saved to the SharePoint folder more quickly. However, if this option is not selected *and* the SharePoint folder is inaccessible the job will fail.
- Click Next.
- 10. Set a **Condition on Which to Notify:** on the **Notification Settings** page. This setting configures the Quick Set to either not notify, or to send email messages if a job either completes successfully or fails. Select one of the following options from the **Condition on Which to Notify:** drop-down menu:
  - Select **Do not notify** for the Quick Set to not perform any notification action when a job completes successfully or fails.
  - Select **Notify when job completes** for the Quick Set to send a notification when a job completes successfully.
  - Select **Notify only if job fails** for the Quick Set to send a notification only when a job fails.

Selecting either **Notify when job completes** or **Notify only if job fails** requires the **Method Used to Deliver Notification:** to be set. Select from the following options:

- **Email**: Use this option to send an email when the selected notification condition occurs. This option requires a valid email address in the **Notification Email Address**: field.
- NOTE: To use the email notification feature, first configure the email feature on the product.
- NOTE: Select Include Thumbnail for either notification option to include a thumbnail image of the first page of the scanned page of the job.
- 11. Click Next.
- **12.** Select options from the **Scan Settings** page, and then click **Next**. For more information, see <u>Table 2–3 Scan</u> settings for Save to SharePoint® on page 51.
- 13. Select options from the **File Settings** page, and then click **Next**. For more information, see <u>Table 2-4 File</u> settings for Save to SharePoint on page 51.
- 14. Review the summary of settings, and then click **Finish** to save the Quick Set, or click **Previous** to edit the settings.

## Scan and save a file directly to a Microsoft<sup>®</sup> SharePoint site

- 1. Place the document face-down on the scanner glass, or place it face-up in the document feeder and adjust the paper guides to fit the size of the document.
- 2. From the Home screen on the product control panel, select Scan, and then select Scan to SharePoint®.
- NOTE: It might be necessary to sign in to the product to use this feature.
- 3. To select a Quick Set, in the Quick Sets and Defaults area select Load. Select a Quick Set, and then select Load.

- 4. Select the File Name: text field to open a keyboard, and then type the name for the file using either the onscreen keyboard or the physical keyboard. Select Enter ←.
- 5. Select Options to view and configure settings for the document.
- 6. Select the right pane of the screen to preview the document. In the preview screen, use the options on the right of the screen to adjust the preview options and to rearrange, rotate, insert, or remove pages.

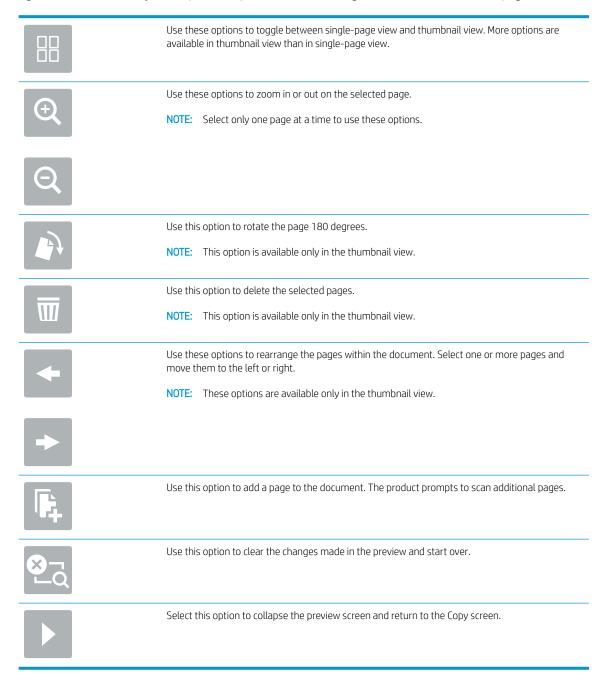

7. Select Start **(a)** to save the file.

# Quick set scan settings and options for Save to SharePoint®

The following tables list the settings and options available in the Quick Set Wizard when adding, editing, or copying a Save to SharePoint® Quick Set.

Table 2-3 Scan settings for Save to SharePoint®

| Feature               | Description                                                                                                    |
|-----------------------|----------------------------------------------------------------------------------------------------|
| Original Size         | Select the page size of the original document.                                                                                                    |
| Original Sides        | Select whether the original document is single-sided or double-sided.                                                                              |
| Optimize Text/Picture | Select to optimize for the output of a particular type of content.                                                                                 |
| Content Orientation   | Select the way the content of the original document is placed on the page: <b>Portrait</b> or <b>Landscape</b> .                                   |
| Background Cleanup    | Select a value to remove faint images from the background or to remove a light background color.                                                   |
| Darkness              | Select a value to adjust the darkness of the file.                                                                                                 |
| Contrast              | Select a value to adjust the contrast of the file.                                                                                                 |
| Sharpness             | Select a value to adjust the sharpness of the file.                                                                                                |
| Image Preview         | Select whether to require or make optional a displayed preview of the job or to disable a preview.                                                 |
| Cropping Options      | Select whether or not to allow a job to be cropped and the type of cropping option.                                                                |
| Erase Edges           | Select this setting to specify the width of edge margins to be erased, in either inches or millimeters, for the front side and back side of a job. |

Table 2-4 File settings for Save to SharePoint

| Feature                                          | Description                                                                                                    |
|--------------------------------------------------|----------------------------------------------------------------------------------------------------|
| File Name Prefix                                 | Set the default file name prefix used for files saved to a network folder.                                                                                                    |
| File Name                                        | Default file name for the file to be saved.                                                                                                    |
|                                                  | Select the <b>User editable</b> check box to make this setting editable at the product control panel.                                                                                                    |
| File Name Suffix                                 | Set the default file name suffix used for files saved to a network folder.                                                                                                    |
|                                                  | Duplicate filename suffix default [filename]_YYYYMMDDT                                                                                                    |
| File Name Preview                                | Enter a file name, and then click <b>Update Preview</b> .                                                                                                    |
| File Numbering Format                            | Select a file name format for when the job is divided into multiple files.                                                                                                    |
| Add numbering when job has just one file (ex1-1) | Select this setting to add numbering to a file name when the job is only one file instead of multiple files.                                                                                                    |
| File Type                                        | Select the file format for the saved file.                                                                                                    |
|                                                  | Select the <b>User editable</b> check box to make this setting editable at the product control panel.                                                                                                    |
| High Compression (smaller file)                  | Select this setting to compress the scanned file, which reduces the file size. However, the scanning process for a High compression file might take longer than for a Normal compression file.                                                                                                    |
| PDF encryption                                   | If the file type is PDF, then this option encrypts the output PDF file. A password must be specified as part of the encryption. The same password must be used to open the file. The user will be prompted to enter a password prior to scanning their job if one has not been set prior to pressing start. |
| Resolution                                       | Set the resolution for the file. Higher resolution images have more dots per inch (dpi), so they show more detail. Lower resolution images have fewer dots per inch and show less detail, but the file size is smaller.                                                                                     |
| Quality and File Size                            | Select the quality for the file. Higher-quality images require a larger file size than lower-quality images, and they take more time to send.                                                                                                    |

Table 2-4 File settings for Save to SharePoint (continued)

| Feature                                                                                                    | Description                                                                        |  |  |
|----------------------------------------------------------------------------------------------------|------------------------------------------------------------------------------------|--|--|
| Color/Black                                                                                                    | Specify whether copies are to be scanned in color, black and gray, or black only   |  |  |
| Suppress blank pages                                                                                                    | If the <b>Suppress blank pages</b> option is enabled, blank pages will be ignored. |  |  |
| Create Multiple Files  Select this setting to scan pages into separate files based on a predetermined maximum repages per file. |                                                                                    |  |  |

## Create a Quick Set

- Introduction
- Step one: Access the HP Embedded Web Server (EWS)
- Step two: Add and manage Quick Sets

### Introduction

52

Quick Sets are short-cut jobs that are available from the Home screen or within the Quick Sets feature on the product control panel and do not impact the defaults set for the base application. To use a Quick Set on the product control panel, enable the base application.

Create Quick Sets for the following base applications to improve job accuracy and decrease the time to complete a job:

- **Email** Use email Quick Sets to configure and save commonly used settings for sending jobs from the product via email as email attachments.
- Scan to Network Folder Use Save to Network Folder Quick Sets to configure and save commonly used settings for saving jobs to a network folder.
- Scan to USB Use Save to USB Quick Sets to configure and save commonly used settings for saving jobs to a USB device.
- Scan to SharePoint® Use Save to SharePoint Quick Sets to configure and save commonly used settings for saving jobs to a SharePoint site.

Select from various job options, such as starting a job immediately upon selection of a quick set or requiring an image preview before starting a job.

## Step one: Access the HP Embedded Web Server (EWS)

- 1. From the Home screen on the product control panel, select the Information (i) icon, and then select the Network A icon to display the IP address or host name.
- 2. Open a web browser, and in the address line, type the IP address or host name exactly as it displays on the product control panel. Press the Enter key on the computer keyboard. The EWS opens.

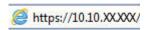

NOTE: If the web browser displays a message indicating that accessing the website might not be safe, select the option to continue to the website. Accessing this website will not harm the computer.

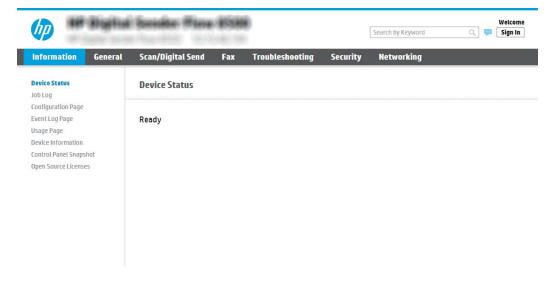

## Step two: Add and manage Quick Sets

### Add a Quick Set

Use the following steps to add a new Quick Set.

- 1. Using the top navigation tabs, click **General**.
- 2. In the left navigation pane, click **Quick Sets**.
- 3. Click **Add**. The **Quick Sets Setup** page opens.
- NOTE: Click **Cancel** on any page of **Quick Sets Setup** to cancel the current changes, exit **Quick Sets Setup**, and return to the **Quick Sets** page.
- 4. Select a **Quick Set Type**, and then click **Next**. The following Quick Set types are available for selection, depending on your product:
  - NOTE: A Quick Set Type only needs to be determined when a quick set is created by using the General EWS tab.
    - Scan to Email
    - Scan to Fax
    - Scan to Network Folder
    - Scan to USB Drive
    - Scan to SharePoint®
- 5. Enter a title for the Quick Set in the Quick Set Name (required) field.
- **6.** Enter a description of the Quick Set in the **Quick Set Description** field.
- 7. Select a **Quick Set Start Option** to determine what occurs after selecting a Quick Set on the product control panel, and then click **Next**.
- 8. Select settings and complete tasks in **Quick Sets Setup**. Click **Next** to proceed to the next page of available options until reaching the **Summary** page.

- NOTE: The settings available in **Quick Sets Setup** vary by the type of Quick Set being added. Refer to the tables in <u>Quick Set settings</u> and options on page 55 to see the available settings and options for each type of Quick Set.
- 9. Review the summary of settings, and then click **Finish** to save the Quick Set, or click **Previous** to edit the settings.

#### Edit a Quick Set

Use the following steps to edit the settings of an existing Quick Set.

- 1. Using the top navigation tabs, click **General**.
- 2. In the left navigation pane, click **Quick Sets**.
- 3. In the **Quick Sets List** area, click the check box next to the appropriate Quick Set, and then click **Edit**. The **Quick Sets Setup** page opens.
- NOTE: Click Cancel on any page of Quick Sets Setup to cancel the current changes, exit Quick Sets Setup, and return to the Quick Sets page.
- 4. If necessary, modify the following settings, and then click **Next**:
  - Quick Set Name
  - Quick Set Description
  - Quick Set Start Option
- 5. Select settings and complete tasks in **Quick Sets Setup**. Click **Next** to proceed to the next page of available options until reaching the **Summary** page.
- NOTE: The settings available in **Quick Sets Setup** vary by the type of Quick Set being edited. Refer to the tables in <u>Quick Set settings</u> and options on page <u>55</u> to see the available settings and options for each type of Quick Set.
- 6. Review the **Summary** page, and then click **Finish** to save changes made to the Quick Set.

#### Copy a Quick Set

54

- 1. Using the top navigation tabs, click **General**.
- 2. In the left navigation pane, click **Quick Sets**.
- 3. In the Quick Sets List area, click the check box next to the appropriate Quick Set, and then click Copy. The Quick Sets Setup page opens.
- NOTE: Click Cancel on any page of Quick Sets Setup to cancel the current changes, exit Quick Sets Setup, and return to the Quick Sets page.
- 4. If necessary, modify the following settings, and then click **Next**:
  - Quick Set Name
  - Quick Set Description
  - Quick Set Start Option

- 5. Select settings and complete tasks in **Quick Sets Setup**. Click **Next** to proceed to the next page of available options until reaching the **Summary** page.
- NOTE: The settings available in **Quick Sets Setup** vary by the type of Quick Set being copied. Refer to the tables in <u>Quick Set settings and options on page 55</u> to see the available settings and options for each type of Quick Set.
- 6. Review the **Summary** page, and then click **Finish** to save the Quick Set.

### Remove a Quick Set

Use the following steps to remove a Quick Set.

- 1. Using the top navigation tabs, click **General**.
- 2. In the left navigation pane, click **Quick Sets**.
- 3. In the Quick Sets List area, click the check box next to the appropriate Quick Set, and then click Remove.
- 4. When the **Confirmation Page** opens, click **Remove** to finish removing the Quick Set.

### Quick Set settings and options

The following tables list the settings and options available in the Quick Set Wizard when adding, editing, or copying a Quick Set.

Table 2-5 Address and Message Field Control — Scan to Email Quick Sets

| Option                     | Description                                                                                                    |  |  |  |
|----------------------------|----------------------------------------------------------------------------------------------------|--|--|--|
| Address Field Restrictions | Use the <b>Address Field Restrictions</b> drop-down list to specify whether users can type an emai or select an email address from an address book                                |  |  |  |
| From:                      | Use the <b>From:</b> drop-down list to set the email address that displays in the From: field of the email.                                                                       |  |  |  |
|                            | If <b>Default From:</b> is selected, the email address listed in the <b>Default From:</b> field is used.                                                                          |  |  |  |
|                            | If <b>User's address (sign-in required)</b> is selected, the user is required to sign in to the product with their email address when using the Quick Set.                        |  |  |  |
|                            | This field can be set to be user-editable.                                                                                                    |  |  |  |
| Default From:              | The <b>Default From:</b> field is used to define the email address used when <b>Default From:</b> is selected in the <b>From:</b> drop-down list.                                 |  |  |  |
| Default Display Name:      | Use this field to set the name displayed on the product's control panel. If this field is not set, the value in the <b>Default From:</b> displays on the product's control panel. |  |  |  |
|                            | This field is optional.                                                                                                    |  |  |  |
| То:                        | Use these drop-down lists to set the email recipient, CC (carbon copy) and BCC (blind carbon copy) values.                                                                        |  |  |  |
| CC:                        |                                                                                                    |  |  |  |
| BCC:                       | The options for each of these fields are:                                                                                                    |  |  |  |
|                            | User's address (sign-in required)                                                                                                    |  |  |  |
|                            | • Blank                                                                                                    |  |  |  |
|                            | Specify address                                                                                                    |  |  |  |
|                            | These fields can be set to be user-editable                                                                                                    |  |  |  |

Table 2-5 Address and Message Field Control — Scan to Email Quick Sets (continued)

| Option   | Description                                                                    |  |
|----------|--------------------------------------------------------------------------------|--|
| Subject: | Use this field to set the value that appears in the subject line of the email. |  |
|          | This field can be set to be user-editable.                                     |  |
| Message: | Use this field to set the value for the body of the email.                     |  |
|          | This field can be set to be user-editable.                                     |  |

Table 2-6 Signing and Encryption — Scan to Email Quick Sets

| Option                                                           | Description                                                                                                    |  |  |  |
|------------------------------------------------------------------|----------------------------------------------------------------------------------------------------|--|--|--|
| Signing                                                          | Use the <b>Signing</b> drop-down list to specify whether the email sent using the Quick Set is digitally signed.                                                                |  |  |  |
|                                                                  | This field can be set to be user-editable.                                                                                                    |  |  |  |
| Hashing Algorithm                                                | Use the <b>Hashing Algorithm</b> drop-down list to set the type hashing algorithm used with signed emails. The following hashing algorithms are available:                      |  |  |  |
|                                                                  | • SHA-1                                                                                                    |  |  |  |
|                                                                  | SHA-256 (recommended)                                                                                                    |  |  |  |
|                                                                  | • SHA-384                                                                                                    |  |  |  |
|                                                                  | • SHA-512                                                                                                    |  |  |  |
| Encryption                                                       | Use the <b>Encryption</b> drop-down list to specify whether the email sent using the Quick Set is encrypted.                                                                    |  |  |  |
|                                                                  | This field can be set to be user-editable.                                                                                                    |  |  |  |
| Encryption Algorithm                                             | Use the <b>Encryption Algorithm</b> drop-down list to set the encryption algorithm used for encrypted emails sent using the Quick Set.                                          |  |  |  |
| Attribute for Recipient Public Key                               | The <b>Attribute for Recipient Public Key</b> field is used to set the attribute used for retrieving the email recipient's public key from LDAP for signed or encrypted emails. |  |  |  |
| Use the recipient public key certificate to verify the recipient | Select this setting to use the recipient's public key certificate to verify the recipient.                                                                                      |  |  |  |

Table 2-7 Scan settings — Scan to Email, Scan to Fax, Scan to Network Folder, Scan to SharePoint®, and Scan to USB Quick Sets

| Option         | Description                                                           |  |
|----------------|-----------------------------------------------------------------------|--|
| Original Size  | Specify the size for the original document.                           |  |
| Original Sides | Select whether the original document is single-sided or double-sided. |  |

56

Table 2-7 Scan settings — Scan to Email, Scan to Fax, Scan to Network Folder, Scan to SharePoint\*, and Scan to USB Quick Sets (continued)

| Option                                                  | Description                                                                                                    |  |
|---------------------------------------------------------|----------------------------------------------------------------------------------------------------|--|
| Optimize Text/Picture                                   | Optimize the job for the type of image being scanned: text, graphics, or photos.                                                                                                    |  |
|                                                         | Select from the following options:                                                                                                    |  |
|                                                         | Text: Use for documents that contain mostly text                                                                                                    |  |
|                                                         | Mixed: Use for documents with a mix of text and pictures                                                                                                    |  |
|                                                         | • <b>Printed picture</b> : Use for line drawings and preprinted images, such as magazine clippings or pages from books                                                                                                  |  |
|                                                         | <b>NOTE:</b> If bands of irregular intensity print on the copies, try selecting Printed picture to improve the quality.                                                                                                 |  |
|                                                         | Photograph: Use for photographic prints                                                                                                    |  |
| Content Orientation                                     | Select the way the content of the original document is placed on the page:                                                                                                    |  |
|                                                         | • <b>Portrait</b> : The short edge of the page is along the top.                                                                                                    |  |
|                                                         | • Landscape: The long edge of the page is along the top.                                                                                                    |  |
| Background Cleanup                                      | Select a value to remove faint images from the background or to remove a light background color.                                                                                                    |  |
| Darkness                                                | Select a value to adjust the darkness of the file.                                                                                                    |  |
| Contrast                                                | Select a value to adjust the contrast of the file.                                                                                                    |  |
| Sharpness                                               | Select a value to adjust the sharpness of the file.                                                                                                    |  |
| Image Preview                                           | Select whether to require or make optional a displayed preview of the job or to disable a preview.                                                                                                    |  |
| <b>Cropping options</b> (not available for Scan to Fax) | Select whether or not to allow a job to be cropped and the type of cropping option.                                                                                                    |  |
| <b>Erase Edges</b> (not available for Scan to Fax)      | Select this setting to specify the width of edge margins to be erased, in either inches or millimeters, for the front side and back side of a job.                                                                      |  |
| Resolution (Scan to Fax only)                           | Set the resolution for the file. Higher resolution images have more dots per inch (dpi), so they show more detail. Lower resolution images have fewer dots per inch and show less detail, but the file size is smaller. |  |
| <b>Suppress blank pages</b> (Scan to Fax only)          | If the <b>Suppress blank pages</b> option is enabled, blank pages will be ignored.                                                                                                    |  |

Table 2-8 File settings — Scan to Email, Scan to Network Folder, Scan to SharePoint<sup>®</sup>, and Scan to USB Quick Sets

| Feature           | Description                                                                                           |  |  |  |
|-------------------|----------------------------------------------------------------------------------------------------|--|--|--|
| File Name Prefix  | Set the default file name prefix used for files saved to a network folder.                            |  |  |  |
| File Name         | Default file name for the file to be saved.                                                           |  |  |  |
|                   | Select the <b>User editable</b> check box to make this setting editable at the product control panel. |  |  |  |
| File Name Suffix  | Set the default file name suffix used for files saved to a network folder.                            |  |  |  |
|                   | Duplicate filename suffix default [filename]_YYYYMMDDT                                                |  |  |  |
| File Name Preview | Enter a file name, and then click <b>Update Preview</b> .                                             |  |  |  |

Table 2-8 File settings — Scan to Email, Scan to Network Folder, Scan to SharePoint\*, and Scan to USB Quick Sets (continued)

| Feature                                          | Description                                                                                                    |  |  |  |
|--------------------------------------------------|----------------------------------------------------------------------------------------------------|--|--|--|
| File Numbering Format                            | Select a file name format for when the job is divided into multiple files.                                                                                                    |  |  |  |
| Add numbering when job has just one file (ex1-1) | Select this setting to add numbering to a file name when the job is only one file instead of multiple files.                                                                                                    |  |  |  |
| File Type                                        | Select the file format for the saved file.                                                                                                    |  |  |  |
|                                                  | Select the <b>User editable</b> check box to make this setting editable at the product control panel.                                                                                                    |  |  |  |
| High Compression (smaller file)                  | Select this setting to compress the scanned file, which reduces the file size. However, the scanning process for a High compression file might take longer than for a Normal compression file.                                                                                                    |  |  |  |
| PDF encryption                                   | If the file type is PDF, then this option encrypts the output PDF file. A password must be specified as part of the encryption. The same password must be used to open the file. The user will be prompted to enter a password prior to scanning their job if one has not been set prior to pressing start. |  |  |  |
| Resolution                                       | Set the resolution for the file. Higher resolution images have more dots per inch (dpi), so they show more detail. Lower resolution images have fewer dots per inch and show less detail, but the file size is smaller.                                                                                     |  |  |  |
| Quality and File Size                            | Select the quality for the file. Higher-quality images require a larger file size than lower-quality images, and they take more time to send.                                                                                                    |  |  |  |
| Color/Black                                      | Specify whether copies are to be scanned in color, black and gray, or black only.                                                                                                    |  |  |  |
| Suppress blank pages                             | If the <b>Suppress blank pages</b> option is enabled, blank pages will be ignored.                                                                                                    |  |  |  |
| Meta Data File Format ( Scan to                  | Use the drop-down list to select the file format for meta-data information.                                                                                                    |  |  |  |
| Network Folder Quick Sets only)                  | The options for this field are:                                                                                                    |  |  |  |
|                                                  | • None                                                                                                    |  |  |  |
|                                                  | • XML                                                                                                    |  |  |  |
|                                                  | • HPS                                                                                                    |  |  |  |
| Create Multiple Files                            | Select this setting to scan pages into separate files based on a predetermined maximum number of pages per file.                                                                                                    |  |  |  |

# Load originals

The following topics describe how to load originals into the document feeder and on the scanner glass.

## Document loading tips

- The maximum capacity of the input tray is 150 sheets of 75 g/m² (20 lb) paper for the HP Digital Sender Flow 8500 fn2 Document Capture Workstation and 200 sheets of 75 g/m² (20 lb) for the HP ScanJet Enterprise Flow N9120 fn2 Document Scanner. When using heavier paper, the maximum capacity is decreased.
  - Ÿ TIP: Use the lines on the input tray paper guides to help you to not exceed the input tray capacity.
- Be sure that original documents are within these guidelines:

Table 2-9 HP Digital Sender Flow 8500 fn2 Document Capture Workstation

|         | <u>.                                      </u> |  |
|---------|------------------------------------------------|--|
| 148 141 | 60 + 246                                       |  |
| Width:  | 68 to 216 mm (2.6 to 8.5 in)                   |  |
|         |                                                |  |

Table 2-9 HP Digital Sender Flow 8500 fn2 Document Capture Workstation (continued)

| Length: | 147 to 863.6 mm (5.79 to 34 in)        |
|---------|----------------------------------------|
| Weight: | 40 g/m² (10.7 lb) to 413 g/m² (110 lb) |

## Table 2-10 HP ScanJet Enterprise Flow N9120 fn2 Document Scanner

| Width:  | 68 to 297 mm (2.7 to 11.7 in)          |
|---------|----------------------------------------|
| Length: | 127 to 864 mm (5 to 34 in)             |
| Weight: | 40 g/m² (10.7 lb) to 413 g/m² (110 lb) |

Scanning the following types of documents might result in paper jams or damage to the documents.

| Wrinkled or creased documents     |      | Curled documents                                                                                               |
|-----------------------------------|------|----------------------------------------------------------------------------------------------------|
| Torn documents                    |      | Documents with paper<br>clips or staples                                                                       |
| Carbon paper                      |      | Coated paper                                                                                                   |
| Extremely thin, translucent paper |      | Paper with adhesive notes or flags attached                                                                    |
| Photos                            | (F3) | Overhead<br>transparencies                                                                                     |
| Papers that are stuck together    |      | Paper where the toner<br>has not fully dried, or<br>with wet substances<br>such as glue or<br>correction fluid |

- Smooth out any folds or curls in your documents before placing them into the feeder. If the leading edge of a document is curled or folded, it might cause a paper jam.
- Make sure that the document feeder hatch is securely latched. To properly close the hatch, press firmly on both sides of the hatch.
- Adjust the paper guides to the width of the documents. Make sure that the paper guides touch the edges of
  the original. If there is any clearance between the paper guides and the edges of the documents, the
  scanned image might be skewed.

ENWW Load originals 59

- When placing a stack of documents into the feeder, gently set the stack in the input tray. Do not drop the stack into the tray and do not tap the top edge of the stack after you have placed the stack in the input tray.
- Clean the scan rollers if the rollers are visibly dirty or after scanning a document written with or written on with pencil.

# Supported paper types and sizes

Supported paper types and sizes for the product are shown below.

|                                                                                          | Automotic De como est 5-                  |                   |
|------------------------------------------------------------------------------------------|-------------------------------------------|-------------------|
| Size and dimensions                                                                      | Automatic Document Feeder (ADF) supported | Flatbed supported |
| U.SLetter: 215.9 x 279.4 mm (8.5 x 11 in)                                                | ~                                         | ~                 |
| Mixed Letter/Legal                                                                       | ~                                         | ~                 |
| U.SLegal: 215.9 x 355.6 mm (8.5 x 14 in)                                                 | ~                                         | ~                 |
| U.SExecutive: 184.2 x 266.7 mm (7.25 x 10.5 in)                                          | ~                                         | <b>✓</b>          |
| Statement 215.9 x 139.7 mm (8.5 x 5.5 in)                                                | ~                                         | <b>~</b>          |
| Oficio 215.9 x 330.2 mm (8.5 x 13 in)                                                    | ~                                         | ~                 |
| 101 x 152 mm (4 x 6 in)                                                                  | ~                                         | <b>✓</b>          |
| 127 x 177 mm (5 x 7 in)                                                                  | ~                                         | <b>~</b>          |
| 127 x 203 mm (5 x 8 in)                                                                  | ~                                         | ~                 |
| A4: 210 × 297 mm (8.3 × 11.7 in)                                                         | ~                                         | ~                 |
| A3 (HP ScanJet Enterprise Flow N9120 fn2 Document Scanner) 297 x 420 mm (11.7 x 16.5 in) | ~                                         | ~                 |
| JIS B5: 182 x 257 mm (7.2 x 10.1 in)                                                     | ~                                         | ~                 |
| ISO A5: 148 x 210 mm (5.8 x 8.3 in)                                                      | ~                                         | ~                 |
| A6: 105 x 148 mm (4.1 x 5.8 in)                                                          | ~                                         | ~                 |
| RA4 215 x 305 mm (8.5 x 12 in)                                                           | ~                                         | ~                 |
| JIS B6 128 x 182 mm (5 x 7.2 in)                                                         | ~                                         | ~                 |
| 101 x 152 mm (10 x 15 in)                                                                | ~                                         | ~                 |
| 16K 184 x 260 mm (7.2 x 10.2 in)                                                         | ~                                         | ~                 |
| 16K 195 x 270 mm (7.7 x 10.6 in)                                                         | ~                                         | ~                 |
| 16K 197 x 273 mm (7.5 x 10.7 in)                                                         | ~                                         | ~                 |
| JIS Postcard 100 x 148 mm (3.9 x 5.8 in)                                                 | ~                                         | ~                 |
| JIS Dpostcard 148 x 200 mm (5.8 x 7.9 in)                                                | ~                                         | ~                 |
| Envelope #9 98 x 225 mm (3.9 x 8.9 in)                                                   |                                           | ~                 |
| Envelope #10 104 x 241 mm (4.1 x 9.5 in)                                                 |                                           | ~                 |
| Envelope Monarch 98 x 190 mm (3.9 x 7.5 in)                                              |                                           | ~                 |
| Envelope B5 176 x 250 mm (6.9 x 9.8 in)                                                  |                                           | ~                 |
| Envelope C5 162 x 229 mm (6.4 x 9 in)                                                    |                                           | ~                 |
| Envelope C6 114 x 162 mm (4.5 x 6.4 in)                                                  |                                           | ~                 |
| Envelope DL 110 x 220 mm (4.3 x 8.6 in)                                                  |                                           | ~                 |
|                                                                                          |                                           |                   |

ENWW Load originals 61

| Size and dimensions                                                                                                    | Automatic Document Feeder<br>(ADF) supported | Flatbed supported                       |
|----------------------------------------------------------------------------------------------------|----------------------------------------------|-----------------------------------------|
| Custom (HP Digital Sender Flow 8500 fn2 Document Capture Workstation)  Minimum: 68 x 147 mm (2.7 x 5.8 in)  Maximum: 215.9 x 863.6 mm (8.5 x 34 in) | Minimum: n/a                                 |                                         |
|                                                                                                    | Maximum: 215.9 x 863.6 mm (8.5 x 34 in)      | Maximum: 217 x 358 mm<br>(8.5 x 14 in)  |
| Custom (HP ScanJet Enterprise Flow N9120 fn2 Document Scanner)                                                                                      | Minimum: 68 x 127 mm (2.6 x 5 in)            | Minimum: n/a                            |
|                                                                                                    | Maximum: 297 x 864 mm<br>(11.7 x 34 in)      | Maximum: 297 x 432 mm<br>(11.7 x 17 in) |

### Load paper in the Automatic Document Feeder (ADF) input tray

- Introduction
- Required guidelines before loading documents
- Method to load documents
- Load same-sized documents

#### Introduction

This document provides instructions on how to load same-sized and mixed-sized documents into the Automatic Document Feeder (ADF) input tray of an HP ScanJet flatbed scanner.

- Documents with the same paper size and width are same-sized documents.
- Documents with different paper width or length are mixed sized documents, for example, legal size, letter size, and a check.

### Required guidelines before loading documents

Before loading the documents in the ADF input tray, make sure to follow these guidelines:

- Use the recommended paper type and size in the ADF input tray. Refer to the Supported paper types section for paper capacities and capabilities.
- Smooth any folds or curls in the pages to avoid paper jams.
- Fan through the pages to remove any staples, paper clips, or sticky notes.

Figure 2-1 Fan the pages of the document

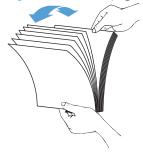

- Slide the paper guides to fit the width of the document. If there is any gap between the paper guides and the edges of the documents, the scanned image might be skewed.
  - NOTE: When loading small documents like checks, place the longest edge parallel to the paper width guides.

Figure 2-2 Adjust paper guides

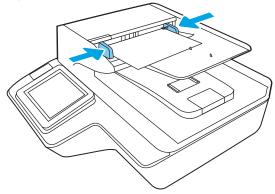

#### Method to load documents

Determine the type of documents to load in the ADF input tray, and then use one of the following methods:

- Load same-sized documents
- Load documents on the scanner glass

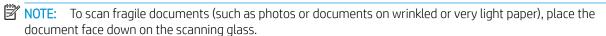

#### Load same-sized documents

Make sure to refer the section <u>Required guidelines before loading documents</u>, and then follow the following steps to load same-sized documents in the ADF input tray:

1. Tap the long edge of the pages on a flat surface, then rotate and tap the top edge of the document pages to align the edges of the document pages.

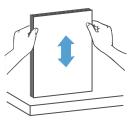

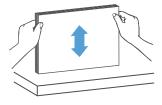

- 2. Load the pages with the face up and the top edge of the pages into the ADF input tray.
- NOTE: Do not tap the edge of the document stack or drop the paper stack into the ADF input tray.

Figure 2-3 Load same-sized pages in the ADF input tray

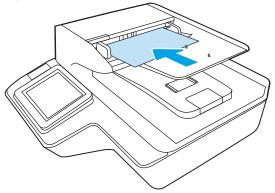

- 3. Adjust the paper guides to the width of the document.
- NOTE: Make sure not to push the paper guides so tightly as they bend the documents.

The documents are now ready to be scanned.

### Load documents on the scanner glass

Open scanner lid.

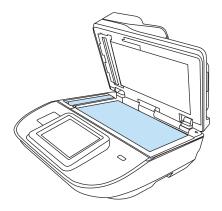

- 2. Load the document on the scanner glass face down according to the indicators on the product.
- 3. Close the scanner lid. The document is now ready to scan.

ENWW Load originals 65

### Perform a scan task

### Send a scanned document to one or more email addresses

#### Introduction

The product has a feature that enables it to scan a document and send it to one or more email addresses. Before using this feature, use the HP Embedded Web Server to enable it and set it up.

#### Scan and send a document to email

- 1. Place the document face-down on the scanner glass, or place it face-up in the document feeder and adjust the paper guides to fit the size of the document.
- 2. From the Home screen on the product control panel select Scan to Email.
- NOTE: If prompted, type your user name and password.
- 3. Select the To field to open a keyboard, or pull out the physical keyboard.
- NOTE: If you are signed in to the product, your user name or other default information might appear in the From field. If so, you might not be able to change it.
- **4.** Specify the recipients by using one of these methods:

#### Enter addresses manually

▲ Enter the address in the To field. To send to multiple addresses, separate the addresses with a semicolon, or select Enter ← on the touchscreen keyboard after typing each address.

#### Enter addresses from the Contacts list

- **a.** Select Contacts next to the To field to open the Contacts screen.
- **b.** Select the appropriate contact list.
- **c.** Select a name or names from the list of contacts to add the name to the recipients list, and then select Add.
- Complete the Subject, and File Name fields by selecting the field and using the touchscreen keyboard to enter information.
- **6.** To configure settings for the document, select Options. For example:
  - Select File Type and Resolution to specify the type of file to create, the resolution, and the output quality.
  - If the original document is printed on both sides, select Original Sides, and then select 2 Sided.
- 7. Set options marked with a yellow triangle before using the preview feature.
  - NOTE: After the preview scan, these options are removed from the main Options list and are summarized in the Pre-scan Options list. To change any of these options, discard the preview and start over.

Using the preview feature is optional.

8. Select the right pane of the screen to preview the document. In the preview screen, use the options on the right of the screen to adjust the preview options and to rearrange, rotate, insert, or remove pages.

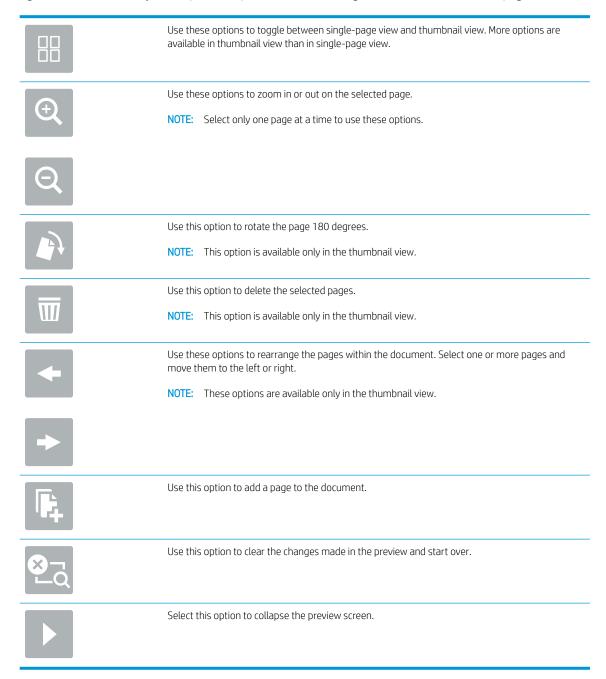

9. When the document is ready, select Send.

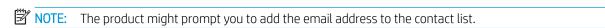

### Scan to Fax

### Introduction

The product can scan a file and send it as a fax using the HP Embedded Web Server (EWS). Before using this feature, use the HP Embedded Web server to enable the feature and configure the settings.

ENWW Perform a scan task 67

#### Scan to Fax

- 1. Place the document face-down on the scanner glass, or place it face-up in the document feeder and adjust the paper guides to fit the size of the document.
- 2. From the Home screen on the product control panel, select Scan, and then select Scan to Fax.
- **3.** To configure the settings for the document, select Options.
- **4.** Select the right pane of the screen to preview the document. In the preview screen, use the options on the right of the screen to adjust the preview options and to rearrange, rotate, insert, or remove pages.

|                  | Use these options to toggle between single-page view and thumbnail view. More options are available in thumbnail view than in single-page view.                                           |
|------------------|----------------------------------------------------------------------------------------------------|
| ( <del>+</del> ) | Use these options to zoom in or out on the selected page.  NOTE: Select only one page at a time to use these options.                                                                     |
| Q                |                                                                                                    |
|                  | Use this option to rotate the page 180 degrees.  NOTE: This option is available only in the thumbnail view.                                                                               |
|                  | Use this option to delete the selected pages.  NOTE: This option is available only in the thumbnail view.                                                                                 |
| +                | Use these options to rearrange the pages within the document. Select one or more pages and move them to the left or right.  NOTE: These options are available only in the thumbnail view. |
| -                |                                                                                                    |
| <b>F</b>         | Use this option to add a page to the document.                                                                                                    |
|                  | Use this option to clear the changes made in the preview and start over.                                                                                                    |
| <b>&gt;</b>      | Select this option to collapse the preview screen.                                                                                                    |

5. When the document is ready, select Scan to send the fax.

### Scan and send to network folder

#### Introduction

The product can scan a file and save it in a shared folder on the network. Before using this feature, use the HP Embedded Web server to enable the feature and configure the shared folders. The system administrator can configure pre-defined Quick Sets folders; otherwise it is necessary to specify the folder path for each job.

#### Scan and save the document to a network folder

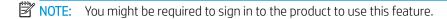

- 1. Place the document face-down on the scanner glass, or place it face-up in the document feeder and adjust the paper guides to fit the size of the document.
- 2. From the Home screen on the product control panel select Scan to Network Folder.
- 3. To specify a path for this job only, select the Folder Paths text field to open a keyboard, type the path to the folder, and then select Enter -. Use this format for the path:

\\server\folder, where "server" is the name of the server that hosts the shared folder, and "folder" is the name of the shared folder. If the folder is nested inside other folders, complete all necessary segments of the path to reach the folder. For example: \\server\folder\folder

Or, select Load below the Folder Paths field to select a pre-defined Quick Sets path or a path associated with a Contact.

- NOTE: The Folder Paths field might have a pre-defined path, and it might not be editable. In this situation, the administrator has configured this folder for common access.
- 4. Select the File Name text field to open a keyboard, and then type the name for the file, and then select Enter ←.
- **5.** To configure settings for the document, select Options. For example:
  - Select File Type and Resolution to specify the type of file to create, the resolution, and the output quality.
  - If the original document is printed on both sides, select Original Sides, and then select 2 Sided.
- 6. Set options marked with a yellow triangle before using the preview feature.
- NOTE: After the preview scan, these options are removed from the main Options list and are summarized in the Pre-scan Options list. To change any of these options, discard the preview and start over.

Using the preview feature is optional.

7. Select the right pane of the screen to preview the document. In the preview screen, use the options on the right of the screen to adjust the preview options and to rearrange, rotate, insert, or remove pages.

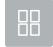

Use these options to toggle between single-page view and thumbnail view. More options are available in thumbnail view than in single-page view.

ENWW Perform a scan task 69

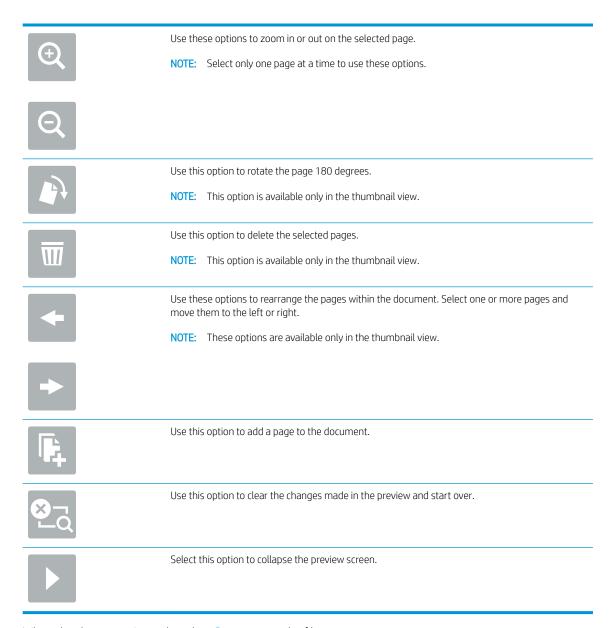

When the document is ready, select Save to save the file.

#### Scan and send to USB Flash Drive

#### Introduction

The product can scan a file and save it on a USB flash drive. Before using this feature, use the HP Embedded Web server to enable and configure it.

#### Scan and save the document to a USB flash drive

- NOTE: You might be required to sign in to the product to use this feature.
  - Place the document face-down on the scanner glass, or place it face-up in the document feeder and adjust the paper guides to fit the size of the document.
  - Insert the USB flash drive into the USB port.

- 3. From the Home screen on the product control panel and select Scan to USB Drive.
- 4. Select Choose and select the flash drive. Save the file on the root of the USB flash drive, or save it in an existing folder.
- 5. Select the Job Name text field to open a keyboard, then type the name for the file, and then select Enter
- **6.** To configure settings for the document, select Options. For example:
  - Select File Type and Resolution to specify the type of file to create, the resolution, and the output quality.
  - If the original document is printed on both sides, select Original Sides, and then select 2 Sided.
- 7. Set options marked with a yellow triangle before using the preview feature.
- NOTE: After the preview scan, these options are removed from the main Options list and are summarized in the Pre-scan Options list. To change any of these options, discard the preview and start over.

Using the preview feature is optional.

8. Select the right pane of the screen to preview the document. In the preview screen, use the options on the right of the screen to adjust the preview options and to rearrange, rotate, insert, or remove pages.

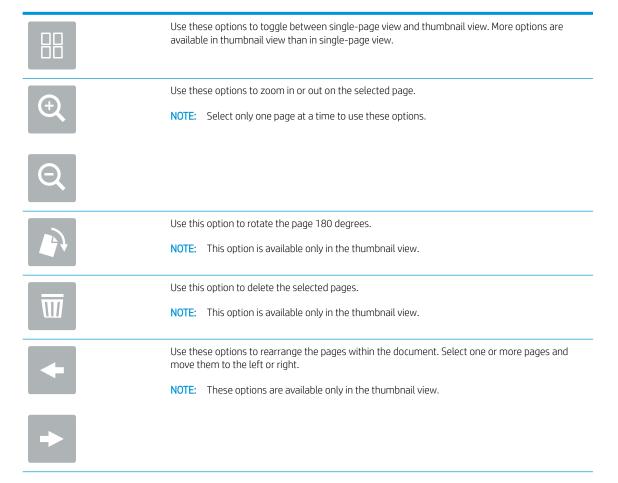

ENWW Perform a scan task 71

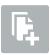

Use this option to add a page to the document.

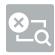

Use this option to clear the previously scanned pages and start over.

When the document is ready, select Send to save the file.

### Additional options when scanning

The following settings are available in the Options list when scanning.

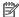

72

NOTE: The following list contains the master set of options available for HP Digital Sender flow and HP ScanJet Enterprise flow products. Some options are not available on all products.

Chapter 2 Use the scanner **ENWW** 

#### File Type and Resolution

Save a scanned document as one of several types of files.

The following standard file types are available:

- PDF: This file type provides the best overall image and text quality. PDF files require Adobe® Acrobat® Reader software for viewing.
- JPEG: This file type is a good choice for most graphics. Most computers have a browser that can view .JPEG files. This file type produces one file per page.
- TIFF: This is a standard file type that many graphics programs support. This file type produces
  one file per page.
- MTIFF: MTIFF stands for multi-page TIFF. This file type saves multiple scanned pages in a single file
- XPS: XPS (XML Paper Specification) creates an XAML file that preserves the original formatting of the document and supports color graphics and embedded fonts.
- PDF/A: PDF/A is a type of PDF designed for long-term archival of electronic documents. All format information in the document is self-contained.

The following OCR file types are also supported:

- Text (OCR): Text (OCR) creates a text file by using optical character recognition (OCR) to scan the
  original. A text file can be opened in any word processing program. The formatting of the original
  will not be saved using this option.
- Unicode Text (OCR): Unicode Text (OCR) is an industry standard used to consistently represent and manipulate text. This file type is useful for internationalization and localization.
- RTF (OCR): RTF (OCR) creates a rich text format (RTF) file by using optical character recognition (OCR) to scan the original. RTF is an alternative text format that can be opened by most word processing programs. Some of the formatting of the original will be saved using this option.
- Searchable PDF (OCR): Searchable PDF (OCR) creates a searchable PDF file by using optical
  character recognition (OCR) to scan the original. When a document is scanned in this way, use
  Adobe Acrobat® Reader's search tools to search for specific words or phrases within the PDF.
- Searchable PDF/A (OCR): Searchable PDF/A (OCR) is a type of PDF/A file that includes information
  about the document structure, which allows content to be searched.
- HTML (OCR): HTML (OCR) creates a Hypertext Markup Language (HTML) file containing the
  contents of the original document. HTML is used to display files on Web sites.
- CSV (OCR): CSV (OCR) is common text file format that contains comma-separated values. This
  type of file can be opened by most word processing, spreadsheet, or database programs.

Resolution: Specify the resolution of scanned images. Select a higher resolution to increase the clarity of the image. However, as the resolution increases, the file size also increases.

| Original Sides      | Specify whether the original document is printed on one side or both sides.            |  |
|---------------------|----------------------------------------------------------------------------------------|--|
| Color/Black         | Specify whether the scanned image will be in color, black and gray, or black only.     |  |
| Original Size       | Specify the paper size for the original document.                                      |  |
| Content Orientation | Specify whether the original document is printed in Portrait or Landscape orientation. |  |

ENWW Perform a scan task 73

| Image Adjustment                                               | Sharpness: Clarify or soften the image. For example, increasing the sharpness could make text appear crisper, but decreasing it could make photos appear smoother.                                                                                                    |  |
|----------------------------------------------------------------|----------------------------------------------------------------------------------------------------|--|
|                                                                | Darkness: Increase or decrease the amount of white and black used in colors in scanned images.                                                                                                    |  |
|                                                                | Contrast: Increase or decrease the difference between the lightest and the darkest color on the page.                                                                                                    |  |
|                                                                | Background Cleanup: Remove faint colors from the background of scanned images. For example, if the original document is printed on colored paper, use this feature to lighten the background without affecting the darkness of the image.                                                                                                  |  |
| Optimize Text/Picture                                          | Optimize the job for the type of image being scanned: text, graphics, or photos.                                                                                                    |  |
| Erase Edges                                                    | Remove blemishes, such as dark borders or staple marks, by cleaning the edges of the scanned image.                                                                                                    |  |
| Cropping Options                                               | Crop to original size: Crop the image to match the paper size of the original document.                                                                                                    |  |
|                                                                | Crop to content: Crop the image to the size of the detectable content in the original document.                                                                                                    |  |
| Automatically Straighten                                       | Automatically straighten a scanned image.                                                                                                    |  |
| Blank Page Suppression                                         | Exclude blank pages in the original document from scanned images. This feature is useful for scanning pages printed on both sides to eliminate blank pages in the resulting scanned document.                                                                                                    |  |
| Multi-feed Detection                                           | Enable or disable multi-feed detection. When enabled, scanning stops when the product detects more than one page at a time being fed in the document feeder. When disabled, scanning continues when a multi-feed is detected, to allow scanning pages that are stuck together, originals with self-adhesive notes on them, or thick paper. |  |
| Create Multiple Files                                          | Divide a larger scan job into several smaller output files.                                                                                                    |  |
| Notification                                                   | Select whether to send notifications of the status of scan jobs. The product can send the notification in an email.                                                                                                    |  |
| Signing and Encryption                                         | Sign: Send an email with a digital signature.                                                                                                    |  |
| <b>NOTE:</b> This feature is supported for scan to email only. | Encrypt: Send an email as an encrypted file.                                                                                                    |  |

# HP JetAdvantage business solutions

74

HP JetAdvantage solutions are workflow solutions that are easy-to-use, and both network and cloud-based. HP JetAdvantage solutions are designed to help businesses of all types, including healthcare, financial services, manufacturing, and public sector, manage a fleet of products and scanners.

HP JetAdvantage Solutions include:

- HP JetAdvantage Security solutions
- HP JetAdvantage Management solutions
- HP JetAdvantage Workflow solutions

Chapter 2 Use the scanner ENWW

### Additional scan tasks

Go to www.hp.com/go/DSFlow8500fn2 or www.hp.com/support/siflowN9120fn2.

Instructions are available for performing specific scan tasks, such as the following:

- Scan pages from books or other bound documents
- Send a scanned document to a folder in the product memory
- Scan both sides of an identification card
- Scan a document into a booklet format

# Use the scanning software (Windows)

The following topics describe how to use the scanning software.

- Work with scan shortcuts
- Scan to a picture
- Scan to a PDF
- Scan text for editing (OCR)
- Scan to email
- Send to cloud
- Scan to FTP
- Scan to SharePoint
- Scan long documents
- Detect multi-feeds
- Everyday Scan
- Filter out color from a document (color dropout)
- Automatically detect color
- Automatically straighten scanned images
- Automatically delete blank pages
- Automatically adjust page orientation
- Automatically detect page size
- Automatically crop or pad scanned image to selected page size
- Scan using text-enhanced black and white mode
- Add or remove device
- Scan by using other scan software

### Work with scan shortcuts

Scan shortcuts provide a fast, efficient way to select the settings for frequently performed scanning tasks. Use HP Scan software to create and modify scan shortcuts.

- View scan shortcuts
- Create scan shortcuts
- Modify scan shortcuts

#### View scan shortcuts

To view existing scan shortcuts, open **HP Scan**. Existing scan shortcuts will display in a list to the left.

### Create scan shortcuts

To create a scan shortcut, follow these steps:

- 1. Open the HP Scan software.
- Click Create New Scan Shortcut.
- 3. Enter a name for the new shortcut.
- 4. Choose to create the new shortcut from current settings, or a previous existing shortcut.
- Click Create.
- 6. Modify the settings for the new scan shortcut. Click **More** for more settings.
- Click the Save icon next to the name of the new shortcut in the shortcut list to save the modifications to the shortcut.

-or-

Click the **Undo** icon to undo modifications.

### Modify scan shortcuts

To modify a scan shortcut, follow these steps:

- 1. Open the HP Scan software.
- 2. Select the shortcut to be modified from the list to the left.
- 3. Change the settings on the right side of the screen. Click **More** for more settings.
- 4. Click the **Save** icon to the right of the shortcut name to save the changes.

# Scan to a picture

- 1. Load the document into the input tray.
- 2. Open the HP Scan software.
- 3. Select Save as JPEG or Email as JPEG, and then click Scan.

-or-

Choose any other scan shortcut, change the **Item Type** to **Photo**, select a picture file from the **File Type** drop down list, and then click **Scan**.

### Scan to a PDF

- 1. Load the document into the input tray.
- 2. Open the HP Scan software.
- 3. Select Save as PDF or Email as PDF, and then click Scan.

-or-

Choose any other scan shortcut and select PDF from the File Type drop down list, and then click Scan.

### Scan text for editing (OCR)

The HP scanner software uses optical character recognition (OCR) to convert text on a page to text that can be edited on a computer. The OCR software comes with the Readlris Pro software. For information about using the OCR software, see **scan text for editing** in the online Help.

#### Scan to email

NOTE: To scan to email, make sure there is an Internet connection.

- 1. Load the document into the input tray.
- 2. Open the HP Scan software.
- 3. Select **Email as PDF** or **Email as JPEG**, and then click **Scan**.

-or-

Choose any other scan shortcut and select **Email** from the **Send To** drop down list, and then click **Scan**.

#### Send to cloud

NOTE: To scan to the cloud, make sure there is an Internet connection.

- 1. Load the document into the input tray.
- 2. Open the HP Scan software.
- 3. Select **Send to Cloud**, and then select the file destination, such as Google Drive or DropBox.
- 4. Select Scan.

### Scan to FTP

You can upload a scanned image to a FTP folder by using the HP Scan software.

- 1. Load the document into the input tray.
- 2. Open the HP Scan software.
- 3. Select a scan shortcut. From the **Destination** area, select **Send to**.
- 4. Select a FTP folder as the destination.

- NOTE: If using this feature for the first time, click **Add** to set up FTP as the destination.
- 5. Click **OK**, and then click **Scan**.

### Scan to SharePoint

78

You can upload a scanned image to a SharePoint site by using the HP Scan software.

- 1. Load the document into the input tray.
- 2. Open the HP Scan software.
- 3. Select a scan shortcut. From the **Destination** area, select **Send to**.
- 4. Select a SharePoint site as the destination.
- NOTE: If using this feature for the first time, click **Add** to set up a SharePoint site as the destination...
- 5. Click **OK**, and then click **Scan**.

Chapter 2 Use the scanner ENWW

### Scan long documents

By default, the scanner automatically detects page size using the **Detect Size** selection for page lengths less than or equal to 356 mm (14 in).

Depending on the scanner, select the page-size options:

- HP Digital Sender Flow 8500 fn2: For long documents, select Long (8.5 x 3.4 in) from the page size dropdown list in the scan shortcut settings.
- HP ScanJet Enterprise Flow N9120 fn2: For long documents, select Long (11.7 x 34 in) from the page size drop-down list in the scan shortcut settings.

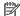

NOTE: Only one page at a time can be scanned when using a long page setting.

If the scanner is set to scan long pages, it will scan one page at a time. Using this setting to scan regular pages will slow down the process and should only be used to scan pages longer than 356 mm (14 in).

### Detect multi-feeds

The multi-feed detection feature stops the scan process if it senses that multiple pages are fed into the scanner at one time. This feature is enabled by default.

Disabling this feature might be helpful when scanning:

- Multipart forms (a use that HP does not recommend).
- Documents which have labels or sticky notes attached to them.

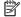

NOTE: Use the ISIS or WIA user interface to enable multi-feed detection when scanning from non-HP software.

# **Everyday Scan**

The Everyday Scan shortcut allows users to define and save a scan shortcut for their everyday needs. The following Scan Shortcut Settings are customizable when the Everyday Scan shortcut is selected:

- Item Type
- Page Sides
- Page Size
- Color Mode
- Destination/File Type

# Filter out color from a document (color dropout)

You can filter out a color channel (red, green, or blue) or up to three individual colors. For specific colors, the sensitivity setting controls how closely a scanned color must approximate the specified color.

Removing colors from the scan might reduce the scan file size and improve optical character recognition (OCR) results.

To select colors to eliminate from a scan in HP Scan software, follow these steps:

- 1. Open the HP Scan software.
- 2. Scan a sample page, which has the colors to be dropped, into the viewer.
- Click the More button, and then click the Image tab and select the Color Dropout feature.
- 4. Enable a color to drop and select the color from the preview using the eyedropper tool. Be sure to save the colors.

Only the color dropout options available for your scanner are selectable.

For information about the color dropout settings, see the online help for the scanning software that you are using.

### Automatically detect color

Use this feature to reduce the size of the scanned file by only saving pages that contain color as color scans, and saving all other pages as black and white.

To automatically detect color in a scanned image, follow these steps:

- 1. Open the HP Scan software.
- 2. Select a scan shortcut.
- To adjust the Auto Detect Color sensitivity and output mode settings, click More, select Image, and then click the Auto Detect Color drop-down box.
- 4. Click on the **Color Mode** drop-down box, and then select **Auto Detect Color**.
- NOTE: For information about the automatic color detection settings, see the online help for the scanning software that you are using.

Use the ISIS or WIA user interface to automatically detect color when scanning from non-HP scanning software.

### Automatically straighten scanned images

Windows: Use the **Auto-Straighten** feature to straighten content that is skewed relative to the page dimensions in the source document. Use the **Detect Size** feature to deskew page images that might have become skewed during the scanning process.

- 1. Open the HP Scan software.
- 2. Select a scan shortcut.
- 3. Click More, select the **Document** tab, and then select **Straighten Content**.

### Automatically delete blank pages

When the **Delete blank pages** feature is enabled, scanned pages are evaluated for content. The blank pages detected show up in the viewer with a delete notation on them. These detected blank pages are deleted automatically when the scanned document is saved to the destination.

**ENWW** 

- 1. Open the HP Scan software.
- Select a scan shortcut.

- Click More.
- 4. Select the **Document** tab, select **Delete blank pages** from the **Adjust documents** drop-down box, and then click **OK**.
  - TIP: The Sensitivity slider allows you to adjust the sensitivity value on how blank pages are detected and deleted. At the lower end of the slider, more pages are detected as blank and deleted. At the upper end of the slider, pages must be almost completely blank to be detected and deleted. The sensitivity value can be also set by entering a value or clicking the arrow buttons.

### Automatically adjust page orientation

Use this feature to automatically adjust page orientation by language.

- 1. Open the HP Scan software.
- 2. Select a scan shortcut.
- Click More.
- 4. Under the Scan tab, select the Page Orientation drop-down box, and then select the Auto Orient check box.
- 5. Select a document language, click **OK**, and then start **Scan**.

### Automatically detect page size

The HP Scan software is capable of automatically detecting page size using the **Detect Size** option. When the **Detect Size** option is selected from the **Page Size** drop-down list, the scanned image is cropped to the size of the detected page and any skewed content is straightened.

### Automatically crop or pad scanned image to selected page size

Use this feature to crop or pad a scanned image to a selected page size.

To automatically crop or pad a scanned image to a selected page size, follow these steps:

- 1. Open the HP Scan software.
- 2. Select a scan shortcut.
- 3. Click **More** for more settings.
- 4. Select your crop option from the **Input Page Size** drop-down list.
  - To automatically crop to the content of the document, select Detect Content on Page.
  - To automatically crop to the dimensions of the document, select **Detect Size**.
- NOTE: Use the ISIS or TWAIN user interface to set crop options when scanning from third-party scanning software.

For information about the auto-crop settings, see the online help for the scanning software that you are using.

5. Make sure the Same as Input option is selected for Output Page Size, and then click Scan.

### Scan using text-enhanced black and white mode

Use this feature to enhance the scanned image when scanning black and white text. To use this feature, complete the following steps:

- 1. Open the HP Scan software.
- 2. Select a scan shortcut.
- Click More.
- 4. Select the Image tab, and then select Black/White (1 bit) from the Color Mode drop-down box.
- 5. Select **Threshold for Black/White**, select **Enhance Content**, and then click **OK**.

### Add or remove device

You can use the HP Scan software to add or remove a device on the computer.

- 1. Open the HP Scan software.
- 2. Click the **Settings** icon open the **Device Settings** window.
- **3.** Do one of the following:
  - To add a device, click the plus + icon, click Connect a new device, and then follow the on screen
    instructions.
  - To remove a device, select the scanner name from the existing scanner list, and then click the **Delete** button.
- TIP: You can select multiple scanners to delete them at once.
- TIP: You can also use HP Scan Assistant to add a new device. Launch HP Scan Assistant from the computer desktop, click **Tools**, click **Device Setup & Software**, and then select **Connect a new device**.

### Scan by using other scan software

82

The following third-party applications are also supported by the scanner:

- Readiris Pro: OCR application.
- Cardiris: Business card application.
- Third-party applications that support TWAIN, ISIS, and WIA.

Chapter 2 Use the scanner ENWW

# Use the scanning software (OS X)

For more information, go to <a href="https://www.hp.com/go/DSFlow8500fn2">www.hp.com/go/DSFlow8500fn2</a> or <a href="https://www.hp.com/go/DSFlow8500fn2">www.hp.com/go/DSFlow8500fn2</a> or <a href="https://www.hp.com/go/DSFlow8500fn2">www.hp.com/go/DSFlow8500fn2<

# Scanning tips

Optimize scanning and task speeds

### Optimize scanning and task speeds

Several settings influence the total time for a scanning job. To optimize scanning performance, consider the following information.

- To optimize performance, make sure the computer meets the recommended system requirements. To view minimum and recommended system requirements, see <a href="https://www.hp.com">www.hp.com</a>, and then search for the scanner model plus the word **specifications**.
- Saving a scanned image to a searchable format (for example, searchable PDF) takes more time than saving
  to an image format because the scanned image is analyzed using optical character recognition (OCR). Verify
  the need for a searchable output file before selecting a searchable scan format.
- Scanning at a higher resolution than necessary increases scanning time and creates a larger file with no
  additional benefit. If scanning at a high resolution, set the resolution to a lower level to increase scanning
  speed.

# 3 Care and maintenance

This section presents information about how to care for and maintain the scanner. For the latest maintenance information, see <a href="https://www.hp.com/support">www.hp.com/support</a>.

- <u>Clean the product</u>
- Install an accessory into the hardware integration pocket
- Replace parts
- Order maintenance and scanning supplies

ENWW 85

# Clean the product

Occasional cleaning of the scanner helps ensure high-quality scans. The amount of care necessary depends on several factors, including the amount of use and the environment. Perform routine cleaning as necessary.

### Clean the scanning strips

NOTE: The HP ScanJet Enterprise Flow N9120 fn2 Document Scanner is shown in this procedure, however, the instructions are also correct for the HP Digital Sender Flow 8500 fn2 Document Capture Workstation.

To clean the scanning strip components, follow these steps:

- 1. Press the Power button to turn off the scanner, and then disconnect the power cable and other cables from the scanner.
- 2. Lift up the automatic document feeder (ADF).
- 3. Clean the scanning strips with a soft, lint-free cloth that has been sprayed with a mild glass cleaner.

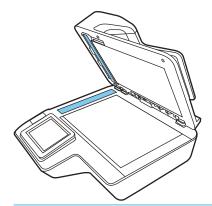

CAUTION: Use only glass cleaner to clean the scanning strips. Avoid cleaners that contain abrasives, acetone, benzene, and carbon tetrachloride, all of which can damage the scanning strips. Avoid isopropyl alcohol because it can leave streaks on the scanning strips.

Do not spray the glass cleaner directly on the scanning strips.

- 4. Dry the scanning strips with a dry, soft, lint-free cloth. Wipe the strips of gray, reflective material on each strip.
- 5. Close the ADF, reconnect the USB cable and power supply to the scanner, and then press the Power button to turn on the scanner. The scanner is now ready to use.

### Clean the rollers

- Introduction
- Clean the rollers

#### Introduction

The rollers may need to be cleaned under the following conditions:

- The scanner jams repeatedly or multiple sheets are being scanned at the same time.
- If the following types of paper are frequently scanned: coated paper, chemically treated documents such as carbonless paper, documents with a large amount of calcium carbonate, documents written on with pencil, documents printed by Inkjet printers, or documents on which the toner has not been fused.

#### Clean the rollers

NOTE: The HP ScanJet Enterprise Flow N9120 fn2 Document Scanner is shown in this procedure, however, the instructions are also correct for the HP Digital Sender Flow 8500 fn2 Document Capture Workstation.

To clean the separation and feed rollers, follow these steps:

- 1. From the control panel, select Support Tools and open the following menus:
  - Maintenance
  - Calibration/Cleaning
  - Clean Automatic Document Feeder (ADF) Rollers
- Press the Power button to turn off the scanner, and then disconnect the power cable and other cables from the scanner.
- **3.** Open the ADF hatch.

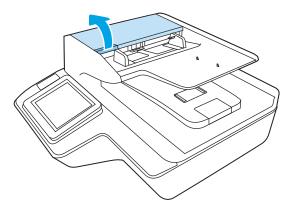

4. Using a clean, lint-free cloth moistened with distilled or clean tap water, wipe the separation roller from right to left. Rotate the roller a full 360 degrees to ensure the entire roller surface is cleaned.

5. Wipe the feed rollers from right to left. Rotate the rollers a full 360 degrees to ensure the entire roller surface is cleaned.

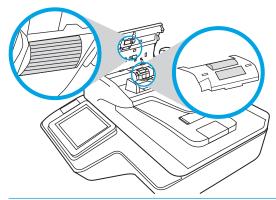

⚠ CAUTION: Wait at least two minutes for the rollers to dry before loading documents into the document input tray.

- 6. Close the ADF hatch, and then reconnect the USB cable and power supply to the scanner.
- 7. Press the Power button to turn on the scanner.

# Install an accessory into the hardware integration pocket

You can install a separately-purchaseable HP accessory (for example, a proximity reader, fingerprint reader, or magnetic-swipe reader) into the integrated hardware integration pocket (HIP).

NOTE: This procedure describes installing a proximity card reader. Steps identified as **if applicable** might not apply to other HIP accessories. Always refer to the installation instructions that came with your accessory.

To install an accessory into the HIP, follow these steps:

1. Press the Power button to turn off the product (1), and then disconnect the power cable (2).

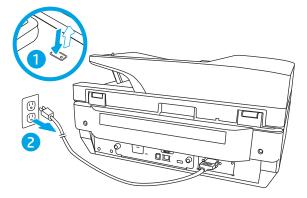

2. Insert a flat head screw driver into the groove at the top of the HIP cover and gently pry the cover free; set the cover aside.

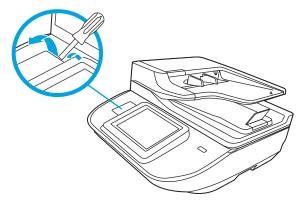

- 3. Remove the HIP accessory from its packaging and install the accessory into the HIP.
  - a. Connect the accessory's USB cable into the connector on the left side of the HIP enclosure.

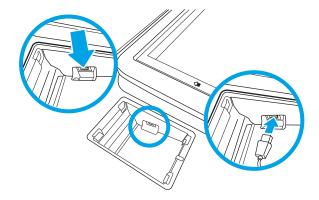

**b.** Connect the USB cable to the cable connector on the accessory (1), and then connect the grounding connector to the grounding strip on the accessory, if applicable (2).

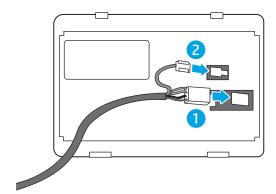

- NOTE: The connectors shown are for a proximity card reader. The cable connector for your accessory might be slightly different, and might not include a ground connector.
- **c.** Align the pegs on the underside of the accessory with the connectors in the HIP and insert the accessory into the HIP.
- 4. Connect the power cable, and then press the Power button to turn on the product.

# Replace parts

Replacing parts when necessary helps ensure high-quality scans. Parts might need to be replaced when indicated by the Embedded Web Server or control panel, or if the scanner is not working correctly. The HP Digital Sender Flow 8500 fn2 Document Capture Workstation and HP ScanJet Enterprise Flow N9120 fn2 Document Scanner ADF Roller Replacement Kit includes the following replacement parts:

- Roller cover
- Separation rollers
- Pickup roller module

The replacement kit also includes detailed instructions for replacing each of these parts.

### Replace the separation rollers and cover

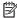

NOTE: The HP ScanJet Enterprise Flow N9120 fn2 Document Scanner is shown in this procedure, however, the instructions are also correct for the HP Digital Sender Flow 8500 fn2 Document Capture Workstation.

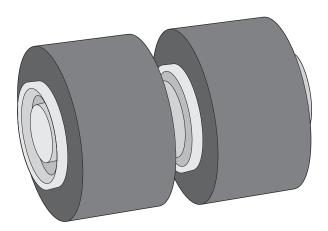

Replace the separation rollers under the following conditions:

- Windows: When the Maintenance Recommended dialog indicates they are due for maintenance.
- If the scanner experiences repeated document jams.

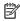

NOTE: The roller replacement kit is a consumable and is not covered under warranty or standard service agreements.

To replace the separation rollers, follow these steps:

Press the Power button to turn off the scanner, and then disconnect the USB cable and power supply from the scanner.

**ENWW** Replace parts 91 2. Open the ADF hatch.

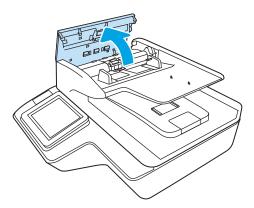

3. Squeeze the tabs on the sides of the roller cover, and then lift up the roller cover to remove.

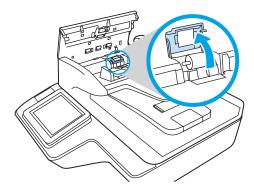

4. Remove and replace the rollers as described in the instructions included with the replacement kit.

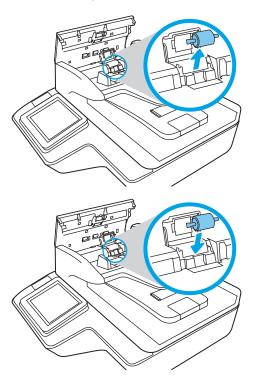

5. Replace the roller cover, and then continue with replacing the pick up roller module.

# Order maintenance and scanning supplies

# Order parts and accessories

To order maintenance parts for the scanner, see the HP scanner parts website at <a href="www.hp.com/buy/parts">www.hp.com/buy/parts</a>.

| ltem                                                    | Description                                                          | HP Digital<br>Sender Flow<br>8500 fn2<br>Document<br>Capture<br>Workstation | HP ScanJet<br>Enterprise<br>Flow N9120<br>fn2<br>Document<br>Scanner | Part number |
|---------------------------------------------------------|----------------------------------------------------------------------|-----------------------------------------------------------------------------|----------------------------------------------------------------------|-------------|
| ADF Maintenance Kit                                     | Maintenance kit for the ADF                                          | ~                                                                           | ~                                                                    | J8J95A      |
| HP 1GB DDR3x32 144-Pin<br>800MHzSODIMM Accy             | Optional DIMM for expanding the memory                               | ~                                                                           | ~                                                                    | E5K48A      |
| HP Jetdirect 2900nw Print<br>Server                     | USB wireless print server accessory                                  | ~                                                                           | ~                                                                    | J8031A      |
| HP Smartcard US Govt<br>Niprnet Solution                | HP Access Control solutions (US Gov only)                            | ~                                                                           | ~                                                                    | CC543A      |
| HP Universal USB Proximity<br>Card Reader               | HP Access Control solutions                                          | ~                                                                           | ~                                                                    | X3D03A      |
| HP LaserJet Swedish<br>Overlay Keyboard                 | Language-specific, adhesive overlay for the physical keyboard (EMEA) | ~                                                                           | ~                                                                    | A7W14A      |
| HP LaserJet Danish/<br>French/German Overlays<br>Keybrd | Language-specific, adhesive overlay for the physical keyboard (EMEA) | ~                                                                           | ~                                                                    | A7W13A      |
| HP Internal USB Ports                                   | Two internal USB ports for connecting third-party devices            | ~                                                                           | ~                                                                    | B5L28A      |
| HP Secure High<br>Performance Hard Disk<br>Drive        | Replacement hard disk drive                                          | <b>Y</b>                                                                    | <b>Y</b>                                                             | B5L29A      |

# Customer self-repair parts

The following parts are available for the product.

- Parts listed as Mandatory self-replacement are to be installed by customers, unless you are willing to pay
  HP service personnel to perform the repair. For these parts, on-site or return-to-depot support is not
  provided under the HP product warranty.
- Parts listed as **Optional** self-replacement can be installed by HP service personnel at your request for no additional charge during the product warranty period.

Table 3-1 Replacement part numbers

| Item                                                     | Description                   | Self-replacement options | Part number |
|----------------------------------------------------------|-------------------------------|--------------------------|-------------|
| HP Secure High Performance Hard Disk Drive<br>FIPS Drive | Replacement secure hard drive | Mandatory                | L2762-60035 |

Table 3-1 Replacement part numbers (continued)

| ltem                                                     | Description                                | Self-replacement options | Part number           |
|----------------------------------------------------------|--------------------------------------------|--------------------------|-----------------------|
| Scanner White Backing                                    | Replacement white plastic backing for the  | Mandatory                | 8500: 5851-720        |
|                                                          | scanner                                    |                          | N9120:<br>J7Z09-67926 |
| Control Panel Assembly Kit                               | Replacement touchscreen control panel      | Mandatory                | J7Z09-67928           |
| HIP 2 Cover                                              | Replacement HIP 2 cover                    | Mandatory                | B5L46-40021           |
| Keyboard Overlay Kit                                     | Replacement keyboard overlay (Flow         | Mandatory                | 5851-6019             |
| French, Italian, Russian, German, Spanish,<br>Ukrainian  | models)                                    |                          |                       |
| Keyboard Overlay Kit                                     | Replacement keyboard overlay (Flow         | Mandatory                | 5851-6020             |
| Canadian French, Latin American Spanish, U.S.<br>Spanish | models)                                    |                          |                       |
| Keyboard Overlay Kit                                     | Replacement keyboard overlay (Flow         | Mandatory                | 5851-6021             |
| Swiss French, Swiss German, Danish                       | models)                                    |                          |                       |
| Keyboard Overlay Kit                                     | Replacement keyboard overlay (Flow         | Mandatory                | 5851-6022             |
| Simplified Chinese, Traditional Chinese                  | models)                                    |                          |                       |
| Keyboard Overlay Kit                                     | Replacement keyboard overlay (Flow         | Mandatory                | 5851-6023             |
| Spanish, Portuguese                                      | models)                                    |                          |                       |
| Keyboard Overlay Kit                                     | Replacement keyboard overlay (Flow         | Mandatory                | 5851-6024             |
| Japanese (KG and KT)                                     | models)                                    |                          |                       |
| Overlay-Keyboard Chinese                                 | Replacement keyboard overlay (Flow models) | Mandatory                | A7W12-67901           |
| Overlay-Keyboard Sweden                                  | Replacement keyboard overlay (Flow models) | Mandatory                | A7W14-67901           |
| CORD, PWR, AC LINE, C13-DENMARK, 1.5m                    | Replacement power cable                    | Mandatory                | 130627-010            |
| CORD, PWR, AC LINE, C13-ITALY, 1.5m                      | Replacement power cable                    | Mandatory                | 109197-010            |
| CORD, PWR, AC LINE, C13-INDIA, 1.5m                      | Replacement power cable                    | Mandatory                | 403440-003            |
| CORD, PWR, AC LINE, C13-THAILAND, 1.5m                   | Replacement power cable                    | Mandatory                | 285052-009            |
| CORD, PWR, AC LINE, C13-EUROPE, 1.5m                     | Replacement power cable                    | Mandatory                | 100614-011            |
| CORD, PWR, AC LINE, C13-AUSTRALIA, 1.5m                  | Replacement power cable                    | Mandatory                | 100661-016            |
| CORD, PWR, AC LINE, C13-UK, 1.5m)                        | Replacement power cable                    | Mandatory                | 100613-016            |
| CORD, PWR, AC LINE, C13-CHINA, 1.5m                      | Replacement power cable                    | Mandatory                | 286496-017            |
| CORD, PWR, AC LINE, C13-TAIWAN, 1.5m                     | Replacement power cable                    | Mandatory                | 393312-005            |
| CORD, PWR, AC LINE, C13-ARGENTINA, 1.5m                  | Replacement power cable                    | Mandatory                | 401328-016            |
| CORD, PWR, AC LINE, C13-SWISS, 1.5m                      | Replacement power cable                    | Mandatory                | 150304-010            |
| CORD, PWR, AC LINE, C13-NEMA, 1.5m                       | Replacement power cable                    | Mandatory                | 121565-016            |

Table 3-1 Replacement part numbers (continued)

| ltem                                         | Description                      | Self-replacement options | Part number |
|----------------------------------------------|----------------------------------|--------------------------|-------------|
| CORD, PWR, AC LINE, C13-S. AFRICA, 1.5m      | Replacement power cable          | Mandatory                | 187487-008  |
| CORD, PWR, AC LINE, C13-ISRAEL, 1.5m         | Replacement power cable          | Mandatory                | 398062-007  |
| CORD, PWR, AC LINE, C13-BRAZIL, 1.5m         | Replacement power cable          | Mandatory                | 438723-005  |
| ISA Dashboard (8500 fn2 only)                | Replacement front cosmetic cover | Mandatory                | L2762-40003 |
| Cover, Front Dashboard Left (N9120 fn2 only) | Replacement front cosmetic cover | Mandatory                | J7Z09-40007 |

### 4 Manage the scanner

# Advanced configuration with the HP Embedded Web Server (EWS)

- Introduction
- How to access the HP Embedded Web Server (EWS)
- HP Embedded Web Server features

### Introduction

Use the HP Embedded Web Server to manage scanning functions from a computer instead of the scanner control panel.

- View scanner status information
- Determine the remaining life for all supplies and order new ones
- View and change tray configurations
- View and change the scanner control-panel menu configuration
- View and scan internal pages
- Receive notification of scanner and supplies events
- View and change network configuration

The HP Embedded Web Server works when the scanner is connected to an IP-based network. The HP Embedded Web Server does not support IPX-based scanner connections. Internet access is not needed to open and use the HP Embedded Web Server.

When the scanner is connected to the network, the HP Embedded Web Server is automatically available.

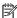

NOTE: The HP Embedded Web Server is not accessible beyond the network firewall.

### How to access the HP Embedded Web Server (EWS)

From the Home screen on the scanner control panel, select the Information (1) icon, and then select the Network \_\_\_ icon to display the IP address or host name.

2. Open a web browser, and in the address line, type the IP address or host name exactly as it displays on the scanner control panel. Press the Enter key on the computer keyboard. The EWS opens.

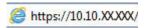

NOTE: If the web browser displays a message indicating that accessing the website might not be safe, select the option to continue to the website. Accessing this website will not harm the computer.

To use the HP Embedded Web Server, the browser must meet the following requirements:

#### Windows® 7

- Internet Explorer (version 8.x or greater)
- Google Chrome (version 34.x or greater)
- Firefox (version 20.x or greater)

#### Windows® 8 or greater

- Internet Explorer (version 9.x or greater)
- Google Chrome (version 34.x or greater)
- Firefox (version 20.x or greater)

#### Linux

- Google Chrome (version 34.x or greater)
- Firefox (version 20.x or greater)

#### **HP Embedded Web Server features**

- <u>Information tab</u>
- General tab
- Scan/Digital Send tab
- Fax tab
- Troubleshooting tab
- Security tab
- HP Web Services tab
- Networking tab

### Information tab

Table 4-1 HP Embedded Web Server Information tab

| Menu          | Description                                                                                                    |
|---------------|----------------------------------------------------------------------------------------------------|
| Device Status | Shows the scanner status and shows the estimated life remaining of HP supplies. The page also shows the type and size of paper set for each tray. To change the default settings, click the <b>Change Settings</b> link. |

Table 4-1 HP Embedded Web Server Information tab (continued)

| Menu                   | Description                                                                                                    |  |
|------------------------|----------------------------------------------------------------------------------------------------|--|
| Configuration Page     | Shows the information found on the configuration page.                                                                                                    |  |
| Event Log Page         | Shows a list of all scanner events and errors. Use the <b>HP Instant Support</b> link (in the page footer on all HP Embedded Web Server pages) to connect to a set of dynamic Web pages that help solve problems. These pages also show additional services available for the scanner. |  |
| Usage Page             | Shows a summary of the number of pages the scanner has scanned.                                                                                                    |  |
| Device Information     | Shows the scanner network name, address, and model information. To customize these entries, click the <b>Device Information</b> menu on the <b>General</b> tab.                                                                                                    |  |
| Control Panel Snapshot | Shows an image of the current screen on the control panel display.                                                                                                    |  |
| Open Source Licenses   | Shows a summary of the licenses for open source software programs that can be used with the scanner.                                                                                                    |  |

#### General tab

Table 4-2 HP Embedded Web Server General tab

| Menu                          | Description                                                                                                    |  |
|-------------------------------|----------------------------------------------------------------------------------------------------|--|
| Quick Sets                    | Configure jobs that are available in the Quick Sets area of the Home screen on the scanner control panel.                                |  |
| Alerts                        | Setup email alerts for various scanner and supplies events.                                                                              |  |
| Control Panel Settings App    | Shows the Settings app options that are available on the scanner control panel.                                                          |  |
| AutoSend                      | Configure the scanner to send automated emails regarding scanner configuration and supplies to specific email addresses.                 |  |
| Edit Other Links              | Add or customize a link to another Web site. This link displays in the footer area on all HP Embedded Web Server pages.                  |  |
| Device Information            | Name the scanner and assign an asset number to it. Enter the name of the primary contact who will receive information about the scanner. |  |
| Language                      | Set the language in which to display the HP Embedded Web Server information.                                                             |  |
| Date/Time Settings            | Set the date and time or synchronize with a network time server.                                                                         |  |
| Energy Settings               | Set or edit sleep settings for business and non-business hours and wake, sleep, and holiday events for the scanner.                      |  |
|                               | Set which interactions with the scanner cause it to wake from sleep mode.                                                                |  |
| Back up and Restore           | Create a backup file that contains scanner and user data. If necessary, use this file to restore data to the scanner.                    |  |
| Reset Factory Settings        | Restore scanner settings to the factory defaults.                                                                                        |  |
| Solution Installer            | Install third-party software packages that extend or modify the functionality of the scanner.                                            |  |
| Firmware Upgrade              | Download and install scanner firmware upgrade files.                                                                                     |  |
| Quota and Statistics Services | Provides connection information about third-party job-statistics services.                                                               |  |

### Scan/Digital Send tab

Table 4-3 HP Embedded Web Server Scan/Digital Send tab

| Menu                                   | Description                                                                                                    |  |
|----------------------------------------|----------------------------------------------------------------------------------------------------|--|
| Email Setup                            | Configure the default email settings for digital sending, including the following:                                                                                |  |
|                                        | Default Job Options                                                                                                    |  |
|                                        | Quick Sets                                                                                                    |  |
| Scan to Network Folder                 | Configure the network folder settings for digital sending, including the following:                                                                               |  |
|                                        | Default Job Options                                                                                                    |  |
|                                        | Quick Sets                                                                                                    |  |
| Scan to SharePoint®                    | Configure the Microsoft SharePoint® settings for digital sending, including the following:                                                                        |  |
|                                        | • Settings for Quick Sets jobs saved in a document library on the SharePoint® site                                                                                |  |
|                                        | • Default settings for jobs saved in a document library on the SharePoint® site                                                                                   |  |
| Scan to USB Drive                      | Configure the USB settings for digital sending, including the following:                                                                                          |  |
|                                        | Settings for Quick Sets jobs saved on a USB flash drive                                                                                                    |  |
|                                        | Settings for notifications                                                                                                    |  |
|                                        | Default scan settings for jobs saved on a USB flash drive                                                                                                    |  |
|                                        | Default file settings for jobs saved on a USB flash drive                                                                                                    |  |
| Contacts                               | Manage contacts, including the following:                                                                                                    |  |
|                                        | Add email addresses into the scanner one at a time.                                                                                                    |  |
|                                        | <ul> <li>Import a large list of frequently-used email addresses on to the scanner all at once,<br/>rather than adding them one at a time.</li> </ul>              |  |
|                                        | <ul> <li>Export contacts from the scanner into a .CSV file on the computer to use as a data<br/>backup, or import the records onto another HP scanner.</li> </ul> |  |
|                                        | Edit email addresses that have already been saved in the scanner.                                                                                                 |  |
| Email and Save to Network Folder Quick | Configure the scanner to send scanned images as email attachments.                                                                                                |  |
| Setup Wizards                          | Configure the scanner to save scanned images to network-folder Quick Sets. Quicks Sets provide easy access to files saved on the network.                         |  |
| Digital Sending Software Setup         | Configure settings related to using optional Digital Sending software.                                                                                            |  |

#### Fax tab

Table 4-4 HP Embedded Web Server Fax tab

| Menu           | Description                                                    |  |
|----------------|----------------------------------------------------------------|--|
| Fax Send Setup | Configure settings for sending faxes, including the following: |  |
|                | Default Job Options                                            |  |

Table 4-4 HP Embedded Web Server Fax tab (continued)

| Menu            | Description                             |  |
|-----------------|-----------------------------------------|--|
|                 | <ul> <li>Common Job Settings</li> </ul> |  |
|                 | <ul> <li>LAN Fax Setup</li> </ul>       |  |
|                 | <ul> <li>Internet Fax Setup</li> </ul>  |  |
|                 | • Quick Sets                            |  |
| Fax Speed Dials | Manage speed dials                      |  |

#### Troubleshooting tab

Table 4-5 HP Embedded Web Server Troubleshooting tab

| Menu                    | Description                                                                         |  |
|-------------------------|-------------------------------------------------------------------------------------|--|
| General Troubleshooting | Select from a variety of reports and tests to help solve problems with the scanner. |  |
|                         | Configure settings for Fax, OXPd, and Auto Recovery.                                |  |
| Online Help             | Link to HP cloud-based online help to assist in troubleshooting issues.             |  |
| Firmware Upgrade        | Download and install scanner firmware upgrade files.                                |  |
| Reset Factory Settings  | Reset scanner settings to factory defaults.                                         |  |

#### Security tab

Table 4-6 HP Embedded Web Server Security tab

| Menu                   | Description                                                                                                    |  |
|------------------------|----------------------------------------------------------------------------------------------------|--|
| General Security       | Settings for general security, including the following:                                                                                                    |  |
|                        | <ul> <li>Configure an administrator password to restrict access to certain features on the<br/>scanner.</li> </ul>                                                                      |  |
|                        | Set PJL password for processing PJL commands.                                                                                                    |  |
|                        | Set file system access and firmware upgrade security.                                                                                                    |  |
|                        | <ul> <li>Enable or disable the Host USB port on the control panel or the USB connectivity port<br/>on the formatter for scanning and saving a document to a USB flash drive.</li> </ul> |  |
|                        | View the status of all security settings.                                                                                                    |  |
| Account Policy         | Enable administrator account settings.                                                                                                    |  |
| Access Control         | Configure access to scanner functions for specific individuals or groups, and select the method individuals use to sign in to the scanner.                                              |  |
| Protect Stored Data    | Configure and manage the internal hard drive for the scanner. This scanner includes an encrypted hard drive for maximum security.                                                       |  |
|                        | Configure settings for jobs that are stored on the scanner hard drive.                                                                                                    |  |
| Certificate Management | Install and manage security certificates for access to the scanner and the network.                                                                                                    |  |

Table 4-6 HP Embedded Web Server Security tab (continued)

| Menu                 | Description                                                                                                    |  |
|----------------------|----------------------------------------------------------------------------------------------------|--|
| Web Service Security | Allow resources on this scanner to be accessed by web pages from different domains. If no sites are added to the list, then all sites are trusted. |  |
| Self Test            | Verify that the security functions are running according to expected system parameters.                                                            |  |

#### **HP Web Services tab**

Table 4-7 HP Embedded Web Server HP Web Services tab

| Menu          | Description                                                                                                    |  |
|---------------|----------------------------------------------------------------------------------------------------|--|
| Configuration |                                                                                                    |  |
| Web Proxy     | Configure a proxy server if there are issues enabling HP Web Services or connecting the device to the internet. |  |

#### Networking tab

Use the **Networking** tab to configure and secure network settings for the scanner when it is connected to an IPbased network. This tab does not display if the scanner is connected to other types of networks.

Table 4-8 HP Embedded Web Server Networking tab

| Menu             | Description                                                                                                    |
|------------------|----------------------------------------------------------------------------------------------------|
| Configuration    |                                                                                                    |
| TCP/IP Setting   | Configure TCP/IP settings for IPv4 and IPv6 networks.                                                                                                    |
| Network Settings | Configure IPX/SPX, AppleTalk, DLC/LLC, and SNMP settings.                                                                                                    |
| Other Settings   | Includes firmware update, LPD queues, USB settings, support information, and refresh rate.                                                                                                    |
| AirPrint         | Enable, set up, or disable network printing from Apple supported products.                                                                                                    |
| Select Language  | Change the language displayed by the HP Embedded Web Server. This page displays if the Web pages support multiple languages. Optionally, select supported languages through language-preference settings in the browser.                    |
| Select Location  | Choose a location where the HP Embedded Web Server and product are being used.                                                                                                    |
| Google Cloud     | With Google Cloud, you can use a computer or mobile device to print documents or photos directly to a web-connected printer.                                                                                                    |
| Setup            | Click <b>Print Claim Sheet</b> to send printer capabilities and model number to Google.  Registration instructions from Google will be printed. Make sure the product is connected to a network with Internet access.                       |
| Web Proxy        | Configure a proxy server if there are issues enabling HP Web Services or connecting the device to the Internet. If you are unsure of proxy settings, find the proxy configuration area within the tools or preferences of your web browser. |
| Security         | Allows you to configure general security, access control, and stored data protection options, as well as to manage certificates.                                                                                                    |

Table 4-8 HP Embedded Web Server Networking tab (continued)

| Menu                  | Description                                                                                                    |  |
|-----------------------|----------------------------------------------------------------------------------------------------|--|
| Settings              | View and restore current security settings to factory-default values.                                                                                                    |  |
|                       | Configure security settings using the Security Configuration Wizard.                                                                                                    |  |
|                       | <b>NOTE:</b> Do not use the Security Configuration Wizard to configure security settings using network-management applications, such as HP Web Jetadmin.                                                               |  |
| Authorization         | Control configuration management and use of this scanner, including the following:                                                                                                    |  |
|                       | <ul> <li>Set or change the administrator password to control access to configuration<br/>parameters.</li> </ul>                                                                                                    |  |
|                       | Request, install, and manage digital certificates on the HP Jetdirect print server.                                                                                                    |  |
|                       | <ul> <li>Limit host access to this scanner through an Access Control List (ACL).</li> </ul>                                                                                                    |  |
| Secure Communication  | Configure security settings.                                                                                                    |  |
| Mgmt. Protocols       | Configure and manage security protocols for this scanner, including the following:                                                                                                    |  |
|                       | <ul> <li>Set the security management level for the HP Embedded Web Server, and control<br/>traffic over HTTP and HTTPS.</li> </ul>                                                                                     |  |
|                       | <ul> <li>Configure the SNMP (Simple Network Management Protocol) operation. Enable or<br/>disable the SNMP v1/v2c or SNMP v3 agents on the server.</li> </ul>                                                          |  |
| 802.1X Authentication | Configure 802.1X authentication settings on the Jetdirect print server as required for client authentication on the network, and reset the 802.1X authentication settings to factory-default values.                   |  |
|                       | <b>CAUTION:</b> When changing the 802.1X authentication settings; the scanner might lose its connection. To reconnect, it might be necessary to reset the server to a factory-default state and reinstall the scanner. |  |
| IPsec/Firewall        | View or configure a Firewall policy or an IPsec/Firewall policy (for selected HP Jetdirect models only).                                                                                                    |  |
| Announcement Agent    | Enable or disable the HP Device Announcement Agent, set the configuration server, and configure mutual authentication using certificates.                                                                              |  |
| Diagnostics           |                                                                                                    |  |
| Network Statistics    | Display network statistics that are collected and stored on the HP Jetdirect print server.                                                                                                    |  |
| Protocol Info         | View a list of network-configuration settings on the HP Jetdirect print server for each protocol.                                                                                                    |  |
| Configuration Page    | View the HP Jetdirect configuration page, which contains status and configuration information.                                                                                                    |  |

### Configure IP network settings

- Scanner sharing disclaimer
- View or change network settings
- Rename the scanner on a network
- Manually configure IPv4 TCP/IP parameters from the control panel
- Manually configure IPv6 TCP/IP parameters from the control panel
- Link speed and duplex settings

#### Scanner sharing disclaimer

HP does not support peer-to-peer networking, as the feature is a function of Microsoft operating systems and not of the HP scanner drivers. Go to Microsoft at www.microsoft.com.

#### View or change network settings

Use the HP Embedded Web Server to view or change IP configuration settings.

- Open the HP Embedded Web Server (EWS):
  - From the Home screen on the scanner control panel, select the Information (i) icon, and then select the Network 4. icon to display the IP address or host name.
  - Open a Web browser, and in the address line, type the IP address or host name exactly as it displays on the product control panel. Press the Enter key on the computer keyboard. The EWS opens.

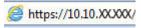

- NOTE: If the Web browser displays a message indicating that accessing the website might not be safe, select the option to continue to the website. Accessing this website will not harm the computer.
- Click the Networking tab and then click TCP/IP(v4) to obtain network information. Change settings as needed.

#### Rename the scanner on a network

To rename the scanner on a network so that it can be uniquely identified, use the HP Embedded Web Server.

- Open the HP Embedded Web Server (EWS):
  - From the Home screen on the scanner control panel, select the Information (i) icon, and then select the Network 4. icon to display the IP address or host name.
  - Open a Web browser, and in the address line, type the IP address or host name exactly as it displays on the product control panel. Press the Enter key on the computer keyboard. The EWS opens.

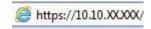

- NOTE: If the Web browser displays a message indicating that accessing the website might not be safe, select the option to continue to the website. Accessing this website will not harm the computer.
- Open the **General** tab.

- On the Device Information page, the default product name is in the Device Name field. You can change this name to uniquely identify this product.
  - NOTE: Completing the other fields on this page is optional.
- Click **Apply** to save the changes.

#### Manually configure IPv4 TCP/IP parameters from the control panel

Use the control-panel Settings menus to manually set an IPv4 address, subnet mask, and default gateway.

- 1. From the Home screen on the product control panel, select Settings.
- Open the following menus: 2.
  - Networking
  - **Ethernet**
  - TCP/IP
  - **IPV 4 Settings**
  - Config Method
- Select the Manual option, and then select OK. 3.
- 4. Open the Manual Settings menu.
- 5. Select the IP Address, Subnet Mask, or Default Gateway option.
- 6. Select the first field to open a keypad. Enter the correct digits for the field, and then select OK. Repeat the process for each field to be configured.

#### Manually configure IPv6 TCP/IP parameters from the control panel

Use the control-panel Settings menus to manually set an IPv6 address.

- From the Home screen on the product control panel, select Settings.
- 2. To enable manual configuration, open the following menus:
  - Networking
  - Ethernet
  - TCP/IP
  - **IPV6 Settings**
- Select Enable, select On, and then select OK. 3.
- To configure the address, open the Manual Settings menu, and then select Address. 4.
- 5. Use the keypad to enter the address, and then select OK.

#### Link speed and duplex settings

NOTE: This information applies only to Ethernet networks. It does not apply to wireless networks.

The link speed and communication mode of the scan server must match the network hub. For most situations, leave the product in automatic mode. Incorrect changes to the link speed and duplex settings might prevent the product from communicating with other network devices. To make changes, use the product control panel.

- NOTE: The product setting must match the setting for the network device (a network hub, switch, gateway, router, or computer).
- NOTE: Making changes to these settings causes the product to turn off and then on. Make changes only when the product is idle.
  - From the Home screen on the product control panel, swipe until the Settings menu displays. Touch the 1. Settings icon to open the menu.
  - 2. Open the following menus:
    - Networking
    - Ethernet
    - Link Speed
  - Select one of the following options:
    - Auto: The scan server automatically configures itself for the highest link speed and communication mode allowed on the network.
    - 10T Half: 10 megabytes per second (Mbps), half-duplex operation
    - 10T Full: 10 Mbps, full-duplex operation
    - 10T Auto: 10 Mbps, automatic-duplex operation
    - 100TX Half: 100 Mbps, half-duplex operation
    - 100TX Full: 100 Mbps, full-duplex operation
    - 100TX Auto: 100 Mbps, automatic-duplex operation
    - 1000T Full: 1000 Mbps, full-duplex operation
  - Select OK.

### Scanner security features

#### Introduction

The product includes several security features to restrict who has access to configuration settings, to secure data, and to prevent access to valuable hardware components.

- Security statements
- **IP Security**
- Assign an administrator password
- Encryption support: HP High Performance Secure Hard Disks
- Lock the formatter

#### Security statements

The product supports security standards and recommended protocols that help you keep the product secure, protect critical information on your network, and simplify the way you monitor and maintain the product.

#### **IP Security**

IP Security (IPsec) is a set of protocols that control IP-based network traffic to and from the product. IPsec provides host-to-host authentication, data integrity, and encryption of network communications.

For products that are connected to the network, configure IPsec by using the **Networking** tab in the HP Embedded Web Server.

#### Assign an administrator password

Assign an administrator password for access to the product and the HP Embedded Web Server so that unauthorized users cannot change the product settings.

- Open the HP Embedded Web Server (EWS):
  - From the Home screen on the product control panel, select the Information (1) icon, and then select the Network \_\_\_ icon to display the IP address or host name.
  - Open a web browser, and in the address line, type the IP address or host name exactly as it displays on the product control panel. Press the Enter key on the computer keyboard. The EWS opens.

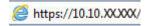

- NOTE: If the web browser displays a message indicating that accessing the website might not be safe, select the option to continue to the website. Accessing this website will not harm the computer.
- 2. Click the **Security** tab.
- Open the **General Security** menu. 3.
- In the area labeled **Set the Local Administrator Password**, enter the name to associate with the password in 4. the **Username** field.
- Enter the password in the New Password field, and then enter it again in the Verify Password field.

NOTE: To change an existing password, first enter the existing password in the **Old Password** field.

Click Apply.

6.

NOTE: Make note of the password and store it in a safe place. The administrator password cannot be recovered. If the administrator password is lost or forgotten, contact HP Support at support.hp.com for the assistance required to completely reset the product.

Some features on the product control panel can be secured so that unauthorized people cannot use them. When a feature is secured, the product prompts you to sign in before you can use it. You can also sign in without waiting for a prompt by selecting Sign In from the product control panel.

Typically, the credentials for signing in to the product are the same as for signing in to the network. Consult the network administrator for this product if you have questions about which credentials to use.

- From the Home screen on the product control panel, select Sign In. 1.
- Follow the prompts to enter the credentials.

NOTE: To maintain security for the product, select Sign Out when you have finished using the product.

#### Encryption support: HP High Performance Secure Hard Disks

The hard disk provides hardware-based encryption so you can securely store sensitive data without impacting product performance. This hard disk uses the latest Advanced Encryption Standard (AES) and has versatile timesaving features and robust functionality.

Use the **Security** menu in the HP Embedded Web Server to configure the disk.

#### Lock the formatter

The formatter has a slot that you can use to attach a security cable. Locking the formatter prevents someone from removing valuable components from it.

### **Energy-conservation settings**

#### Introduction

- Set the sleep timer and configure the scanner to use 2 watts or less of power
- Set the sleep schedule

Configure sleep settings to reduce power usage when the product is idle.

#### Set the sleep timer and configure the scanner to use 2 watts or less of power

The sleep settings affect how much power the product uses, the wake/sleep time, how guickly the product enters sleep mode, and how guickly the product wakes up from sleep mode.

To configure the product to use 2 watt or less of power while in sleep mode, enter times for both the Sleep after Inactivity and Auto Off after sleep settings.

- 1. From the Home screen on the product control panel, select Settings.
- 2. Open the following menus:
  - General
  - **Energy Settings**
  - Sleep Settings
- Select Sleep after Inactivity to specify the number of minutes the product is inactive before it enters sleep mode. Enter the appropriate time period.
- Select Auto Off after sleep to put the product into a deeper power save mode after a period of sleep. Enter the appropriate time period.
  - NOTE: By default, the product will wake from Auto Off in response to any activity other than USB or Wi-Fi. For greater energy settings, you can set it to wake only to the power button by selecting Shut down (wake on power button only).
- 5. Select Done to save the settings.

#### Set the sleep schedule

Use the Sleep Schedule feature to configure the product to automatically wake or go into Sleep mode at specific times on specific days of the week.

- From the Home screen on the product control panel, select Settings.
- 2. Open the following menus:
  - General
  - **Energy Settings**
  - Sleep Schedule

- 3. Select the New Event option, and then select the type of event to schedule: Wake Event or Sleep Event.
- **4.** For a wake or sleep event, configure the time and the days of the week for the event. Select Save to save the setting.

#### **HP Web Jetadmin**

HP Web Jetadmin is an award-winning, industry-leading tool for efficiently managing a wide variety of networked HP products, including printers, multifunction printers, and digital senders. This single solution allows you to remotely install, monitor, maintain, troubleshoot, and secure your printing and imaging environment — ultimately increasing business productivity by helping you save time, control costs, and protect your investment.

HP Web Jetadmin upgrades are periodically made available to provide support for specific product features. Go to www.hp.com/qo/webjetadmin for more information.

### HP Digital Sending Software (HP DSS)

You can install the optional HP Digital Sending Software. This software runs as a service on a network server and allows multiple products to send jobs through the server. It is not necessary to install any software or drivers on individual users' computers.

ENWW HP Web Jetadmin 111

### Upgrade the firmware

- From the Home screen on the control panel, select the Reports option, and then select the Configuration/ Status Pages option.
- 2. Select the Configuration Page option, and then select View. The report lists the current firmware revision
- See www.hp.com/support, search for your product, and then look for a link to downloads to see if there is a newer version of firmware available.
- Copy the new firmware file to a USB storage device, and then plug the USB device into the USB port beside the control panel.
  - ⚠ CAUTION: Make sure to leave the USB storage device plugged into the USB connector until all upgrades are installed, the product has rebooted, and the Home screen is displayed on the control panel.
- From the Home screen, select the Support Tools option, select Maintenance, and then select the USB Firmware Upgrade option.
- Select Firmware Upgrade Bundle, and then select Install.
  - The upgrade process can take a few minutes. Starting the product after a firmware upgrade might take up to 20 minutes.
- If necessary, repeat the previous two steps to install a second upgrade.
- NOTE: You can also upgrade firmware using the HP Embedded Web Server (EWS). Start the EWS, select the General tab, select Firmware Upgrade in the left navigation pane, and then follow the onscreen instructions to download a firmware upgrade directly to the product.

# 5 Solve problems

This section contains solutions for common problems with the scanner.

For additional troubleshooting, see the Help for the HP scanning program being used.

ENWW 113

## Additional troubleshooting

| Get telephone support for your country/region  Have the product name, serial number, date of purchase, and problem description ready. | Country/region phone numbers are on the flyer that was in the box with the product or at <a href="https://www.hp.com/support/">www.hp.com/support/</a> . |
|----------------------------------------------------------------------------------------------------|----------------------------------------------------------------------------------------------------|
| Get 24-hour Internet support, and download software utilities, drivers, and electronic information                                    | www.hp.com/go/DSFlow8500fn2 or www.hp.com/support/sjflowN9120fn2                                                                                         |
| Order additional HP service or maintenance agreements                                                                                 | www.hp.com/support/                                                                                                    |

### Restore factory settings

#### Introduction

Use one of the following methods to restore the scanner to the original settings from the factory.

NOTE: Restoring factory settings sets most of the scanner settings to their factory defaults. However, some settings are not changed, such as language, date, time, and some network configuration settings.

#### Method one: Restore factory settings from the scanner control panel

- From the Home screen on the scanner control panel, swipe until the Settings menu displays. Select the Settings icon to open the menu.
- Open the following menus:
  - General
  - Reset Factory Settings
- Select Reset.

A verification message advises that completing the reset function might result in loss of data.

Select Reset to complete the process.

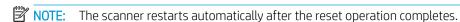

#### Method two: Restore factory settings from the HP Embedded Web Server (networkconnected products only)

- Open the HP Embedded Web Server (EWS):
  - From the Home screen on the scanner control panel, select the Information (1) icon, and then select the Network 4 icon to display the IP address or host name.
  - Open a web browser, and in the address line, type the IP address or host name exactly as it displays on the scanner control panel. Press the Enter key on the computer keyboard. The EWS opens.

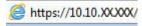

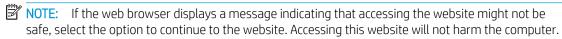

- Open the **General** tab.
- On the left side of the screen, click **Reset Factory Settings**.
- Click the **Reset** option.
- NOTE: The scanner restarts automatically after the reset operation completes.

### Scanner installation problems

- Check the cables
- Uninstall and then reinstall the HP ScanJet drivers and tools (Windows)

#### Check the cables

| Cable type     | Action                                                                                                    |  |
|----------------|----------------------------------------------------------------------------------------------------|--|
| Power cable    | The power cable is connected between the scanner and a power outlet.                                                                                                    |  |
|                | • Ensure that the power cable is securely connected between the scanner and a live electrical outlet or surge protector.                                                                                                    |  |
|                | <ul> <li>If the power cable is connected to a surge protector, ensure that the surge protector is plugged<br/>into an outlet and turned on.</li> </ul>                                                                                 |  |
|                | <ul> <li>Press the Power button to turn off the scanner, and then turn off the computer. After 30 seconds,<br/>turn on the scanner and then turn on the computer, in that order.</li> </ul>                                            |  |
| USB cable      | The USB cable is connected between the scanner and the computer.                                                                                                    |  |
|                | <ul> <li>Use the cable that was included with the scanner. Another USB cable might not be compatible with the scanner.</li> </ul>                                                                                                    |  |
|                | • Ensure that the USB cable is securely connected between the scanner and the computer.                                                                                                    |  |
|                | <ul> <li>If the USB cable is connected to a USB port on the front of the computer, move it to a USB port on<br/>the back of the computer.</li> </ul>                                                                                   |  |
|                | For additional USB troubleshooting information, see <a href="https://www.hp.com/go/DSFlow8500fn2">www.hp.com/support/siflowN9120fn2</a> , select your country/region, and then use the search tool to find USB troubleshooting topics. |  |
| Ethernet cable | The Ethernet cable is connected between the scanner and the network port.                                                                                                    |  |
|                | Ensure that the Ethernet cable is securely connected between the scanner and your network port.                                                                                                    |  |
|                | Make sure the Orange LED light on scanner network port is blinking. This will ensure there is communication within your local network and device.                                                                                      |  |
|                | For additional Ethernet troubleshooting information, see <a href="www.hp.com/support">www.hp.com/support</a> , select your country/region, and then use the search tool to find Ethernet troubleshooting topics.                       |  |

#### Uninstall and then reinstall the HP ScanJet drivers and tools (Windows)

If checking the scanner cable connections did not solve the problem, the problem might have occurred because of an incomplete installation. Try uninstalling and then reinstalling the HP ScanJet drivers and tools.

- Press the Power button to turn off the scanner, and then disconnect the USB cable and power cable from the scanner.
- On the computer, open Control Panel and use the Add/Remove tool (in Windows 7, Windows 8, Windows 8.1, and Windows 10 use the **Programs and Features** tool) to uninstall the applications.
- 3. Restart the computer.
- 4. Reinstall the HP ScanJet Drivers and Tools.

- Turn off the scanner, wait 30 seconds, and then turn on the scanner.
- Download the software from <a href="www.hp.com/go/DSFlow8500fn2">www.hp.com/go/DSFlow8500fn2</a> or <a href="www.hp.com/go/DSFlow8500fn2">www.hp.com/go/DSFlow8500fn2</a> or <a href="www.hp.com/go/DSFlow8500fn2">www.hp.com sjflowN9120fn2, and then install.
- 5. Reconnect the USB cable and power cable to the scanner, and then press the Power • button to turn on the scanner.

#### Power issues

- Scanner will not turn on
- The scanner has paused or shut down
- Scanner keeps turning off

#### Scanner will not turn on

If the scanner will not turn on after pressing the Power o button, check the following:

- The scanner might have been unplugged. Check to see that the power cable has not become disconnected from the scanner or unplugged from the power source.
- The power supply might not be working.
  - Check that the Power LED on the control panel is on.
  - If the Power LED is not on, ensure that power is available to the power outlet or surge protector that the power supply is plugged into.
  - If power is available to the power outlet or surge protector but the Power LED is still not on, the power supply might be defective. Go to www.hp.com/go/DSFlow8500fn2 or www.hp.com/support/ siflowN9120fn2 for assistance.

#### The scanner has paused or shut down

If the scanner stops scanning, follow these steps. After each step, start a scan to see if the scanner is working. If the problem persists, proceed with the next step.

- A cable might be loose. Ensure that both the USB cable and power supply are properly connected.
  - Use the cable that was included with the scanner. Another USB cable might not be compatible with the scanner.
- Ensure that the scanner is receiving power.
  - Check that the Power LED on the control panel is on. a.
  - b. If the Power LED is not on, ensure that power is available to the power outlet or surge protector that the power supply is plugged into.
  - If power is available to the power outlet or surge protector but the Power LED is still not on, unplug c. the power cable from the power source, wait 30 seconds, and then plug it back in.
  - If the issue is not fixed, the power supply might be defective. Go to www.hp.com/go/DSFlow8500fn2 or www.hp.com/support/sjflowN9120fn2 for assistance.
- 3. Restart your computer.
- Windows: On the computer, open Control Panel and use the Add/Remove tool (in Windows 7, and Windows 8, the **Programs and Features** tool) to uninstall the following applications:
  - HP Scan or HP Scan TWAIN
  - HP Scan Jet ISIS Driver
- Reinstall the applications by doing one of the following.

- Reconnect the USB cable and power supply to the scanner, and then press the Power button to turn on the scanner. Reinstall the HP Digital Sender Flow 8500 fn2 Document Capture Workstation or HP ScanJet Enterprise Flow N9120 fn2 Document Scanner software and drivers.
- Reinstall the applications by downloading the software from <a href="www.hp.com/go/DSFlow8500fn2">www.hp.com/go/DSFlow8500fn2</a> or <a href="www.hp.com/support/sjflowN9120fn2">www.hp.com/support/sjflowN9120fn2</a>.

#### Scanner keeps turning off

By default, the scanner will enter Sleep Mode prior to 10 minutes of inactivity.

**Windows**: To change the defaults, complete these steps:

- 1. Access the HP Embedded Web Server (EWS).
- 2. Click the **General** tab, and then select **Energy Settings** from the left navigation menu.
- 3. Choose Sleep Mode and Auto Off settings:
  - Sleep after inactivity: To specify the period of inactivity after which the scanner goes into Sleep Mode, enter any value between 0–118 minutes..
  - Auto Off after sleep:To specify the period of inactivity after which the scanner enters Auto-Off or shut down mode, enter any value between 0–118 minutes.
  - To stop the scanner from automatically turning off, select HP Auto Off/Auto On (Wake on most events) instead of Shut down (Wake on power button only).

ENWW Power issues 119

### Scanner does not pick up paper or misfeeds

#### Introduction

The following solutions can help solve problems if the product is not picking up paper from the tray or is picking up multiple sheets of paper at one time. Either of these situations can result in paper jams.

- The scanner does not pick up paper
- The scanner picks up multiple sheets of paper
- The document feeder jams, skews, or picks up multiple sheets of paper

#### The scanner does not pick up paper

If the scanner does not pick up paper, try these solutions.

- 1. Open the scanner and remove any jammed sheets of paper. Verify that no torn remnants of paper remain inside the scanner.
- 2. Verify that the humidity in the room is within specifications for this scanner and that paper is being stored in unopened packages. Most reams of paper are sold in moisture-proof wrapping to keep paper dry.
- 3. The rollers might be contaminated. Clean the rollers with a lint-free cloth dampened with warm water. Use distilled water, if it is available.

⚠ CAUTION: Do not spray water directly on to the scanner. Instead, spray water on the cloth or dab the cloth in water and wring it out before cleaning the rollers.

The following image shows examples of the roller location for various scanners.

Figure 5-1 Roller locations

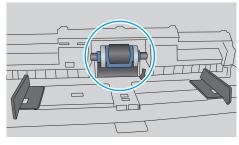

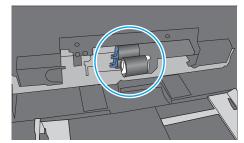

#### The scanner picks up multiple sheets of paper

If the product picks up multiple sheets of paper from the tray, try these solutions.

- 1. Use only paper that meets HP specifications for this product.
- 2. Use paper that is not wrinkled, folded, or damaged. If necessary, use paper from a different package.
- 3. Make sure the scanning environment is within recommended specifications.

#### The document feeder jams, skews, or picks up multiple sheets of paper

- The original might have something on it, such as staples or self-adhesive notes, that must be removed.
- Check that all rollers are in place and that the roller-access cover inside the document feeder is closed.
- Make sure that the top document-feeder cover is closed.
- The pages might not be placed correctly. Straighten the pages and adjust the paper guides to center the stack.
- The paper guides must be touching the sides of the paper stack to work correctly. Make sure that the paper stack is straight and the guides are against the paper stack.
- The document feeder input tray might contain more than the maximum number of pages. Make sure the paper stack fits below the guides in the input tray.
- Verify that there are no pieces of paper, staples, paper clips, or other debris in the paper path.
- Clean the document-feeder rollers and the separation pad. Use compressed air or a clean, lint-free cloth moistened with warm water. If misfeeds still occur, replace the rollers.

### Clear paper jams

#### Introduction

The following information includes instructions for clearing paper jams from the scanner.

- Experiencing frequent or recurring paper jams?
- Clear paper jams in the Automatic Document Feeder (ADF)

#### Experiencing frequent or recurring paper jams?

To reduce the number of paper jams, try these solutions.

- NOTE: To see a video that demonstrates how to load paper in a way that reduces the number of paper jams, click here.
  - 1. Use only paper that meets HP specifications for this product.
  - 2. Use paper that is not wrinkled, folded, or damaged. If necessary, use paper from a different package.
  - 3. Make sure the paper guides in the tray are adjusted correctly for the size of paper. Adjust the guides so they are touching the paper stack without bending it.
  - 4. If you are scanning heavy, embossed, or perforated paper, use the manual feed feature and feed sheets one at a time.
  - 5. Make sure the scanning environment is within recommended specifications.

### Clear paper jams in the Automatic Document Feeder (ADF)

The following information describes how to clear paper jams in the ADF. When a jam occurs, the control panel displays the following message and an animation that assists in clearing the jam.

- 31.15.XX Jam in Document Feeder
- 1. Lift the latch to release the ADF cover.

2. Open the ADF cover.

3. Remove any jammed paper.

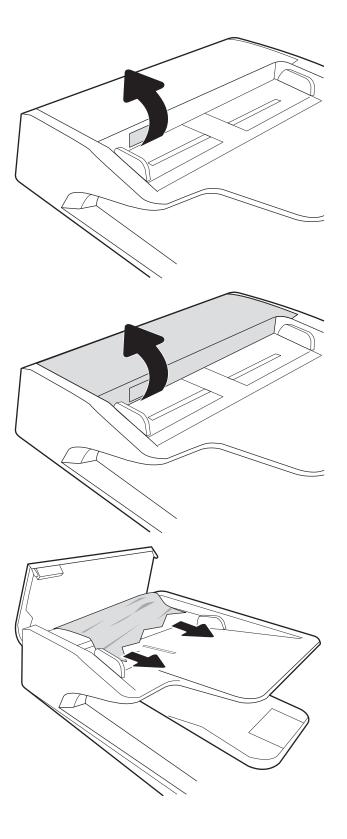

ENWW Clear paper jams 123

4. Lift the scanner lid and remove any jammed paper from the bottom of the scanner lid.

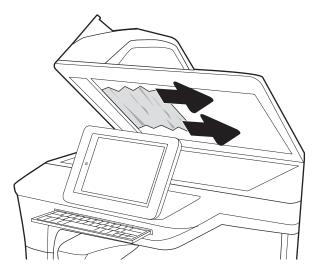

5. Close the scanner lid and the ADF cover.

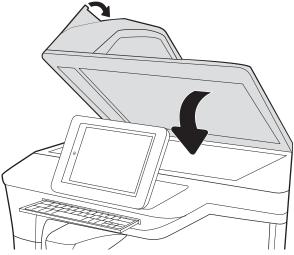

- 6. If there are remaining pages still in the product, instructions on how to clear the remaining pages will display on the control panel.
  - NOTE: To avoid jams, make sure the guides in the document-feeder input tray are adjusted tightly against the document. Remove all staples and paper clips from original documents.
  - NOTE: Original documents that are printed on heavy, glossy paper can jam more frequently than originals that are printed on plain paper.

### Improve scan image quality

- Check the scanner glass for dirt and smudges
- Check the resolution settings
- Check the color settings
- Check the image-adjustment settings
- Optimize scan quality for text or pictures
- Check the output-quality settings
- Clean the pickup rollers and separation pad in the Automatic Document Feeder (ADF)

Try these few simple steps first:

- Use the flatbed scanner rather than the Automatic Document Feeder (ADF).
- Use high-quality originals.
- When using the document feeder, load the original document into the feeder correctly, using the paper guides, to avoid unclear or skewed images.

#### Check the scanner glass for dirt and smudges

Over time, specks of debris might collect on the scanner glass and white plastic backing, which can affect performance. Use the following procedure to clean the scanner if the scanned pages have streaks, unwanted lines, black dots, poor print quality, or unclear text.

Press the Power button to turn the product off, and then disconnect the power cable from the electrical outlet.

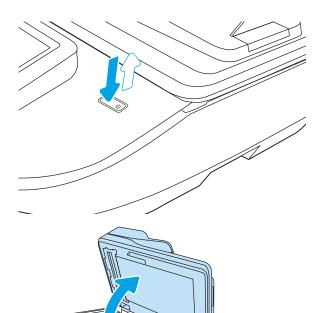

Open the scanner lid.

3. Clean the scanner glass and the document feeder strips with a soft cloth or sponge that has been moistened with nonabrasive glass cleaner.

**CAUTION:** Do not use abrasives, acetone, benzene, ammonia, ethyl alcohol, or carbon tetrachloride on any part of the product; these can damage the product. Do not place liquids directly on the glass or platen. They might seep and damage the product.

**NOTE:** If you are having trouble with streaks on copies when you are using the document feeder, be sure to clean the small strip of glass on the left side of the scanner.

- **4.** Dry the glass and white plastic parts with a chamois or a cellulose sponge to prevent spotting.
- 5. Connect the power cable to an outlet, and then press the Power button to turn on the scanner.

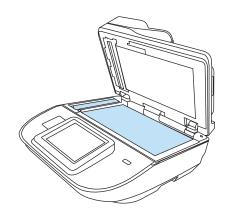

#### Check the resolution settings

NOTE: Setting the resolution to a high value increases the file size and the scan time.

Follow these steps to adjust the resolution setting:

- 1. From the Home screen on the product control panel, select Scan.
- 2. Select one of the following Scan features:
  - Scan to Email
  - Fax
  - Scan to Network Folder
  - Scan to USB Drive
  - Scan to SharePoint®
- 3. Select Options, and then select File Type and Resolution or Resolution.
- 4. Select one of the predefined Resolution options, and then select Done.
- 5. Select Send or Save to start the scan.

#### Check the color settings

Follow these steps to adjust the color setting:

- 1. From the Home screen on the product control panel, select Scan.
- 2. Select one of the following Scan features:
  - Fax
  - Scan to E-mail

- Scan to Network Folder
- Scan to USB Drive
- Scan to SharePoint®
- 3. Select Options.
- In the Options pane, scroll to and select Color/Black. 4.
- Select one of the predefined options. 5.
- Select the Send option. 6.

#### Check the image-adjustment settings

Adjust these additional settings to improve scan quality:

- Sharpness: Clarify or soften the image. For example, increasing the sharpness could make text appear crisper, but decreasing it could make photos appear smoother.
- Darkness: Increase or decrease the amount of white and black used in colors in scanned images.
- Contrast: Increase or decrease the difference between the lightest and the darkest color on the page.
- Background Cleanup: Remove faint colors from the background of scanned images. For example, if the original document is printed on colored paper, use this feature to lighten the background without affecting the darkness of the image.
- Tone: The product automatically adjusts the Darkness, Contrast, and Background Cleanup settings to the most appropriate for the scanned document.
- 1. From the Home screen on the product control panel, select Scan.
- 2. Select one of the following Scan features:
  - Scan to E-mail
  - Scan to Network Folder
  - Fax
  - Scan to USB Drive
  - Scan to SharePoint®
- 3. Select Options, and then select Image Adjustment.
- Adjust the sliders to set the levels, and then select Done. 4.
- Select Send or Save to start the scan.
- NOTE: These settings are temporary. After you have finished the job, the product returns to the default settings.

### Optimize scan quality for text or pictures

Optimize the scan job for the type of image being scanned: text, graphics, or photos.

- 1. From the Home screen on the product control panel, select Scan.
- 2. Select one of the following Scan features:
  - Scan to E-mail
  - Fax
  - Scan to Network Folder
  - Scan to USB Drive
  - Scan to SharePoint®
- 3. Select Options, and then select Optimize Text/Picture.
- 4. Select one of the predefined options.
- 5. Select Send or Save to start the scan.
- NOTE: These settings are temporary. After you have finished the job, the product returns to the default settings.

#### Check the output-quality settings

This setting adjusts the level of compression when saving the file. For the highest quality, select the highest setting.

- 1. From the Home screen on the product control panel, select Scan.
- 2. Select one of the following Scan features:
  - Scan to Email
  - Fax
  - Scan to Network Folder
  - Scan to USB Drive
  - Scan to SharePoint®
- 3. Select Options, and then select File Type and Resolution.
- 4. Select one of the predefined Quality and File Size options, and then select Done.
- 5. Select Send or Save to start the scan.

#### Clean the pickup rollers and separation pad in the Automatic Document Feeder (ADF)

Follow these steps if the ADF does not pick up pages correctly or produces skewed output.

Lift the latch to release the ADF cover.

Open the ADF cover. 2.

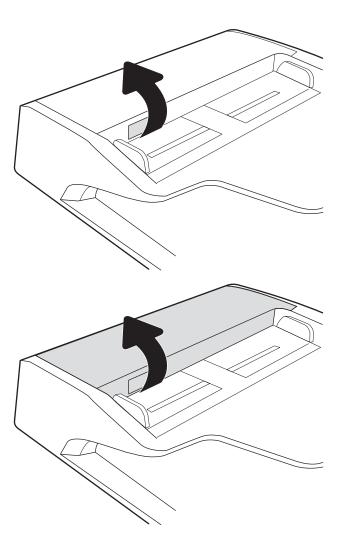

Remove any visible lint or dust from each of the feed rollers and the separation pad using compressed air or a clean lint-free cloth moistened with warm water.

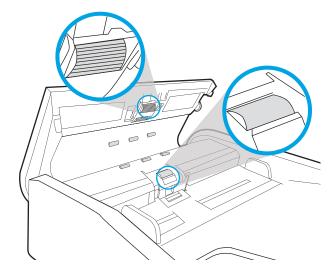

Close the document-feeder cover. 4.

**NOTE:** Verify that the latch on the top of the document-feeder cover is completely closed.

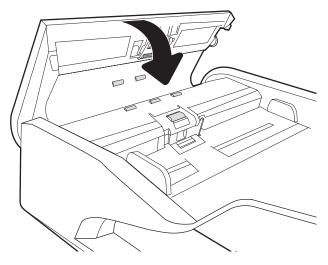

If the problem persists, check the document feeder separation pad and rollers for damage or wear, and replace them if necessary.

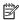

NOTE: New rollers have a rough surface. As rollers wear, they become smooth.

### Solve wired network problems

#### Introduction

Certain types of problems can indicate there is a network communication problem. These problems include the following issues:

- The periodic loss of ability to communicate with the product
- The product cannot be found during software installation
- A periodic failure to scan

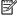

NOTE: If you have been experiencing intermittent loss of network connectivity, first update the product firmware. For instructions on how to update the product firmware, go to http://support.hp.com, search for your product, and then search on "update the firmware."

Check the following items to verify that the product is communicating with the network. Before beginning, display a configuration page from the product control panel and locate the product IP address that is listed on this page.

- Poor physical connection
- The computer is unable to communicate with the product
- The product is using incorrect link and duplex settings for the network
- New software programs might be causing compatibility problems
- The computer or workstation might be set up incorrectly
- The product is disabled, or other network settings are incorrect

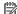

NOTE: HP does not support peer-to-peer networking, as the feature is a function of Microsoft operating systems and not of the HP scan drivers. For more information, go to Microsoft at www.microsoft.com.

#### Poor physical connection

- Verify that the product is attached to the correct network port using a cable of the correct length.
- 2. Verify that cable connections are secure.
- Look at the network port connection on the back of the product, and verify that the amber activity light flashes indicating network traffic, and the green link-status light is continuously lit indicating a network link.
- If the problem continues, try a different cable or port on the hub.

### The computer is unable to communicate with the product

- Test network communication by pinging the network.
  - Open a command-line prompt on your computer. a.

- For Windows, click **Start**, click **Run**, type cmd, and then press **Enter**.
- **b.** Type ping followed by the IP address for your product.
- **c.** If the window displays round-trip times, the network is working.
- 2. If the ping command failed, verify that the network hubs are on, and then verify that the network settings, the product, and the computer are all configured for the same network (also known as subnet).

#### The product is using incorrect link and duplex settings for the network

HP recommends leaving these settings in automatic mode (the default setting). If you change these settings, you must also change them for your network.

#### New software programs might be causing compatibility problems

Verify that any new software programs are correctly installed and that they use the correct scan driver.

#### The computer or workstation might be set up incorrectly

- 1. Check the network drivers, scan drivers, and the network redirection settings.
- 2. Verify that the operating system is configured correctly.

#### The product is disabled, or other network settings are incorrect

- 1. Review the product's configuration/networking pages to check the status of the network settings and protocols.
- 2. Reconfigure the network settings if necessary.

# Index

| A add or remove device 82 adjust page orientation, by language 81 Auto color detect 80 | sending documents 66 USB 70 document feeder cleaning 128 jams 123 | G<br>gateway, setting default 105<br>general configuration<br>HP Embedded Web Server 99<br>glass, cleaning 125 |
|----------------------------------------------------------------------------------------|-------------------------------------------------------------------|----------------------------------------------------------------------------------------------------|
| automatically adjust page orientation<br>81                                            | load documents 65 paper-feeding problems 121                      | H                                                                                                    |
| automatically crop scanned image to                                                    | document feeder rollers                                           | hard disks                                                                                                    |
| page size 81                                                                           | cleaning 128                                                      | encrypted 108                                                                                                  |
| automatically delete blank pages 80                                                    | drivers                                                           | hardware integration pocket 89                                                                                 |
| automatically detect page size 81                                                      | paper sizes 61                                                    | Help button<br>locating 3, 7                                                                                   |
| В                                                                                      | E                                                                 | Home button                                                                                                    |
| Bonjour                                                                                | email                                                             | locating 3, 7                                                                                                  |
| identifying 97                                                                         | sending documents 66                                              | HP Customer Care 114                                                                                           |
| browser requirements                                                                   | Embedded Web Server                                               | HP Digital Sending Software                                                                                    |
| HP embedded Web Server 97                                                              | changing network settings 104                                     | (HP DSS) 111                                                                                                   |
|                                                                                        | changing product name 104                                         | HP Embedded Web Server                                                                                         |
| C                                                                                      | opening 104                                                       | changing network settings 104                                                                                  |
| cables                                                                                 | Embedded Web Server (EWS)                                         | changing product name 104                                                                                      |
| troubleshoot 116                                                                       | assigning passwords 107                                           | digital send settings 100                                                                                      |
| cleaning                                                                               | features 97                                                       | fax tools 100                                                                                                  |
| glass 125                                                                              | network connection 97                                             | general configuration 99                                                                                       |
| cloud, scan to 77                                                                      | energy use, optimizing 109                                        | information pages 98                                                                                           |
| control panel                                                                          | Explorer, versions supported                                      | network settings 102                                                                                           |
| locating features 3, 7                                                                 | HP Embedded Web Server 97                                         | opening 104                                                                                                    |
| create scan shortcuts 76                                                               | _                                                                 | scan settings 100                                                                                              |
| crop scanned image 81                                                                  | F                                                                 | security settings 101                                                                                          |
| customer support                                                                       | fax tools                                                         | troubleshooting tools 101                                                                                      |
| online 114                                                                             | HP Embedded Web Server 100                                        | HP Embedded Web Server (EWS)                                                                                   |
|                                                                                        | features                                                          | features 97                                                                                                    |
| D                                                                                      | auto color detect 80                                              | network connection 97                                                                                          |
| default gateway, setting 105                                                           | extra-long-page support 79                                        | HP JetAdvantage business solutions                                                                             |
| detect multi-feeds 79                                                                  | long-page support 79                                              | 74                                                                                                    |
| detect page size 81                                                                    | multi-feed detection 79                                           | HP Scan Extended software                                                                                      |
| digital send settings                                                                  | firmware, upgrading 112                                           | about 15                                                                                                    |
| HP Embedded Web Server 100                                                             | folders                                                           | HP TWAIN 15                                                                                                    |
| digital sending                                                                        | sending to 69                                                     | HP Web Jetadmin 111                                                                                            |
| folders 69                                                                             | FTP, scan to 77                                                   |                                                                                                    |

ENWW Index 133

| T. Control of the Control of the Con | network settings                             | rollers                                               |
|----------------------------------------------------------------------------------------------------|----------------------------------------------|-------------------------------------------------------|
| information pages                                                                                                    | HP Embedded Web Server 102                   | cleaning, document feeder 128                         |
| HP Embedded Web Server 98                                                                                                    | networks                                     |                                                       |
| input and output trays                                                                                                    | default gateway 105                          | S                                                     |
| locating 1, 5                                                                                                    | HP Web Jetadmin 111                          | scan                                                  |
| input tray                                                                                                    | IPv4 address 105                             | originals 65                                          |
| tips on loading 58                                                                                                    | IPv6 address 105                             | scan settings                                         |
| install software                                                                                                    | subnet mask 105                              | HP Embedded Web Server 100                            |
| troubleshoot 116                                                                                                    | 3as.neemas.k 163                             | scan shortcuts 76                                     |
| Internet Explorer, versions supported                                                                                                    | 0                                            | scan to cloud 77                                      |
| HP Embedded Web Server 97                                                                                                    | on/off button, locating 1, 5                 | scan to FTP 77                                        |
| IP Security 107                                                                                                    | online support 114                           | Scan to Network Folder 69                             |
| IPsec 107                                                                                                    | optimize scanned images 127                  | initial setup 33                                      |
| IPv4 address 105                                                                                                    | order                                        | scan to SharePoint 78                                 |
| IPv6 address 105                                                                                                    | roller replacement kit 91                    | Scan to USB Drive 70                                  |
| ISIS 15                                                                                                    | supplies 93                                  | enabling 43                                           |
| כו כוכו                                                                                                    | output tray                                  | scanner                                               |
| J                                                                                                    | locating 1,5                                 | glass cleaning 125                                    |
| jams                                                                                                    | tocating 1, 5                                | scanner software                                      |
| causes of 122                                                                                                    | P                                            | Windows 15                                            |
| document feeder 123                                                                                                    | paper                                        | scanning                                              |
| Jetadmin, HP Web 111                                                                                                    | jams 122                                     | optimize for text or pictures 127                     |
| JetAdvantage 74                                                                                                    | supported sizes 61                           | scanning black and white text 82                      |
| JetAdvantage 74                                                                                                    | paper guides, locating 1, 5                  | scanning black and write text 62<br>scanning to email |
| L                                                                                                    | paper jams                                   | _                                                     |
| lock                                                                                                    | document feeder 123                          | sending documents 66<br>scanning to folder 69         |
| formatter 108                                                                                                    | paper pickup problems                        | _                                                     |
|                                                                                                    | solving 120                                  | 3                                                     |
| long-page support 79                                                                                                    | part numbers                                 | secuity settings                                      |
| М                                                                                                    | •                                            | HP Embedded Web Server 101                            |
| maintenance kits                                                                                                    | replacement parts 93<br>staple cartridges 93 | security                                              |
| part numbers 93                                                                                                    | , -                                          | encrypted hard disk 108                               |
| ·                                                                                                    | parts                                        | sending to email                                      |
| manage power settings 119<br>managing network 104                                                                                                    | order 91                                     | sending documents 66                                  |
|                                                                                                    | power button, locating 1, 5                  | settings                                              |
| modify scan shortcuts 76 multi-feed detection 79                                                                                                    | power management 119                         | restore factory 115                                   |
| multi-feed detection 79                                                                                                    | power supply                                 | SharePoint, scan to 78                                |
| N                                                                                                    | troubleshoot cable 116                       | Sign In button                                        |
|                                                                                                    | power usage                                  | locating 3, 7                                         |
| Netscape Navigator, versions                                                                                                    | 2 watts or less 109                          | Sign Out button                                       |
| supported                                                                                                    | product                                      | locating 3, 7                                         |
| HP embedded Web Server 97                                                                                                    | auto-off 15                                  | Sleep Mode 15                                         |
| network                                                                                                    | Sleep Mode 15                                | sleep mode 109                                        |
| printer name, changing 104                                                                                                    | product info 1                               | software                                              |
| settings, changing 104                                                                                                    |                                              | HP Digital Sending Software                           |
| settings, viewing 104                                                                                                    | R                                            | (HP DSS) 111                                          |
| network duplex settings, changing                                                                                                    | replace roller 91                            | troubleshoot installation 116                         |
| 106                                                                                                    | replacement parts                            | uninstall and reinstall 116, 118                      |
| Network Folder, scan to 69                                                                                                    | part numbers 93                              | Windows 15                                            |
| network link speed settings,                                                                                                    | restore factory settings 115                 | speed, optimizing 109                                 |
| changing 106                                                                                                    | roller                                       | speed, troubleshoot 83                                |
|                                                                                                    | replace 91                                   |                                                       |

134 Index ENWW

| Start Copy button                           | V                                         |
|---------------------------------------------|-------------------------------------------|
| locating 3, 7                               | view scan shortcuts 76                    |
| subnet mask 105                             |                                           |
| supplies                                    | W                                         |
| order 93                                    | Web browser requirements                  |
| part numbers 93                             | HP Embedded Web Server 97                 |
| support                                     | Web sites                                 |
| online 114                                  | HP Web Jetadmin, downloading              |
| system requirements                         | 111                                       |
| HP Embedded Web Server 97                   | order supplies 93                         |
| <b>-</b>                                    | replacement parts 91                      |
| T<br>TCP/IP                                 | websites                                  |
|                                             | customer support 114<br>order supplies 93 |
| manually configuring IPv4<br>parameters 105 | Windows software 15                       |
| manually configuring IPv6                   | Williaows software 15                     |
| parameters 105                              |                                           |
| technical support                           |                                           |
| online 114                                  |                                           |
| touch panel 1, 5                            |                                           |
| locating 1, 5                               |                                           |
| touchscreen                                 |                                           |
| locating features 3, 7                      |                                           |
| troubleshoot                                |                                           |
| cables 116                                  |                                           |
| installation 116                            |                                           |
| power 118                                   |                                           |
| speed 83                                    |                                           |
| stops working 118                           |                                           |
| uninstall and reinstall software            |                                           |
| 116, 118                                    |                                           |
| troubleshooting                             |                                           |
| jams 122                                    |                                           |
| network problems 131                        |                                           |
| paper feed problems 120 wired network 131   |                                           |
| troubleshooting tools                       |                                           |
| HP Embedded Web Server 101                  |                                           |
| turn on scanner                             |                                           |
| troubleshoot 118                            |                                           |
| TWAIN 15                                    |                                           |
|                                             |                                           |
| U                                           |                                           |
| uninstall and reinstall software 116,       |                                           |
| 118                                         |                                           |
| upgrading firmware 112                      |                                           |
| USB                                         |                                           |
| sending to 70                               |                                           |
| USB cable                                   |                                           |
| troubleshoot 116                            |                                           |

ENWW Index 135

136 Index ENWW